# 消息通知服务

# 用户指南

文档版本 01 发布日期 2024-12-25

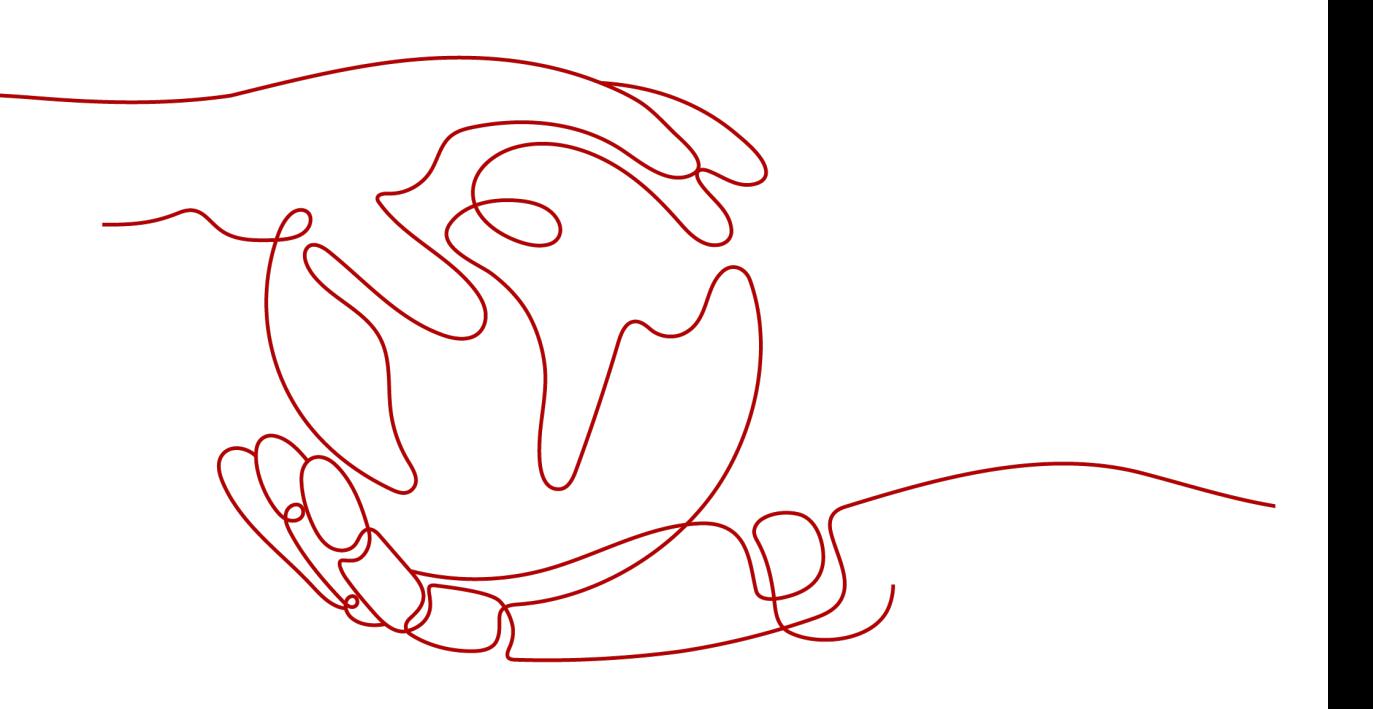

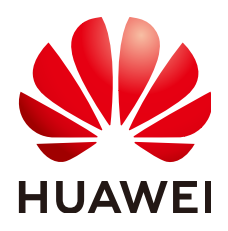

### 版权所有 **©** 华为技术有限公司 **2024**。 保留一切权利。

非经本公司书面许可,任何单位和个人不得擅自摘抄、复制本文档内容的部分或全部,并不得以任何形式传 播。

### 商标声明

**、<br>HUAWE和其他华为商标均为华为技术有限公司的商标。** 本文档提及的其他所有商标或注册商标,由各自的所有人拥有。

### 注意

您购买的产品、服务或特性等应受华为公司商业合同和条款的约束,本文档中描述的全部或部分产品、服务或 特性可能不在您的购买或使用范围之内。除非合同另有约定,华为公司对本文档内容不做任何明示或暗示的声 明或保证。

由于产品版本升级或其他原因,本文档内容会不定期进行更新。除非另有约定,本文档仅作为使用指导,本文 档中的所有陈述、信息和建议不构成任何明示或暗示的担保。

安全声明

### 漏洞处理流程

华为公司对产品漏洞管理的规定以"漏洞处理流程"为准,该流程的详细内容请参见如下网址: <https://www.huawei.com/cn/psirt/vul-response-process> 如企业客户须获取漏洞信息,请参见如下网址: <https://securitybulletin.huawei.com/enterprise/cn/security-advisory>

目录

目录

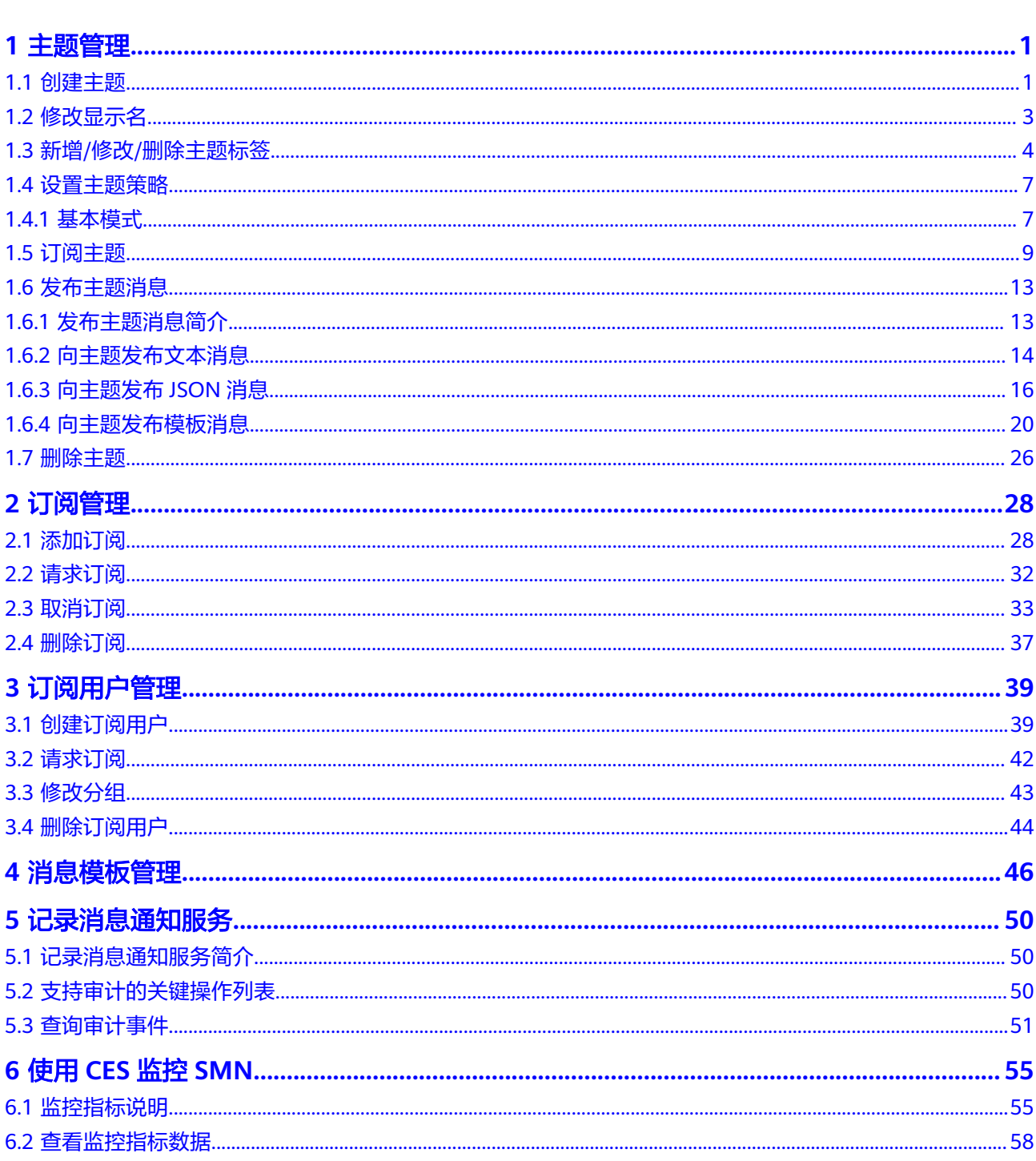

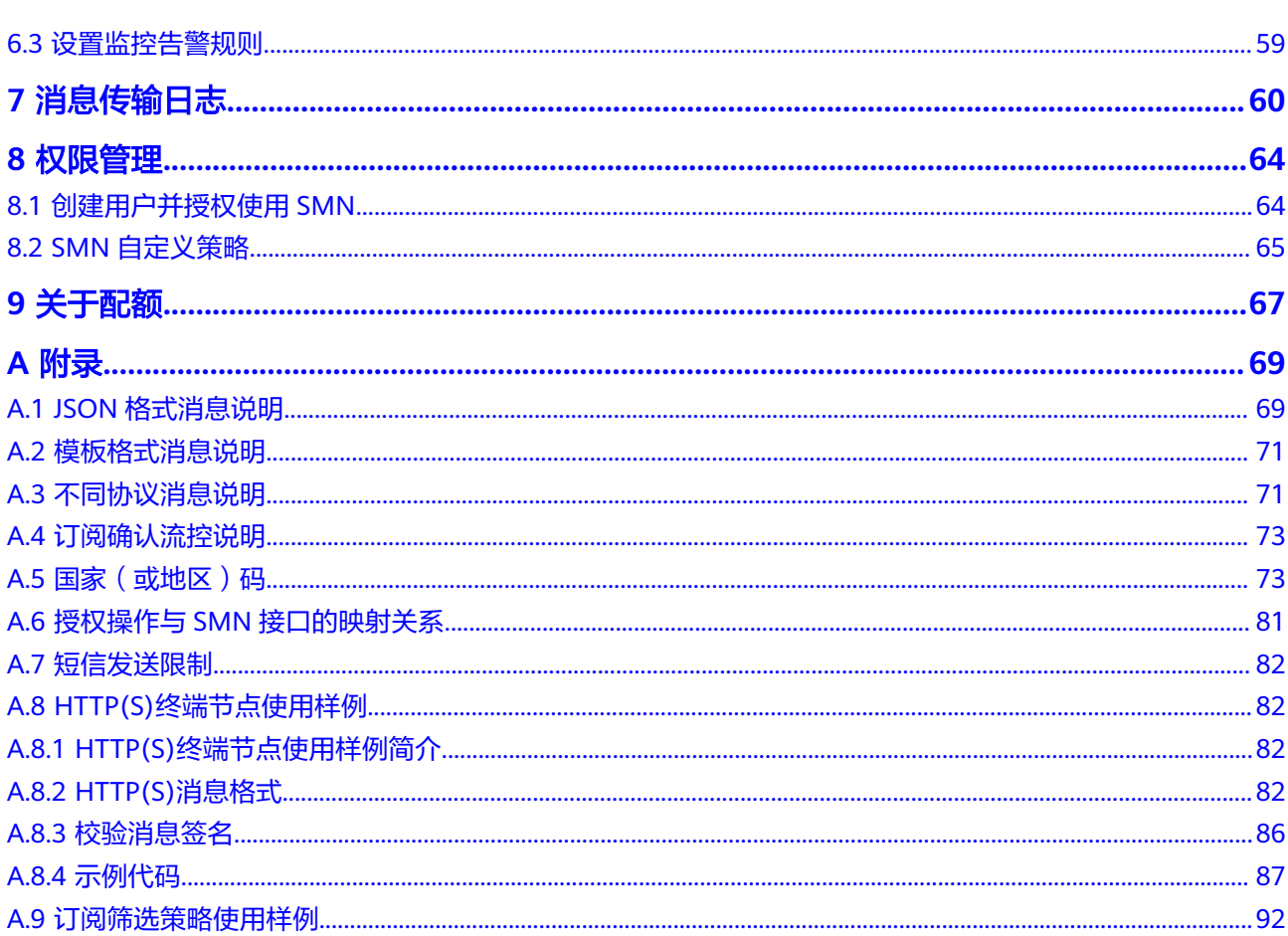

目录

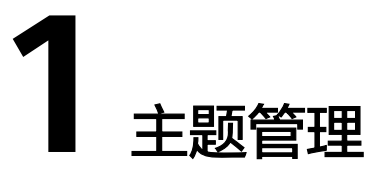

# <span id="page-5-0"></span>**1.1** 创建主题

### 操作场景

主题是消息发布或客户端订阅通知的特定事件类型。它作为发送消息和订阅通知的信 道,为发布者和订阅者提供一个可以相互交流的通道。

### 创建主题

- 1. 登录管理控制台。
- 2. 在管理控制台左上角单击 <sup>Q</sup> 图标,选择区域和项目。
- 3. 在页面左上角单击 图标,选择"管理与监管" > "消息通知服务 SMN"。 进入消息通知服务页面。
- 4. 在左侧导航栏,选择"主题管理" > "主题"。 进入主题页面。
- 5. 在主题页面,单击"创建主题"。

### 图 **1-1** 创建主题

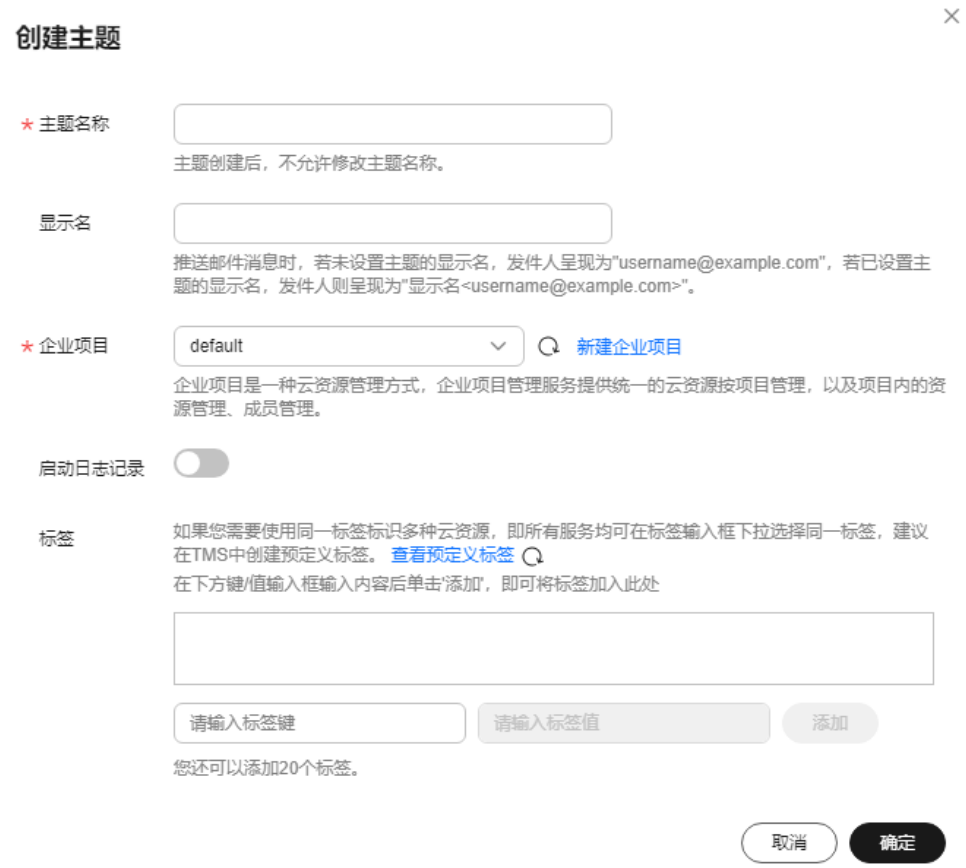

6. 在"主题名称"框中,输入主题名称,在"显示名"框中输入相关描述,如表**1-1** 所示。

### 表 **1-1** 创建主题参数说明

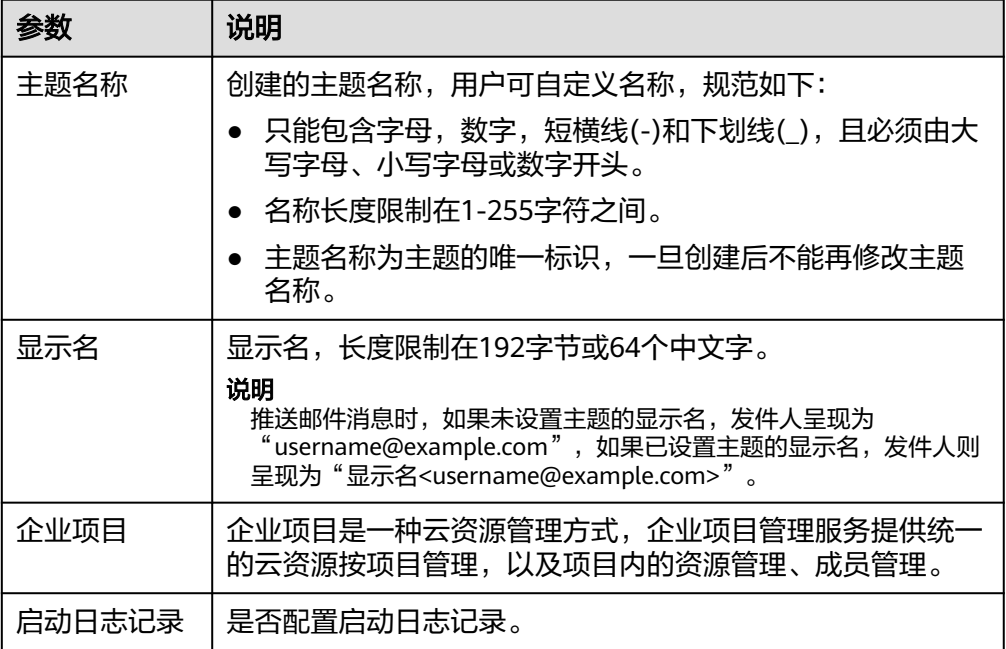

<span id="page-7-0"></span>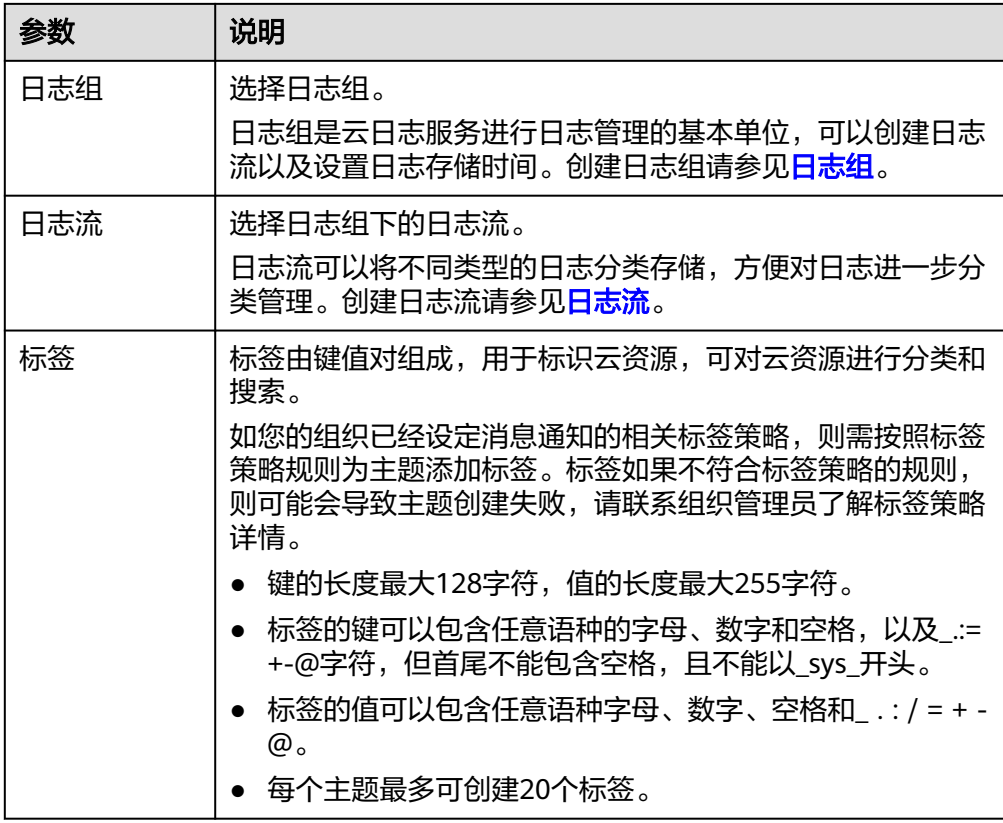

7. 单击"确定",主题创建成功。

主题创建成功后,系统会自动生成主题URN,主题URN是主题的唯一资源标识, 不可修改。新创建的主题将显示在主题列表中。

8. 单击主题名称,可查看主题详情(包含主题URN、显示名等)、主题订阅总数、 消息传输日志和主题标签。

### 图 **1-2** 主题详情和主题订阅总数

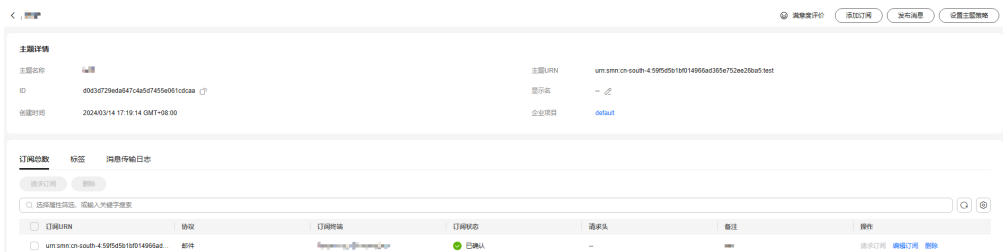

# **1.2** 修改显示名

### 操作场景

您已经创建了一个主题,您现在可以修改显示名。

### 修改显示名

1. 登录管理控制台。

- <span id="page-8-0"></span>2. 在管理控制台左上角单击 <sup>©</sup> 图标,选择区域和项目。
- 3. 在页面左上角单击 图标,选择"管理与监管" > "消息通知服务 SMN"。 进入消息通知服务页面。
- 4. 在左侧导航栏,选择"主题管理" > "主题"。 进入主题页面。
- 5. 在主题列表中,选择一个主题,单击右侧"操作"栏的"更多",在下拉列表中 选择"修改显示名"。在弹出的对话框中输入新的显示名。

或者单击"主题名称",在主题详情页中,单击显示名右侧的"  ${\mathscr L}$  "图标,输入 新的显示名。

#### 说明

推送邮件消息时,如果未设置主题的显示名,发件人呈现为 "username@example.com ", 如果已设置主题的显示名,发件人则呈现为"显示名 <username@example.com>"。

6. 单击"确定",修改成功。

# **1.3** 新增**/**修改**/**删除主题标签

### 操作场景

标签由标签"键"和标签"值"组成,用于标识云资源,可对云资源进行分类和搜 索。

- 一个标签的"键"可以拥有多个标签"值"。
- 一个云资源不能拥有重复的标签"键"。

### 创建主题标签

- 1. 登录管理控制台。
- 2. 在管理控制台左上角单击 <sup>©</sup> 图标, 选择区域和项目。
- 3. 在页面左上角单击 ——图标,选择"管理与监管" > "消息通知服务 SMN"。 进入消息通知服务页面。
- 4. 在左侧导航栏,选择"主题管理" > "主题"。 进入主题页面。
- 5. 在主题列表中,选择一个主题,单击主题名称,进入主题详情页面。
- 6. 单击主题详情页面下方区域的"标签"。
- 7. 单击"添加标签",在弹出框中设置标签的"键"和"值"。

 $\times$ 

### 图 **1-3** 添加标签

### 添加标签

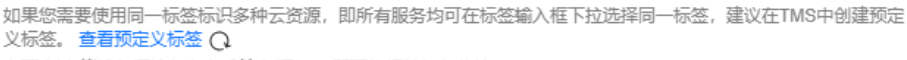

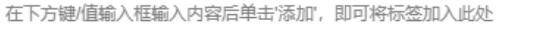

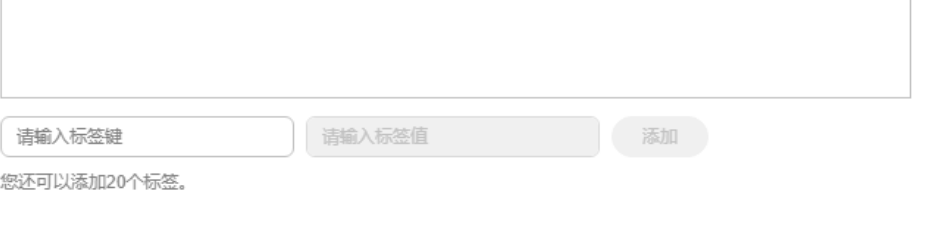

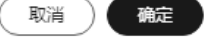

### 说明

- 键的长度最大128字符,值的长度最大255字符。
- 每个主题最多可创建20个标签。
- 如您的组织已经设定消息通知的相关标签策略,则需按照标签策略规则为主题添加标 签。标签如果不符合标签策略的规则,则可能会导致主题创建失败,请联系组织管理员 了解标签策略详情。
- 8. 单击"确定",为主题设置标签成功。新添加的标签将显示在标签列表中。

### 修改主题标签

- 1. 登录管理控制台。
- 2. 在管理控制台左上角单击 <sup>Q</sup> 图标,选择区域和项目。
- 3. 在页面左上角单击 图标,选择"管理与监管" > "消息通知服务 SMN"。 进入消息通知服务页面。
- 4. 在左侧导航栏,选择"主题管理" > "主题"。 进入主题页面。
- 5. 在主题列表中,选择一个主题,单击主题名称,进入主题详情页面。
- 6. 单击主题详情页面下方区域的"标签"。
- 7. 单击标签列表右侧"操作"栏下的"编辑",可修改标签的值。

 $\times$ 

### 图 **1-4** 编辑标签

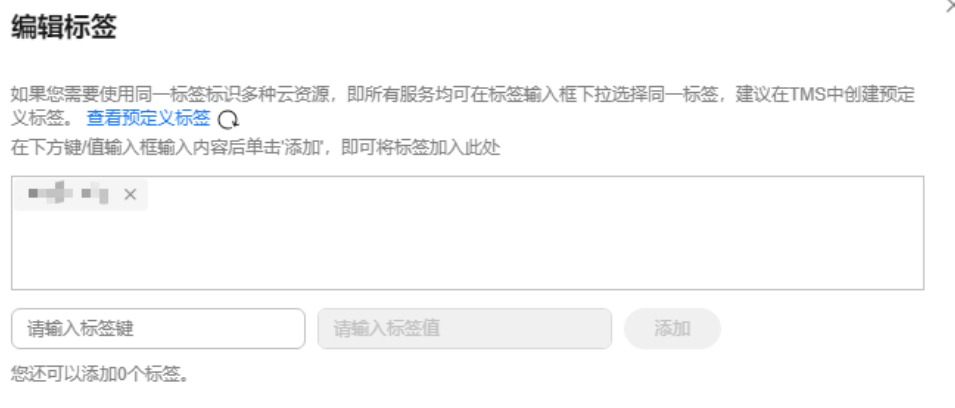

取消

硫定

8. 修改完成后,单击"确定"。

### 删除主题标签

- 1. 登录管理控制台。
- 2. 在管理控制台左上角单击 <sup>©</sup> 图标,选择区域和项目。
- 3. 在页面左上角单击 图标,选择"管理与监管" > "消息通知服务 SMN"。 进入消息通知服务页面。
- 4. 在左侧导航栏,选择"主题管理" > "主题"。 进入主题页面。
- 5. 在主题列表中,选择一个主题,单击主题名称,进入主题详情页面。
- 6. 单击主题详情页面下方区域的"标签"。
- 7. 单击标签列表右侧"操作"栏下的"删除",在弹出框中单击"确定",可删除 标签。

图 **1-5** 删除标签

#### 删除标签

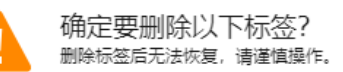

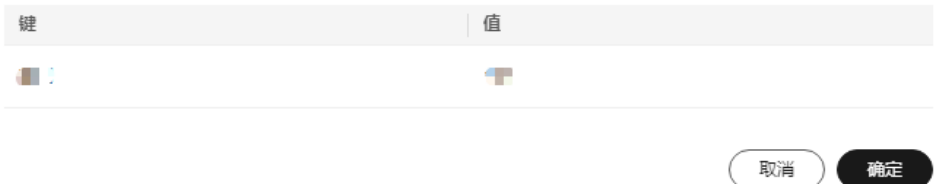

 $\times$ 

# <span id="page-11-0"></span>**1.4** 设置主题策略

### **1.4.1** 基本模式

只有和主题创建者处于同一个账号下的全部用户拥有权限通过此主题发送消息。通过 主题策略的设置,您可授权或拒绝云服务、组织或其他用户对主题资源进行特定类型 操作,如查询主题详情、发布消息等。授权其他用户后,主题创建者依然可以操作该 主题。

### 设置主题策略

- 1. 登录管理控制台。
- 2. 在管理控制台左上角单击 <sup>V</sup> 图标,选择区域和项目。
- 3. 在页面左上角单击 图标,选择"管理与监管" > "消息通知服务 SMN"。 进入消息通知服务页面。
- 4. 在左侧导航栏,选择"主题管理" > "主题"。 进入主题页面。
- 5. 在主题列表中,选择一个主题,单击右侧"操作"栏的"更多",在下拉列表中 选择"设置主题策略"。 或者单击"主题名称",在主题详情页的右上角选择"设置主题策略"。
- 6. 在弹出的对话框中,设置访问策略为基本模式的主题策略,如<mark>图[1-6](#page-12-0)</mark>。 基本模式只可对用户、组织和服务设置发布消息的操作权限,详细说明请参见<mark>[表](#page-12-0)</mark> **[1-2](#page-12-0)**。

<span id="page-12-0"></span>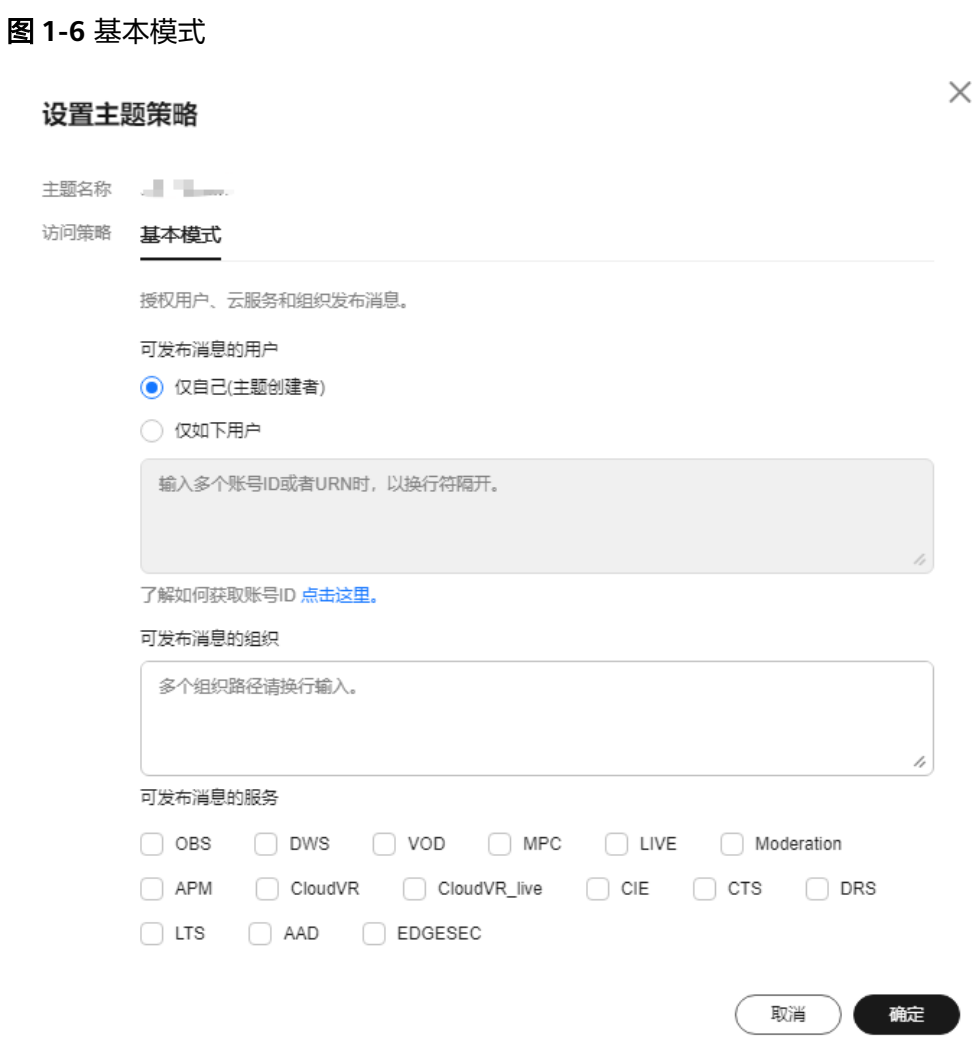

### 表 **1-2** 基本模式说明

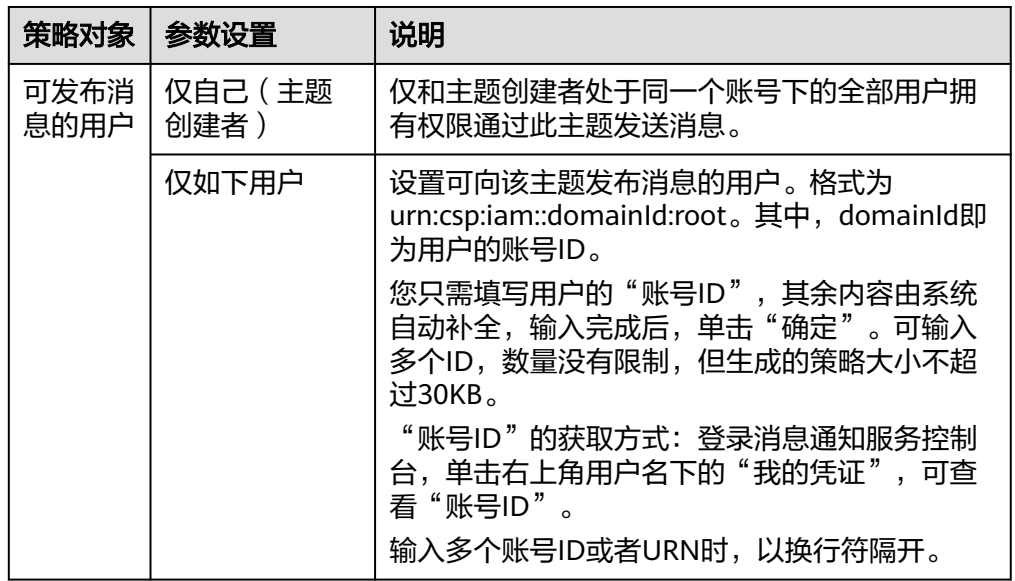

<span id="page-13-0"></span>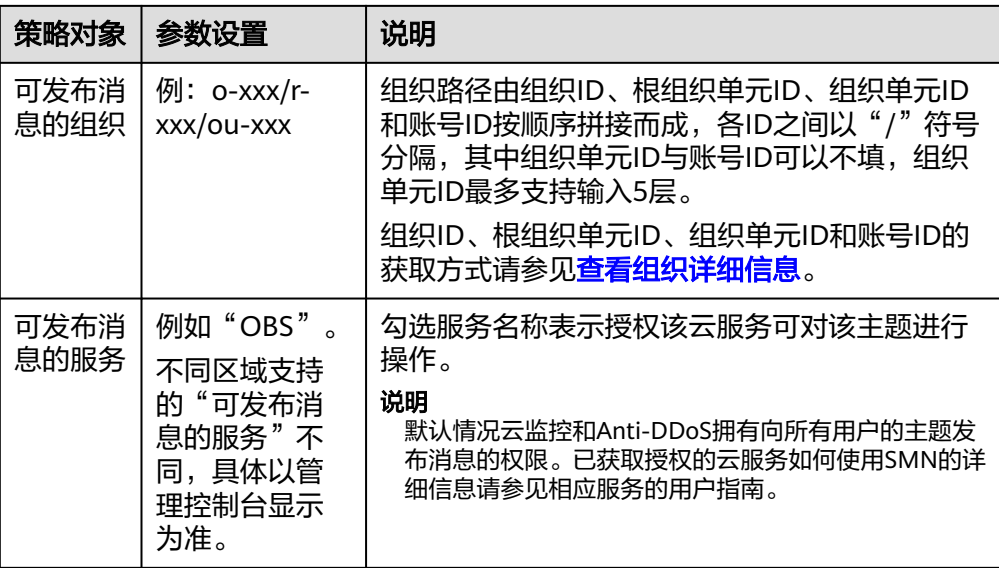

# **1.5** 订阅主题

### 操作场景

要接收发布至主题的消息,您必须向该主题添加订阅者。

### 添加订阅

- 1. 登录管理控制台。
- 2. 在管理控制台左上角单击 <sup>©</sup> 图标, 选择区域和项目。
- 3. 在页面左上角单击 图标,选择"管理与监管" > "消息通知服务 SMN"。 进入消息通知服务页面。
- 4. 在左侧导航栏,选择"主题管理" > "主题"。 进入主题页面。
- 5. 在主题列表中,选择您要向其添加订阅者的主题,在右侧"操作"栏单击"添加 订阅"。 或者单击"主题名称",在主题详情页的右上角选择"添加订阅"。 此时将显示"添加订阅"对话框。

 $\times$ 

### 图 **1-7** 添加订阅

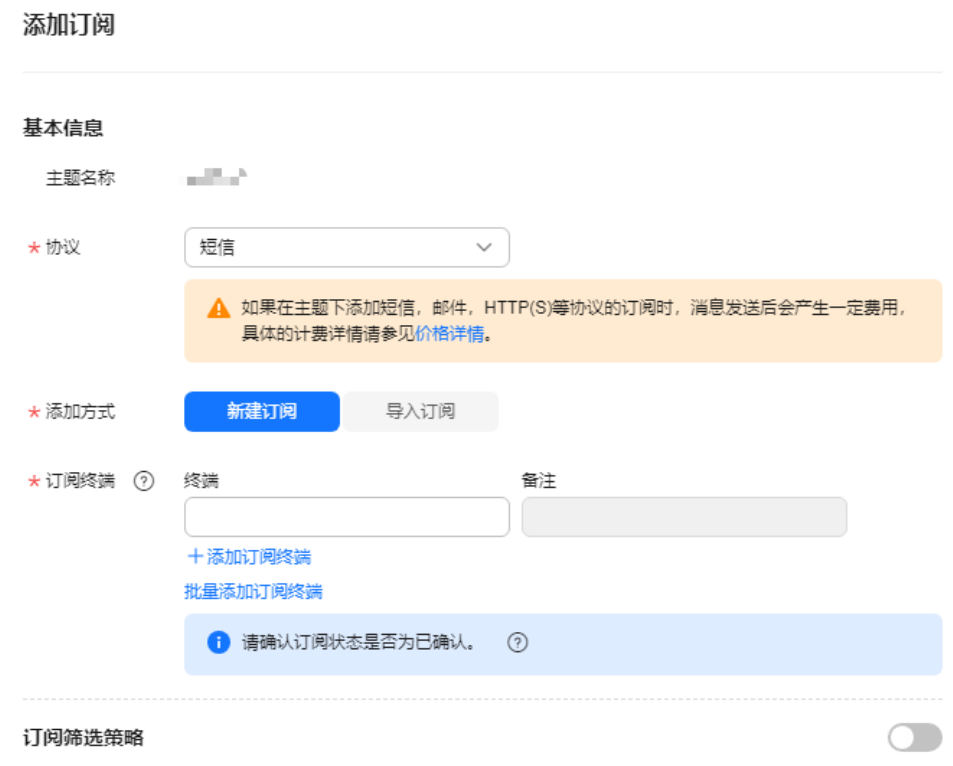

订阅筛选策略用于限定消息发布范围。

取消 确定

6. 在"协议"下拉框中选择您需要的协议,在"订阅终端"输入框中输入对应的订 阅终端,填写说明如表**1-3**所示。

### 表 **1-3** 添加订阅参数说明

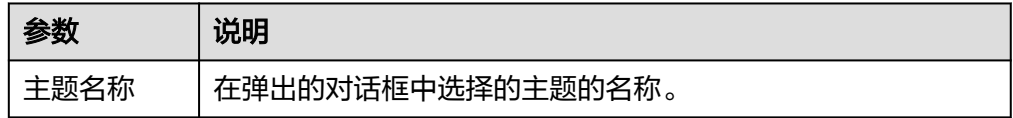

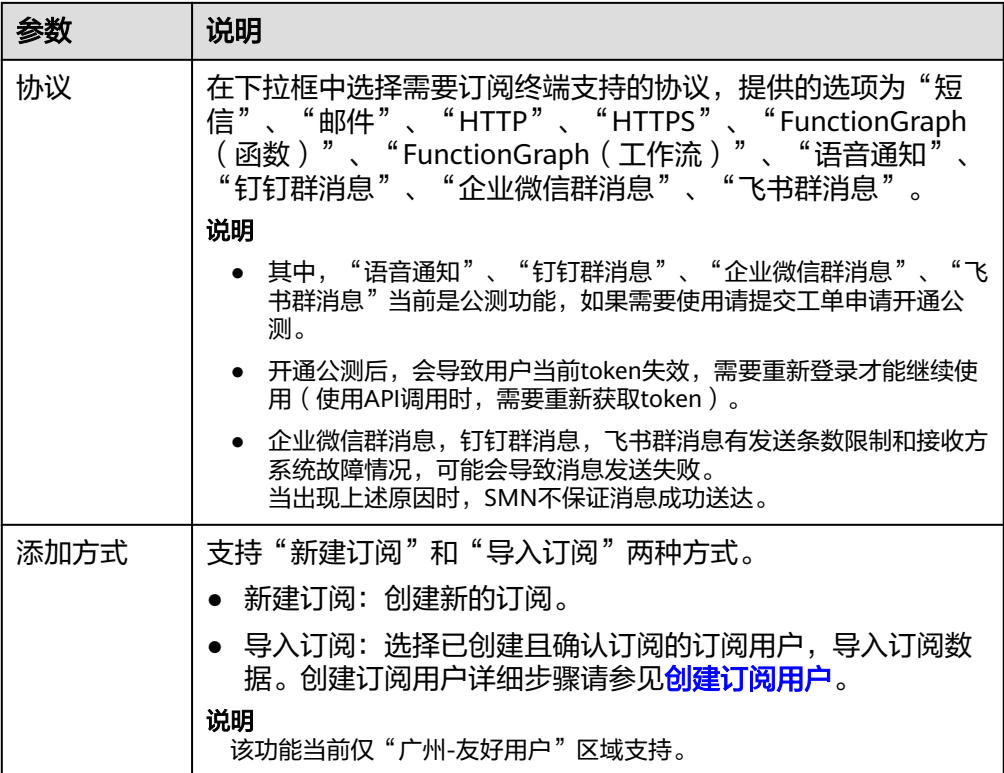

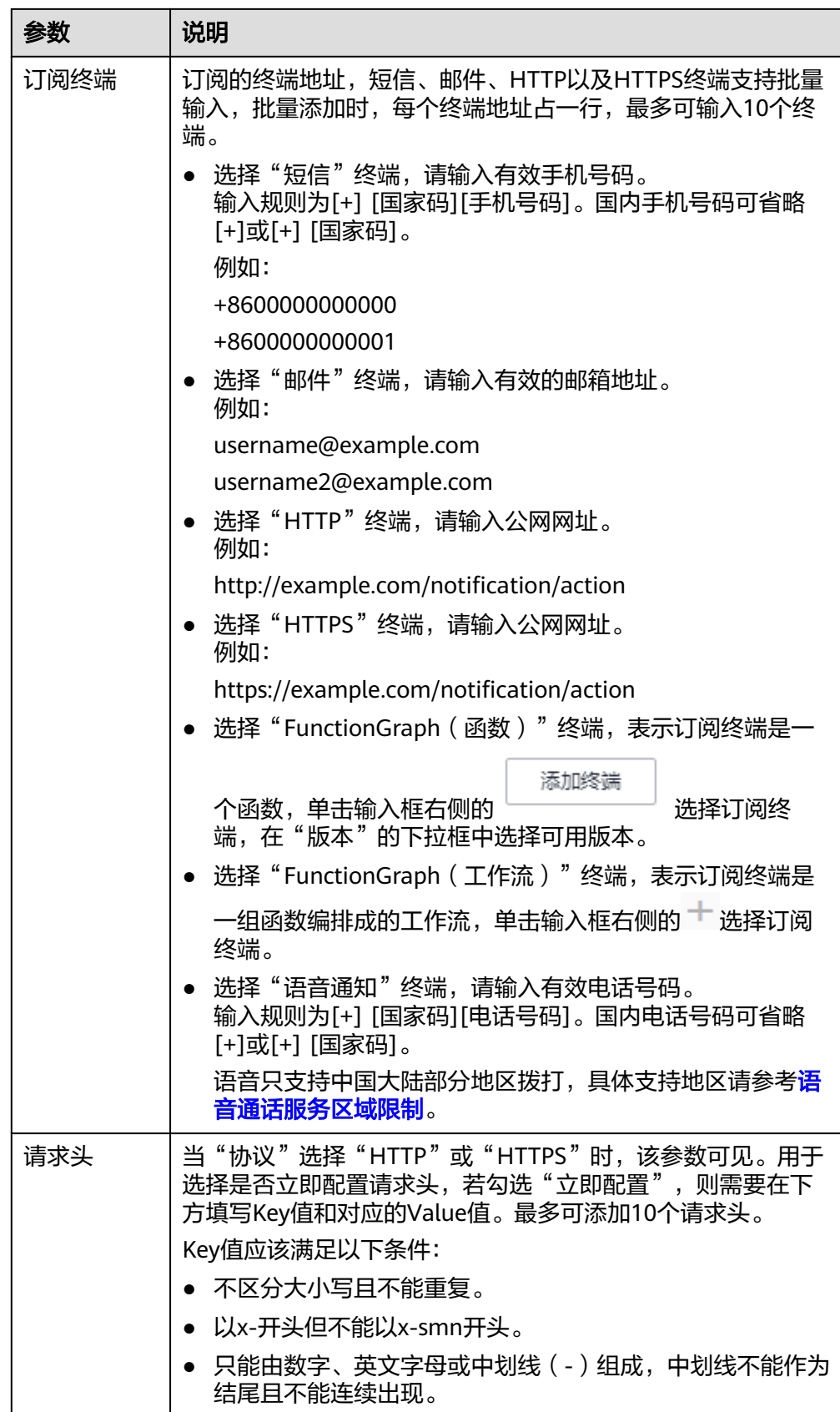

<span id="page-17-0"></span>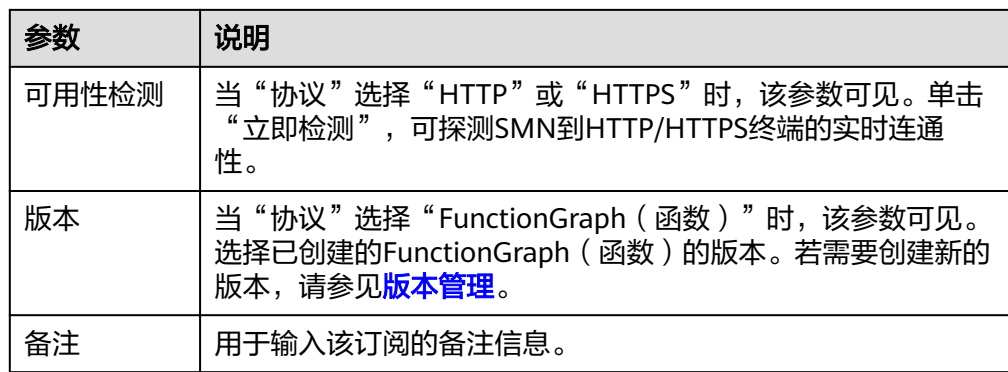

7. (可选)配置订阅筛选策略,用于限定消息发布范围。订阅筛选策略的默认策略 应用于消息属性。当订阅者设置了筛选策略,且发布消息时设置了消息属性,则 在消息发布时会根据订阅筛选策略判断消息是否推送给订阅者。

订阅筛选策略的格式为JSON格式。样例如下:

```
 "filter_polices": [
    {
       "name": "policy_name",
       "string_equals": [
          "policy_value"
      \overline{1} }
]
```
8. 单击"确定"。 新增订阅将显示在页面下方的订阅列表中。

### 说明

{

}

- 为了防止恶意攻击订阅终端,云平台会对订阅终端进行流控保护,触发流控规则后,消 息通知服务不再发送订阅确认消息,具体的保护规则请参见《消息通知服务用户指南》 的附录"订阅确认流控说明"部分。
- 消息通知服务不会校验订阅终端是否真实存在。
- 添加订阅后,消息通知服务会向订阅终端发送订阅确认信息,信息中包含订阅确认的链 接。订阅确认的链接在48小时内有效,用户需要及时在手机端、邮箱或其他协议终端 确认订阅。
- 发送请求订阅消息也会作为发送条数进行计费。

# **1.6** 发布主题消息

### **1.6.1** 发布主题消息简介

消息通知服务提供了以下三种通用的方式。

- 发布文本格式的消息。
- 发布JSON格式的消息。
- 发布模板格式的消息。

一旦一条新的消息已经发布,消息通知服务试图将消息发布至每个已经向主题确认订 阅的终端节点。

<span id="page-18-0"></span>如果使用短信协议接收消息,对于内容很长的消息,短信长度限制为490字,超出则可 能被运营商拦截。向短信终端发送消息时消息内容不能包含"[]"或者"【】"符 号。

如果使用"HTTP"或"HTTPS"协议接收消息,用户的HTTP(S)要开通防火墙策略, 允许SMN访问,SMN通过公网发送消息到HTTP(S)终端节点。消息通知服务会自动组 装消息,用户接收到整条消息由消息头和消息体组成,具体参数含义请参考**[HTTP\(S\)](#page-86-0)** [消息格式。](#page-86-0)

# **1.6.2** 向主题发布文本消息

### 操作场景

文本消息是指将消息内容以文本的形式发送到订阅终端。

### 前提条件

所有的订阅终端必须确认订阅才能收到推送消息,未确认的订阅终端不会收到消息。

### 操作步骤

- 1. 登录管理控制台。
- 2. 在管理控制台左上角单击 <sup>V</sup> 图标,选择区域和项目。
- 3. 在页面左上角单击 图标,选择"管理与监管" > "消息通知服务 SMN"。 进入消息通知服务页面。
- 4. 在左侧导航栏,选择"主题管理" > "主题"。 进入主题页面。
- 5. 在主题列表中,选择您要向其发布消息的主题,在右侧"操作"栏单击"发布消 息"。
	- 或者单击"主题名称",在主题详情页中,单击右上角的"发布消息"按钮。
- 6. 在弹出的发布消息对话框中,主题名称为已选择的需要发布消息的主题名称,不 可修改。
	- a. 根据界面提示,配置发布消息的基本信息,填写说明如表**1-4**所示。

表 **1-4** 发布消息参数说明

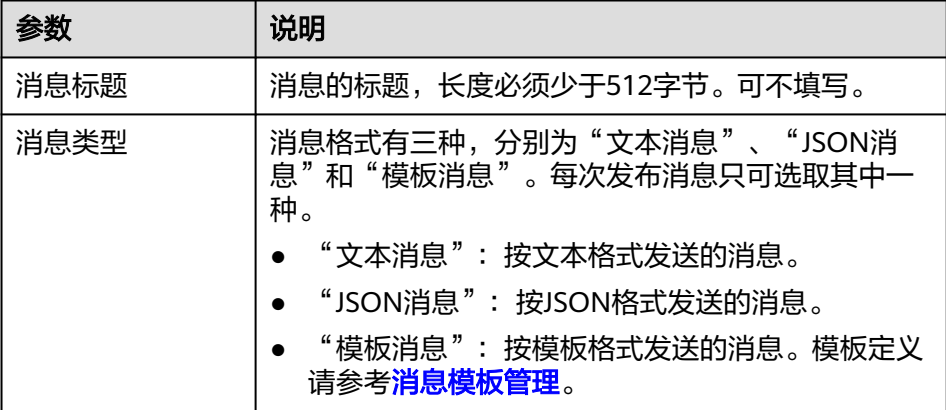

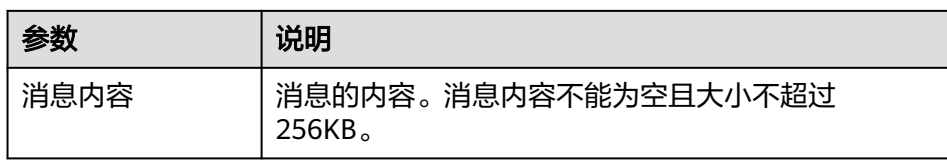

b. (可选)根据界面提示,配置消息属性参数。消息属性用于限定消息发布范 围,填写说明如表**1-5**所示。

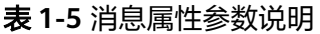

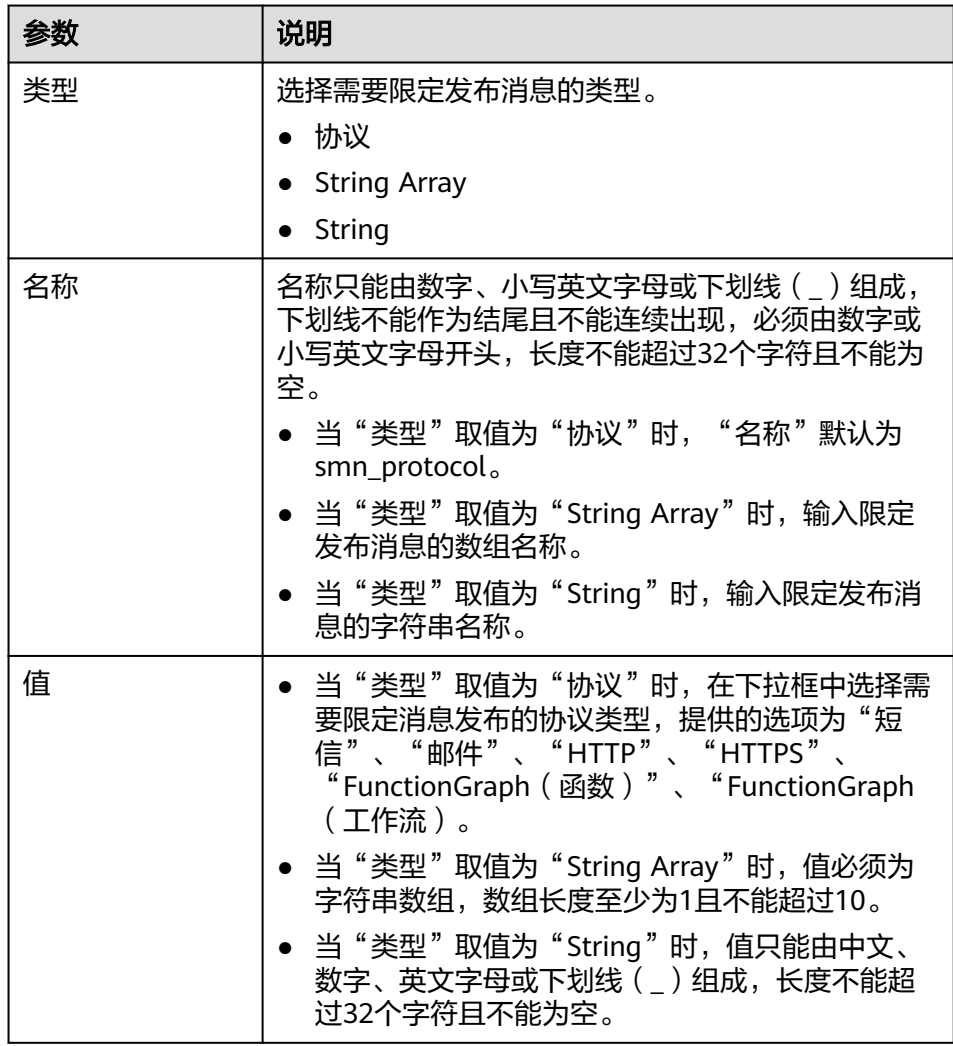

消息内容格式如图**[1-8](#page-20-0)**所示。

<span id="page-20-0"></span>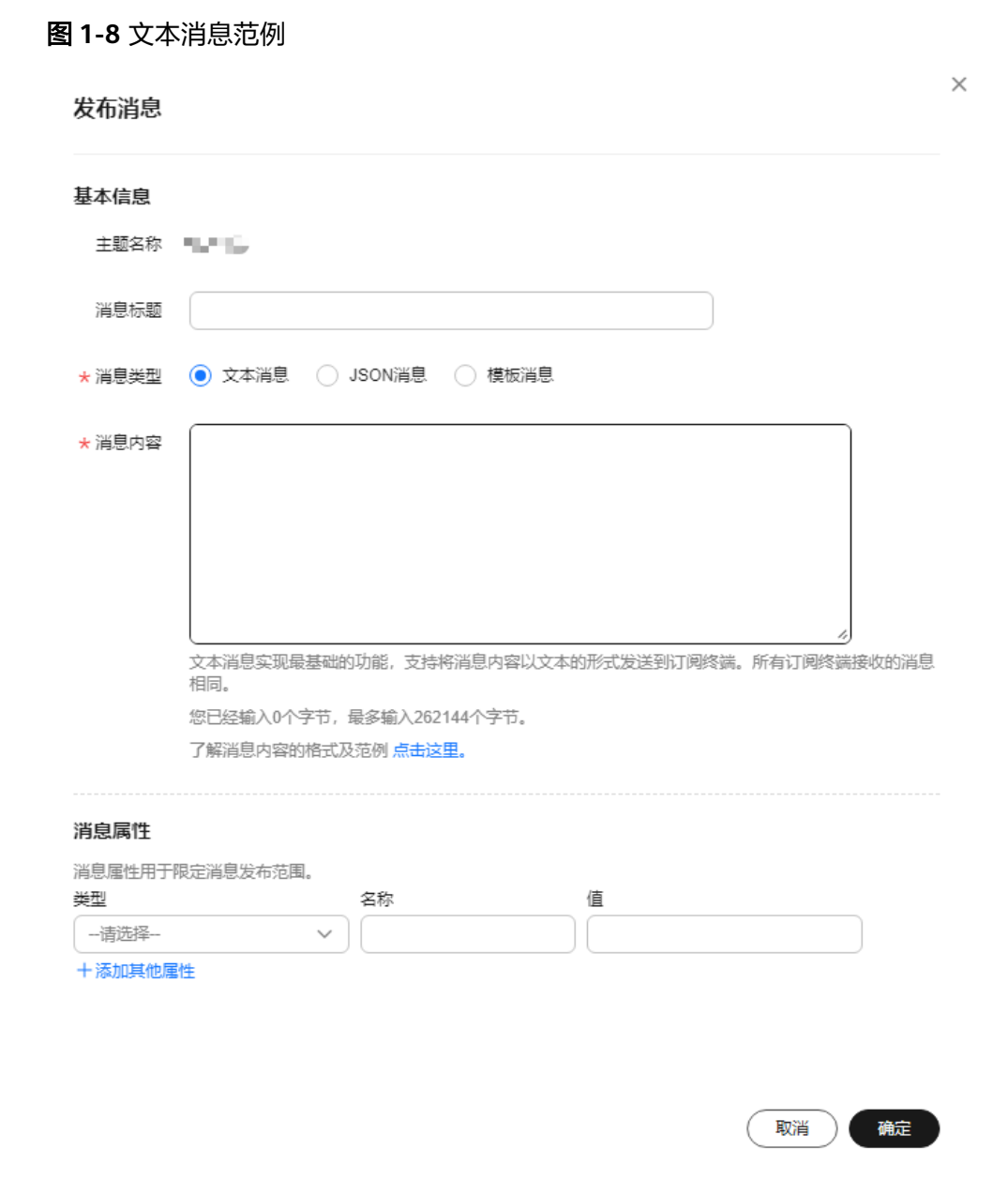

7. 单击"确定"。 消息将推送至不同的订阅终端。各个终端接收到的消息内容说明请参考不**同协议** [消息说明。](https://support.huaweicloud.com/usermanual-smn/smn_ug_a3000.html)

# **1.6.3** 向主题发布 **JSON** 消息

### 操作场景

如果您需要向不同的订阅协议发送不同的内容,可以向主题发布JSON消息,它可以定 义分别向短信、邮件、FunctionGraph(函数)、FunctionGraph(工作流)和 HTTP(S)订阅协议发送不同内容。

### 前提条件

所有的订阅终端必须确认订阅才能收到推送消息,未确认的订阅终端不会收到消息。

### 操作步骤

- 1. 登录管理控制台。
- 2. 在管理控制台左上角单击 <sup>©</sup> 图标, 选择区域和项目。
- 3. 在页面左上角单击 图标,选择"管理与监管" > "消息通知服务 SMN"。 进入消息通知服务页面。
- 4. 在左侧导航栏,选择"主题管理" > "主题"。 进入主题页面。
- 5. 在主题列表中,选择您要向其发布消息的主题,在右侧"操作"栏单击"发布消 息"。

或者单击"主题名称",在主题详情页中,单击右上角的"发布消息"按钮。

6. 在弹出的发布消息对话框中,主题名称为已选择的需要发布消息的主题名称,不 可修改。其它参数根据界面提示填写。填写说明请参考表**1-6**。

表 **1-6** 发布消息参数说明

| 参数   | 说明                                                                                                    |
|------|----------------------------------------------------------------------------------------------------|
| 消息标题 | 消息的标题,长度必须少于512字节。可不填写。                                                                                                    |
| 消息类型 | 消息格式有三种,分别为"文本消息"、"JSON消息"<br>和"模板消息"。每次发布消息只可选取其中一种。<br>"文本消息": 按文本格式发送的消息。<br>"JSON消息":按JSON格式发送的消息。<br>$\bullet$<br>"模板消息":按模板格式发送的消息。模板定义请<br>$\bullet$ |
|      | 参考 <b>消息模板管理</b> 。                                                                                                    |
| 消息内容 | 消息的内容。消息内容不能为空且大小不超过256KB。                                                                                                    |

此处"消息类型"选择"JSON消息","消息内容"可以手动输入JSON格式的 消息,也可以通过工具自动生成JSON格式的消息。

- 手动输入JSON格式的消息,JSON格式的规范请参考**JSON**[格式消息说明。](#page-73-0)
- 通过工具自动生成JSON格式的消息,请参考步骤**7**~**[10](#page-23-0)**。
- 7. 单击"生成JSON消息"。
- 8. 在弹出的对话框中,在"消息"框中输入内容"This is a default message.",在 "协议"处勾选所有协议。

选择不同的协议,生成的JSON格式消息的大小不同。此处输入消息内容后,系统 会自动计算已输入内容的字节数、生成的JSON格式消息的字节数以及剩余可输入 的字节数。生成的JSON格式消息的字节数包含消息框中显示的花括号、双引号、 空格、回车、协议名称和消息内容累计字节数。JSON格式消息的计算方法,请参 见**JSON**[格式消息说明](#page-73-0)的**JSON**[消息计算](#page-74-0)部分。

### 图 **1-9** 生成 JSON 消息

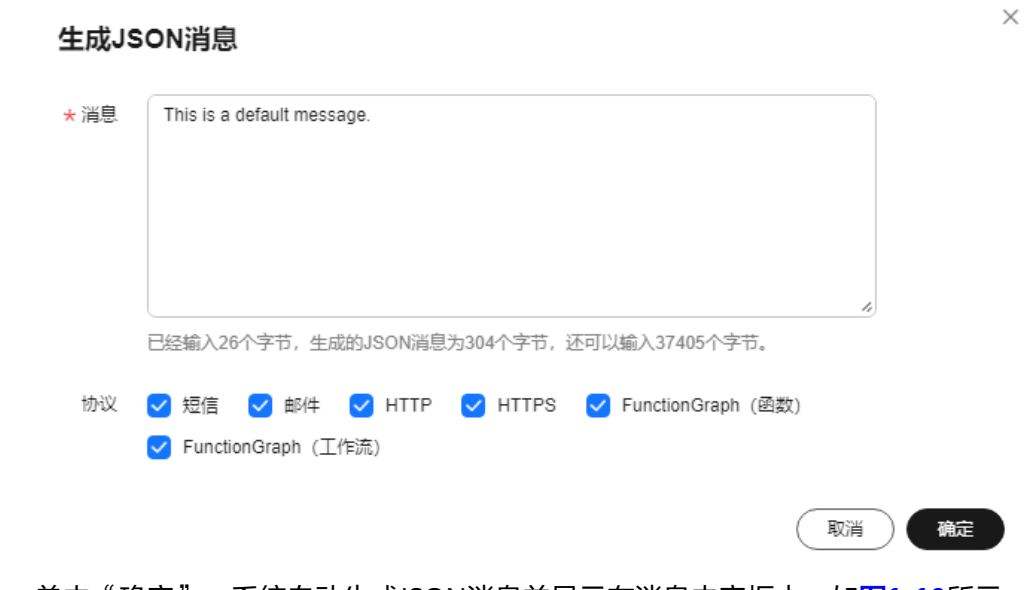

9. 单击"确定",系统自动生成JSON消息并显示在消息内容框中。如图[1-10](#page-23-0)所示。

 $\times$ 

### <span id="page-23-0"></span>图 **1-10** JSON 消息

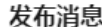

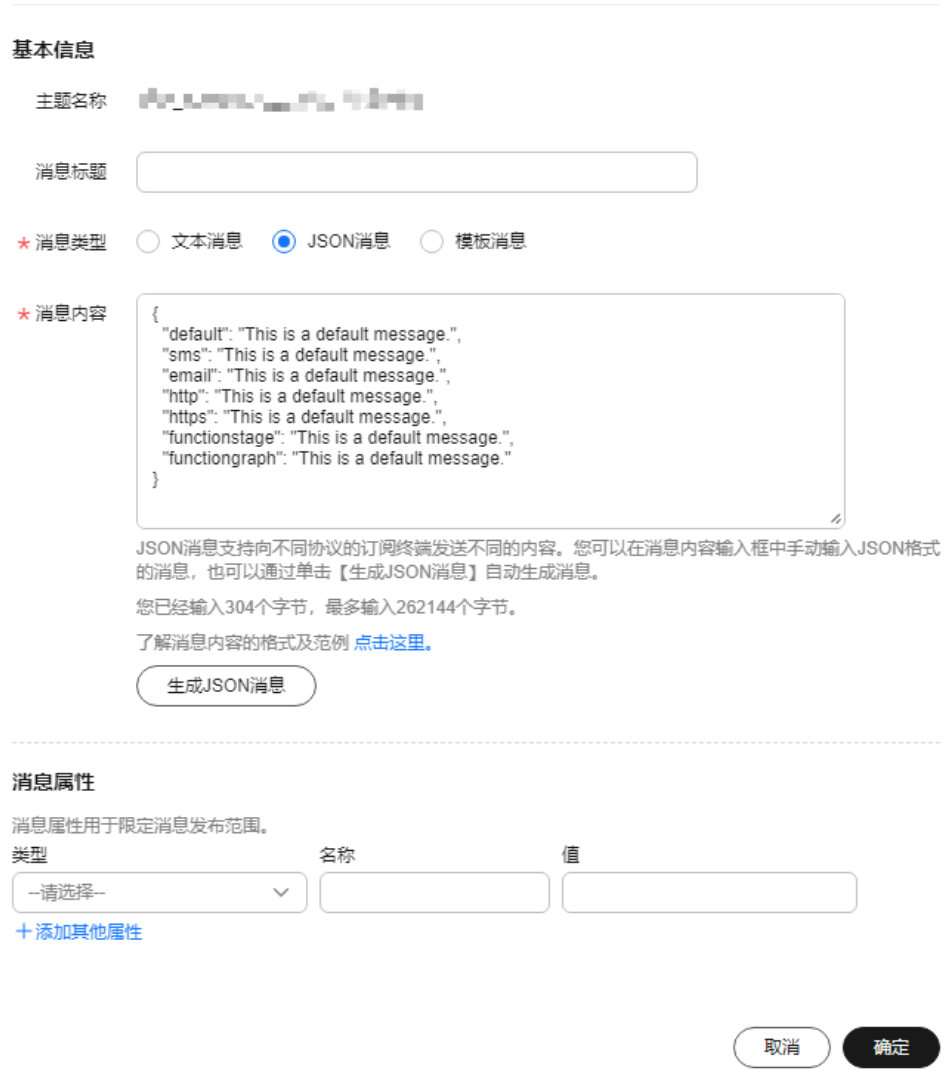

- 10. 您可以在生成的各个协议的消息内容中手动修改消息,这样就可以实现向不同协 议发送不同的消息内容。系统生成JSON格式的消息时默认生成"default", 当匹 配不到消息协议时,按"default"中的内容发送。关于JSON格式的消息描述,请 参考**JSON**[格式消息说明。](#page-73-0)
- 11. (可选)根据界面提示,配置消息属性参数。消息属性用于限定消息发布范围, 填写说明如表**[1-7](#page-24-0)**所示。

### <span id="page-24-0"></span>表 **1-7** 消息属性参数说明

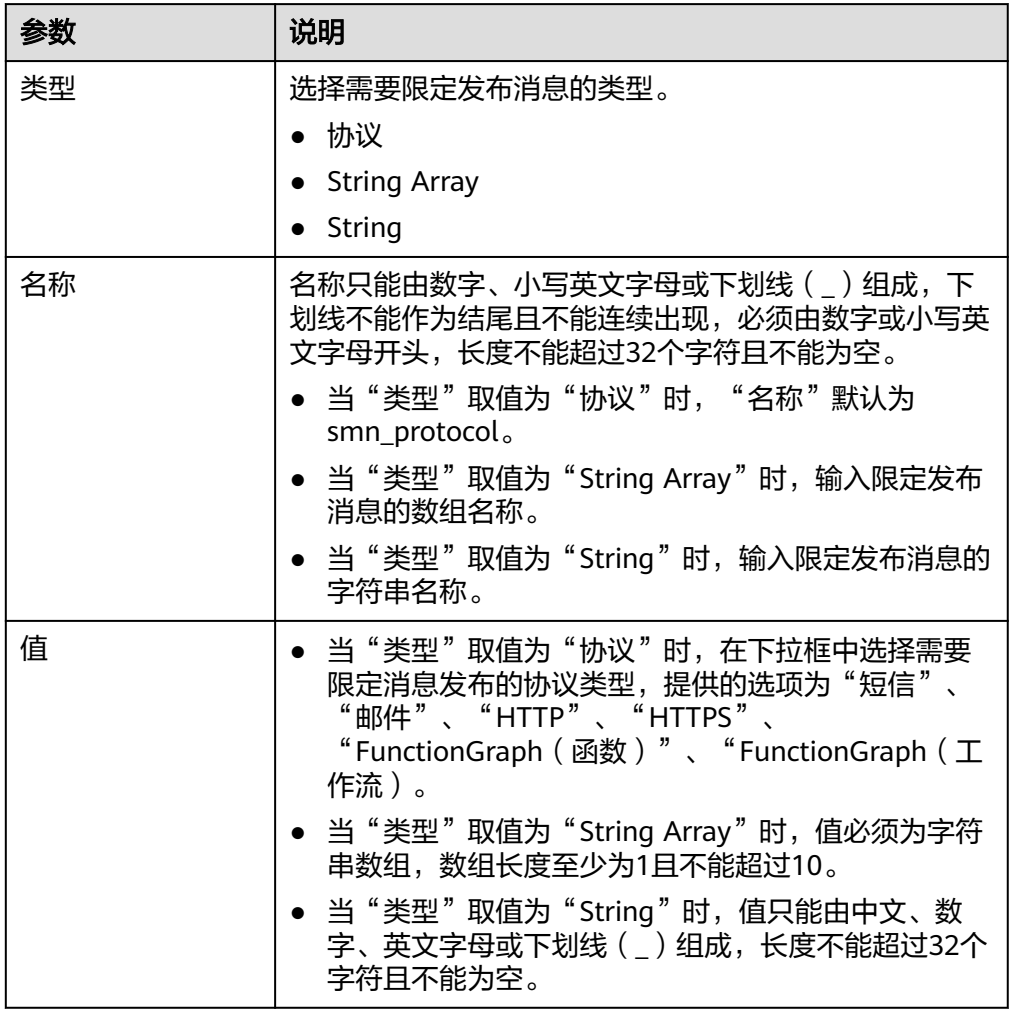

12. 单击"确定"。

消息将推送至不同的订阅终端。各个终端接收到的消息内容说明请参[考不同协议](https://support.huaweicloud.com/usermanual-smn/smn_ug_a3000.html) [消息说明。](https://support.huaweicloud.com/usermanual-smn/smn_ug_a3000.html)

### **1.6.4** 向主题发布模板消息

### 操作场景

消息模板指消息的固定格式。如果您要发布的消息内容丰富,并且这条消息需要多次 发布,每次发布时需要变更的内容极少,此时您可以套用已创建的消息模板向订阅者 发送消息。

在相同的消息模板名称下面,可创建一个或多个不同协议类型的消息模板来适配不同 协议的订阅者,但必须包含一个Default协议类型的模板。不同协议类型的消息模板可 以设置不同的模板内容,使用{tag}占位符代替变量。如果没有预置的Default协议的模 板,将不允许发送该模板。

使用模板格式发送消息时,需要选择模板名称,名称选定后,系统会按照Default、 SMS、Email、HTTP、HTTPS、FunctionGraph(函数)、FunctionGraph(工作流) 的协议顺序,将该模板名称下不同协议的所有模板内容中的{tag}标签列出,重复的 {tag}只列出一次,并在右侧显示拥有该{tag}的协议名称。设置{tag}值之后,消息通

知服务会自动替换模板的{tag}标签为对应的参数值。如果{tag}没有设置参数值,模板 内容不做替换。消息通知服务会按照模板名称和订阅者协议类型获取模板内容,如果 对应订阅协议的模板内容不存在,将使用Default模板内容发送。

在这一部分中,您可以按照模板格式进行消息推送至您设定的订阅终端地址。在发送 模板消息之前,您需要先创建好消息模板,关于消息模板的详细信息请参见《消息通 知服务用户指南》的"消息模板管理"章节。

### 前提条件

所有的订阅终端必须确认订阅才能收到推送消息,未确认的订阅终端不会收到消息。

### 创建模板

- 1. 登录管理控制台。
- 2. 在管理控制台左上角单击 <sup>©</sup> 图标, 选择区域和项目。
- 3. 在页面左上角单击 图标,选择"管理与监管" > "消息通知服务 SMN"。 进入消息通知服务页面。
- 4. 在左侧导航栏,选择"主题管理" >"消息模板"。
- 5. 请参见<mark>消息模板管理的创建模板</mark>步骤创建消息模板。 例如使用以下信息创建模板
	- 模板名称:"tem\_001"
	- 协议:"Default"
	- 模板内容: "The Arts and Crafts Exposition will be held from {startdate} through {enddate}. We sincerely invite you to join us. "

### 图 **1-11** 创建消息模板

创建消自横垢

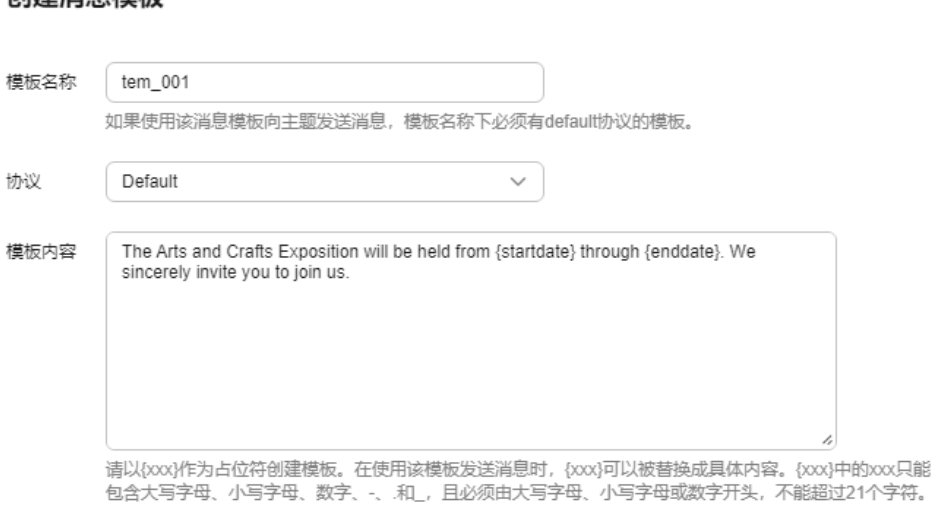

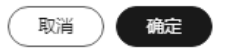

 $\times$ 

### 向主题发布模板消息

- 1. 登录管理控制台。
- 2. 在管理控制台左上角单击 <sup>V</sup> 图标, 选择区域和项目。
- 3. 选择"管理与监管" > "消息通知服务 SMN"。 进入消息通知服务页面。
- 4. 在左侧导航栏,选择"主题管理" > "主题"。 进入主题页面。
- 5. 在主题列表中,选择您要向其发布消息的主题,在右侧"操作"栏单击"发布消 息"。

或者单击"主题名称",在主题详情页中,单击右上角的"发布消息"按钮。

- 6. 在弹出的发布消息对话框中,主题名称为已选择的需要发布消息的主题名称,不 可修改;消息标题为可选参数,可不填写;其它参数根据界面提示填写。 此处"消息类型"选择"模板消息","消息内容"可以手动输入模板消息,也 可以通过工具自动生成模板格式的消息。消息内容不能为空且大小不超过 256KB。
	- 手动输入模板格式的消息,模板格式规范请参见《消息通知服务用户指南》 的附录"模板格式消息说明"部分。
	- 通过工具自动生成模板格式的消息,请参见步骤**7**~**[10](#page-28-0)**。
- 7. 单击"生成模板消息"。
- 8. 在弹出的对话框中选择模板"tem 001"并在"变量"页签中设置"值"。 系统自动将设置的值替换,其他内容则与模板内容保持一致。此处选择的模板名 称下只有Default协议的模板,则该主题下所有已确认的订阅终端地址均可收到该 模板消息。如图**[1-12](#page-27-0)**所示。

### <span id="page-27-0"></span>图 **1-12** 生成消息模板

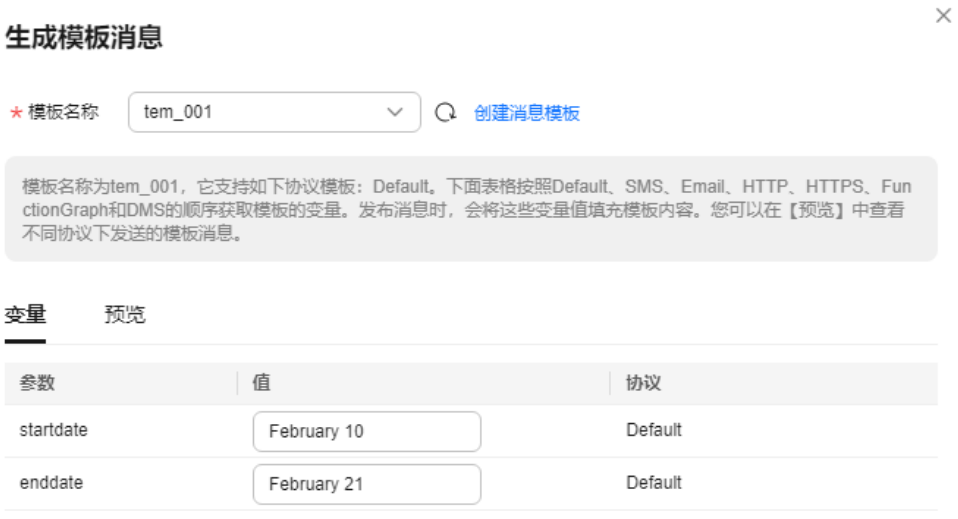

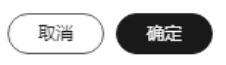

9. 选择"预览"页签,单击"消息预览",预览模板消息。 该条模板消息的消息内容为"The Arts and Crafts Exposition will be held from February 10 through February 21. We sincerely invite you to join us. ", 如[图](#page-28-0) **[1-13](#page-28-0)**所示。

### <span id="page-28-0"></span>图 **1-13** 预览模板消息

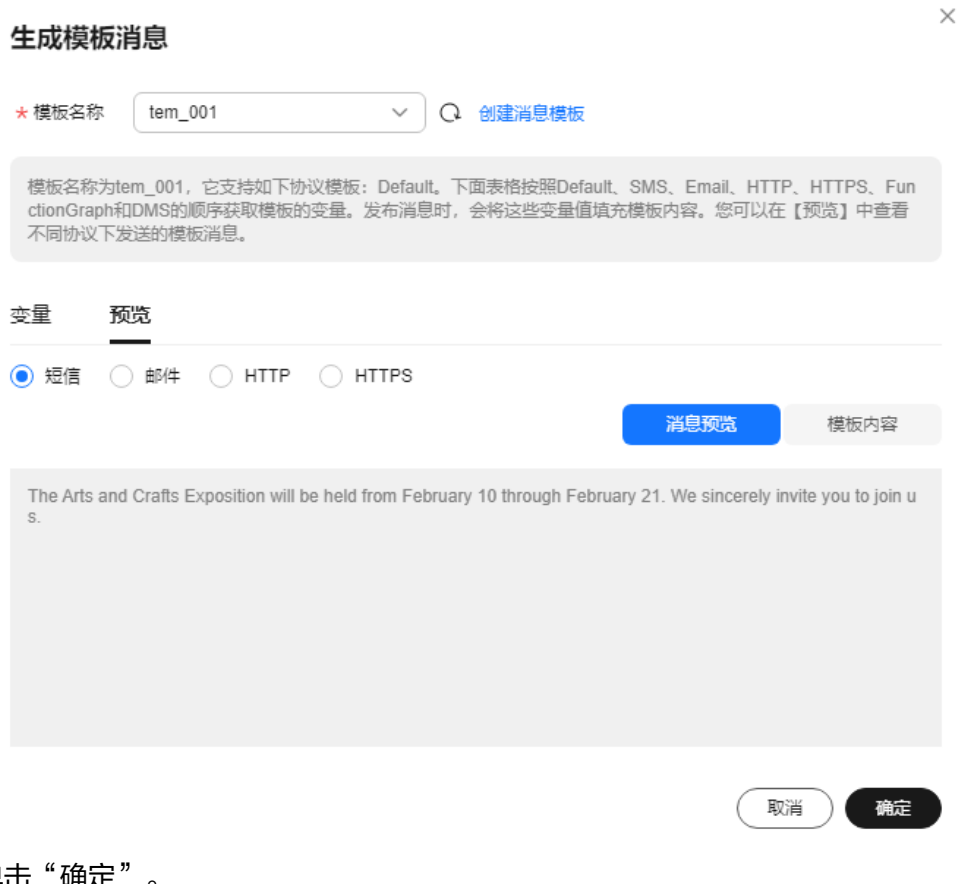

10. 单击"确定"。 生成的消息内容显示模板名称和所有{tag}标签。如图**[1-14](#page-29-0)**所示。

 $\times$ 

### <span id="page-29-0"></span>图 **1-14** 模板消息范例

### 发布消息

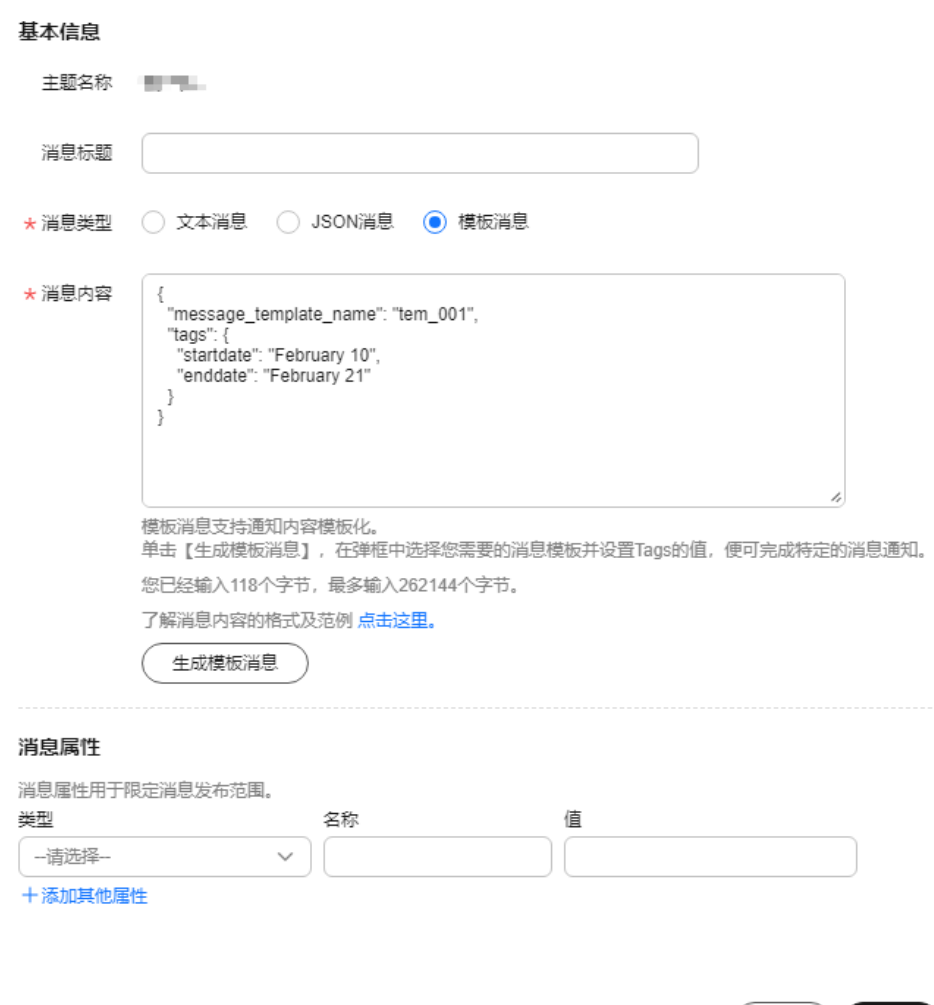

11. (可选)根据界面提示,配置消息属性参数。消息属性用于限定消息发布范围, 填写说明如表**1-8**所示。

### 表 **1-8** 消息属性参数说明

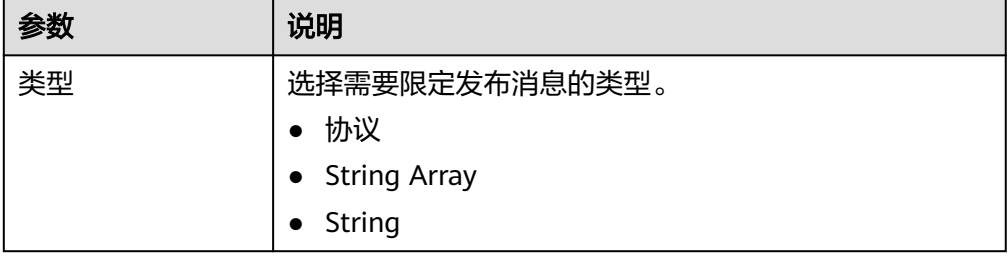

取消 ) 确定

€

<span id="page-30-0"></span>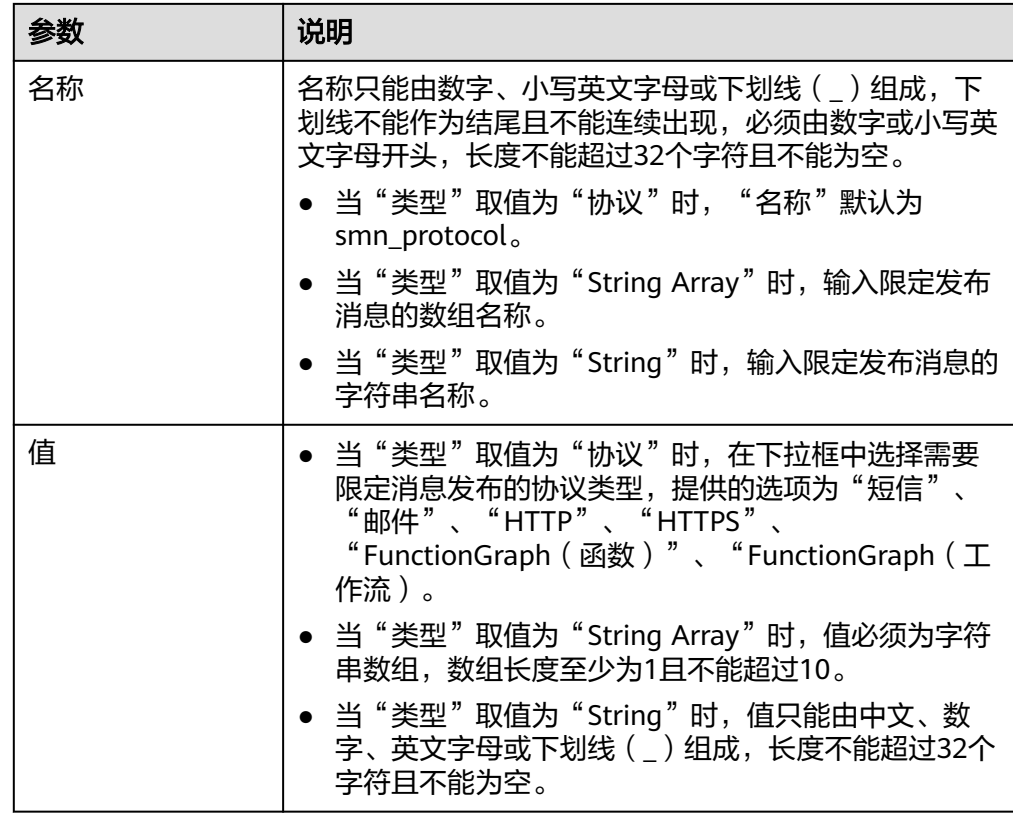

12. 单击"确定"。

消息将推送至不同的订阅终端。各个终端接收到的消息内容说明请参考《消息通 知服务用户指南》的附录"不同协议消息说明"部分。

# **1.7** 删除主题

- 1. 登录管理控制台。
- 2. 在管理控制台左上角单击 <sup>♡</sup> 图标,选择区域和项目。
- 3. 在页面左上角单击 图标,选择"管理与监管" > "消息通知服务 SMN"。 进入消息通知服务页面。
- 4. 在左侧导航栏,选择"主题管理" > "主题"。 进入主题页面。
- 5. 在主题列表中,选择一个主题,单击右侧"操作"栏的"更多",在下拉列表中 选择"删除"。

(取消)确定

### 图 **1-15** 删除主题

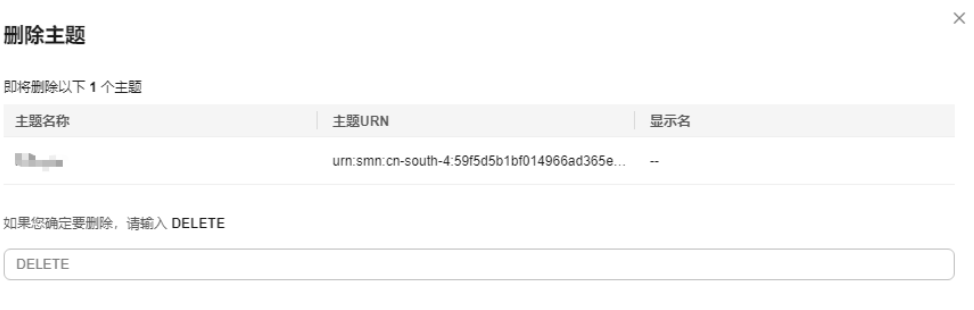

- 6. 确认待删除主题信息后,输入"DELETE"。
- 7. 单击"确定",完成删除。

### 说明

删除主题时,将会删除该主题的所有订阅。

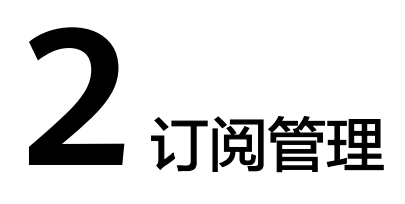

# <span id="page-32-0"></span>**2.1** 添加订阅

### 操作场景

订阅是您将订阅者注册到主题的操作。要接收发布至主题的消息,您必须订阅一个订 阅终端到该主题。终端节点可以是手机号码、邮箱地址、函数或HTTP(S)终端。为终 端节点订阅主题且确认订阅后,终端节点能够接收到向该主题发布的所有消息。

您可以拥有多个主题,每个主题有多个订阅者。当您需要向创建的主题添加订阅者操 作,或者向已获取授权的主题添加订阅者时,可参考本章节。

### 添加订阅

- 1. 登录管理控制台。
- 2. 在管理控制台左上角单击 <sup>Q</sup> 图标,选择区域和项目。
- 3. 在页面左上角单击 图标,选择"管理与监管" > "消息通知服务 SMN"。 进入消息通知服务页面。
- 4. 在左侧导航栏,选择"主题管理" >"订阅"。
- 5. 在订阅页面。单击"添加订阅",开始添加消息订阅。 此时将显示"添加订阅"页面。

### 图 **2-1** 添加订阅

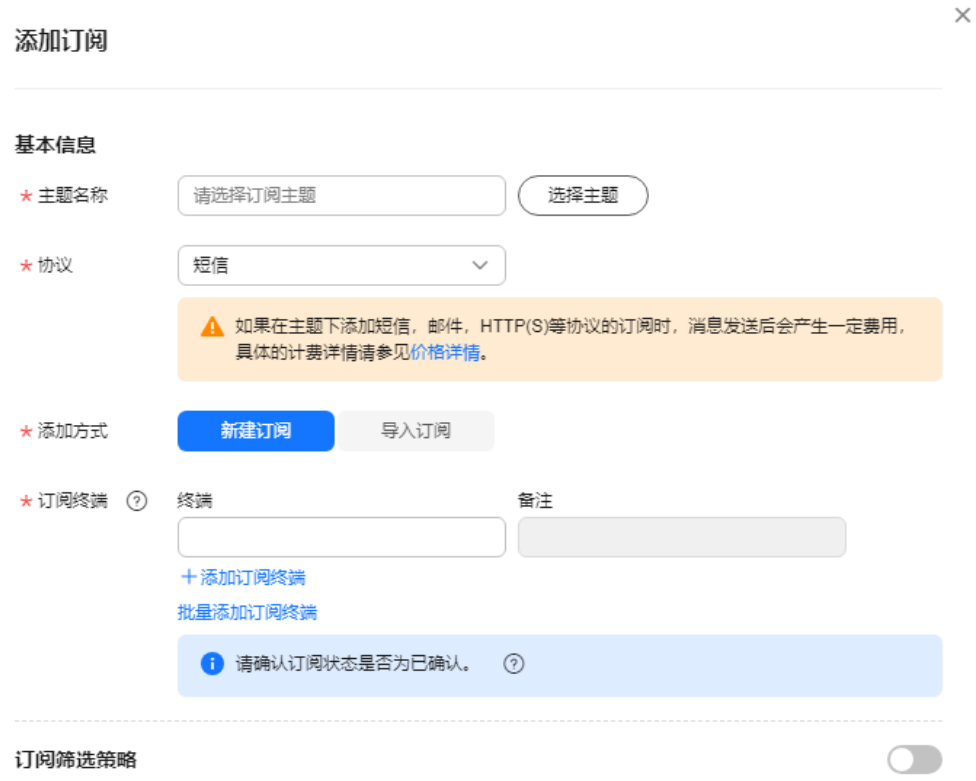

订阅筛选策略用于限定消息发布范围。

取消 确定

- 6. 向指定主题添加订阅。
	- a. 单击"主题名称"输入框右侧的"选择主题",在弹出的选择主题对话框中 选择主题。
	- b. 在"协议"下拉框中选择订阅终端支持的协议,在"订阅终端"输入框中输 入对应的订阅终端,填写说明如表**2-1**所示。

### 表 **2-1** 添加订阅参数说明

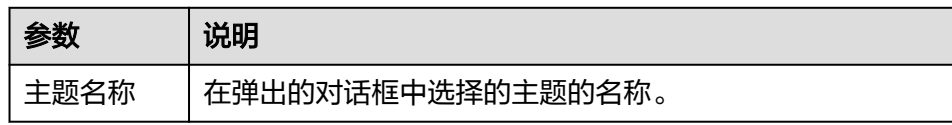

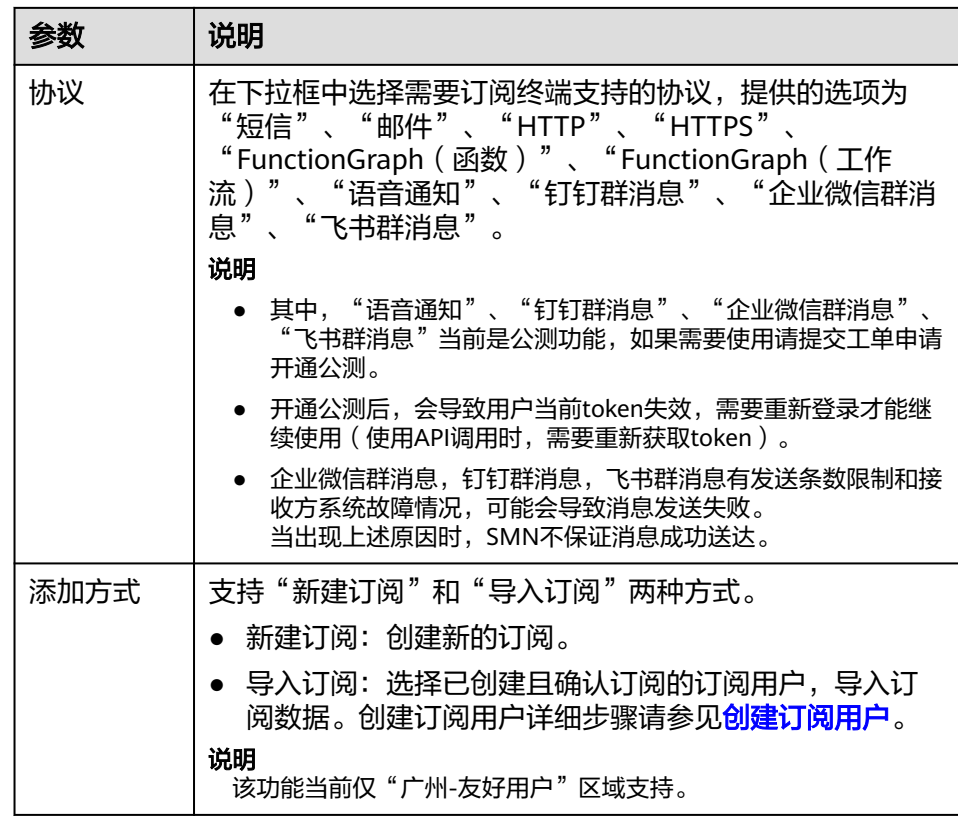

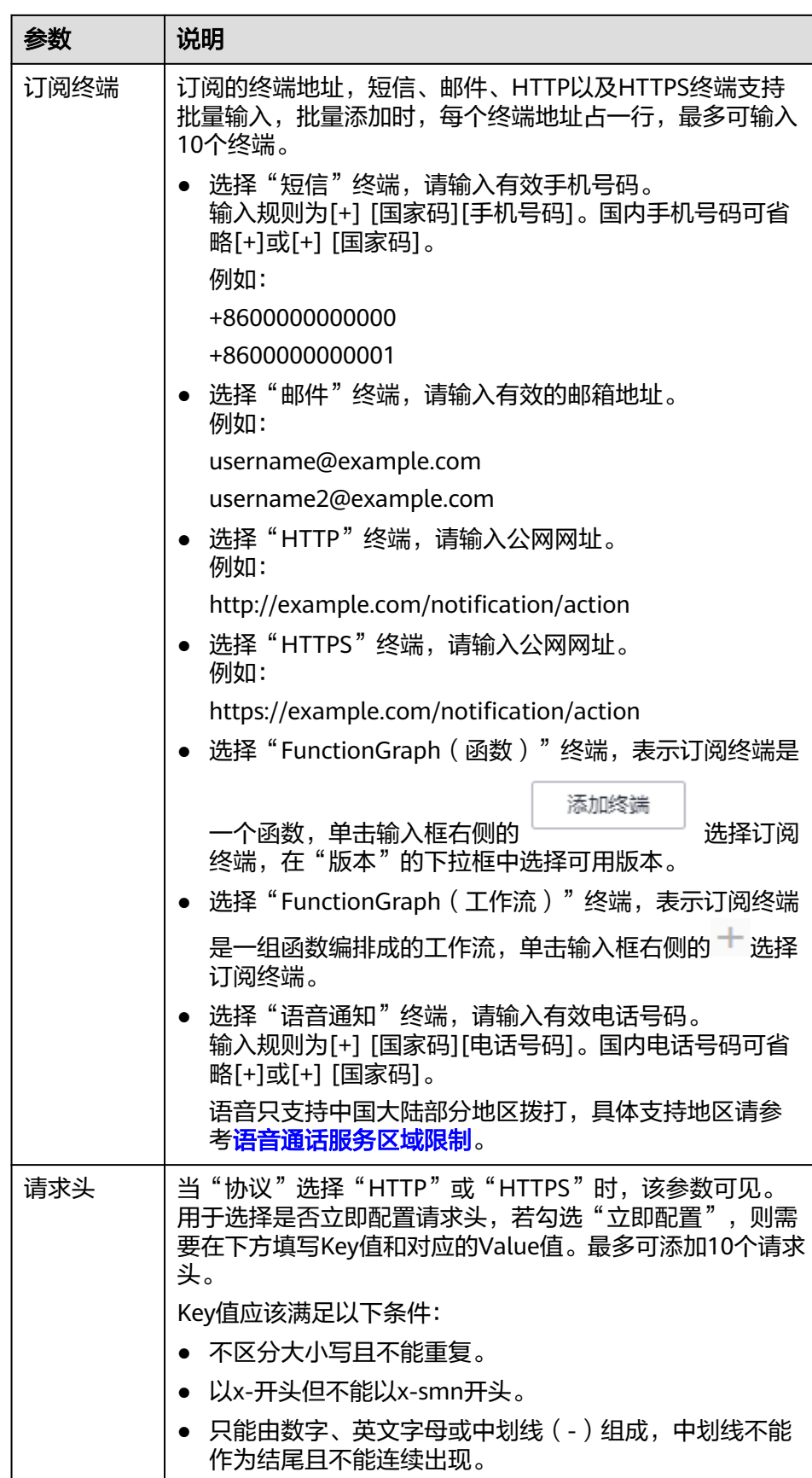
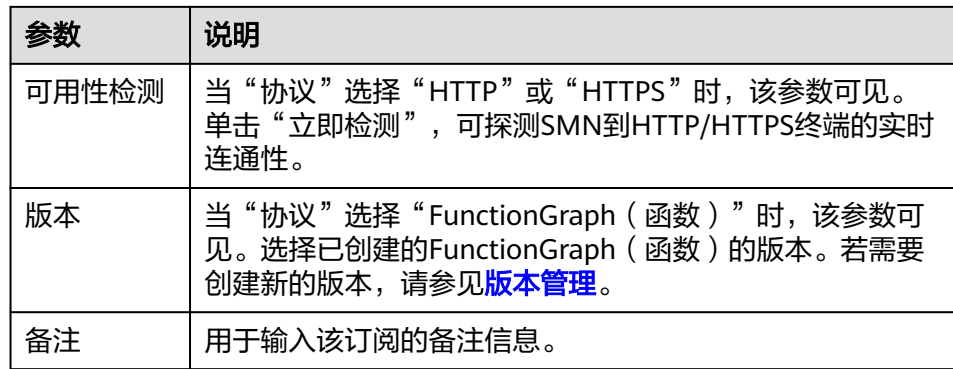

c. (可选)配置订阅筛选策略,用于限定消息发布范围。订阅筛选策略的默认 策略应用于消息属性。当订阅者设置了筛选策略,且发布消息时设置了消息 属性,则在消息发布时会根据订阅筛选策略判断消息是否推送给订阅者。 订阅筛选策略的格式为JSON格式。样例如下:

```
 "filter_polices": [
\overline{\phantom{a}} "name": "policy_name",
          "string_equals": [
             "policy_value"
          ]
      }
   ]
```
7. 单击"确定"。 新增订阅将显示在页面下方的订阅列表中。

#### 说明

}

{

- 为了防止恶意攻击订阅终端,云平台会对订阅终端进行流控保护,触发流控规则后,消 息通知服务不再发送订阅确认消息,具体的保护规则请参见《消息通知服务用户指南》 的附录"订阅确认流控说明"部分。
- 消息通知服务不会校验订阅终端是否真实存在。
- 添加订阅后,消息通知服务会向订阅终端发送订阅确认信息,信息中包含订阅确认的链 接。订阅确认的链接在48小时内有效,用户需要及时在手机端、邮箱或其他协议终端 确认订阅。
- 发送请求订阅消息也会作为发送条数进行计费。

# **2.2** 请求订阅

### 操作场景

如果订阅者未收到订阅请求消息,用户可以再次请求订阅,请求订阅的流控规则请见 **订阅确认流控说明**。可一次向一个或多个订阅终端发送确认请求。

### 请求订阅

- 1. 登录管理控制台。
- 2. 在管理控制台左上角单击 <sup>©</sup> 图标, 选择区域和项目。
- 3. 在页面左上角单击 ——图标,选择"管理与监管">"消息通知服务 SMN"。

 $\checkmark$ 

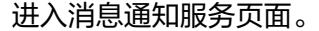

- 4. 在左侧导航栏,选择"主题管理" > "订阅"。
- 5. 在订阅列表中,选择一个或多个"状态"为"未确认"的订阅。
- 6. 单击订阅列表上方的"请求订阅",确定发送该订阅的确认请求。 或者单击订阅操作列的"请求订阅",确认单个订阅的确认请求。

图 **2-2** 请求订阅

请求订阅

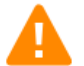

确定要发送以下订阅的确认请求吗? 发送请求订阅消息也会作为发送条数进行计费,具体的计费详情请参见价格详情。

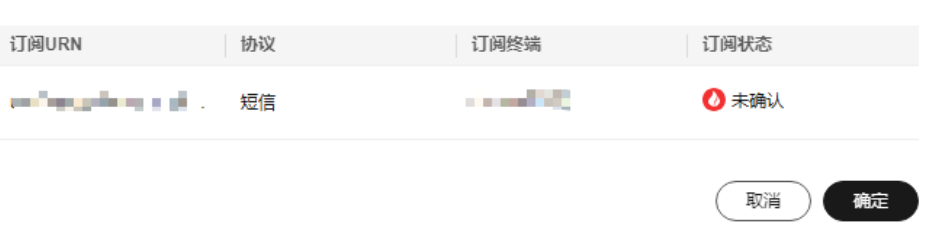

7. 获取请求订阅消息,确认订阅。

说明

- 为了防止恶意攻击订阅终端,云平台会对订阅终端进行流控保护,触发流控规则后,消 息通知服务不再发送订阅确认消息,具体的保护规则请参见**订阅确认流控说明**。
- 消息通知服务不会校验订阅终端是否真实存在。
- 添加订阅或请求订阅后,消息通知服务会向订阅终端发送订阅确认信息,信息中包含订 阅确认的链接。订阅确认的链接在48小时内有效,用户需要及时在手机端、邮箱或其 他协议终端确认订阅。
- 发送请求订阅消息也会作为发送条数进行计费。

# **2.3** 取消订阅

### 操作场景

订阅者订阅了主题之后,会收到系统发出的确认请求消息。只有订阅者确认订阅才能 收到消息。当订阅者不需要收到消息时,可取消订阅。

#### 注意

目前SMN服务的订阅管理能力对终端订阅者开放,终端订阅者必须保护好自己的订阅 链接,避免被其他人窃取后无法收到或收到非本人期望得到的通知信息。

#### 取消订阅

不同的订阅协议对应不同的取消订阅方式:

- 短信取消订阅:因为短信长度有限,无法每次推送消息时候附带取消订阅的链 接,用户需通过请求确认的链接进入WEB页面进行取消订阅。 具体流程如下:
	- a. 添加订阅后,消息通知服务会向订阅终端发送订阅确认短信,如图**2-3**所示, 短信中包含订阅确认的链接。

图 **2-3** 订阅确认短信

【华为云】您受邀订阅主题: المستوارين والماري والمترا  $= 0$ 确认本次订阅,请点击链接(48 小时内有效): https://console .huaweicloud.com/smn/confirm .html?id= $\blacksquare$ %26token= %26locale=zh-cn%26region=  $\frac{26}{26}$   $\frac{26}{26}$   $\frac{1}{26}$   $\frac{1}{26}$ ██。确认后 请保留本链接,以便取消订阅。如果 无需订阅本主题, 请忽略本次短信。 1分钟前

b. 单击短信中的确认链接 , 讲入WEB页面提示"订阅成功"。 该页面下方有提示信息:如果您不希望订阅这个主题,点击"这里"取消订 阅。

图 **2-4** 订阅成功

订阅成功! <mark>● 【【【【】】</mark>】成功订阅了主题: ■】。 您。 Jщ. 如果您不希望订阅这个主题,点击这里取消订阅 主题URN urn:smn: 0639b9ce61800f3e2fa2c01e970b8d92:

订阅URN urn:smn: ####10639b9ce61800f3e2fa2c01e970b8d92: ##0bcd8069ce9b464b949e4aed5e6ec27b

清收藏此面面以便您能取消该订阅。

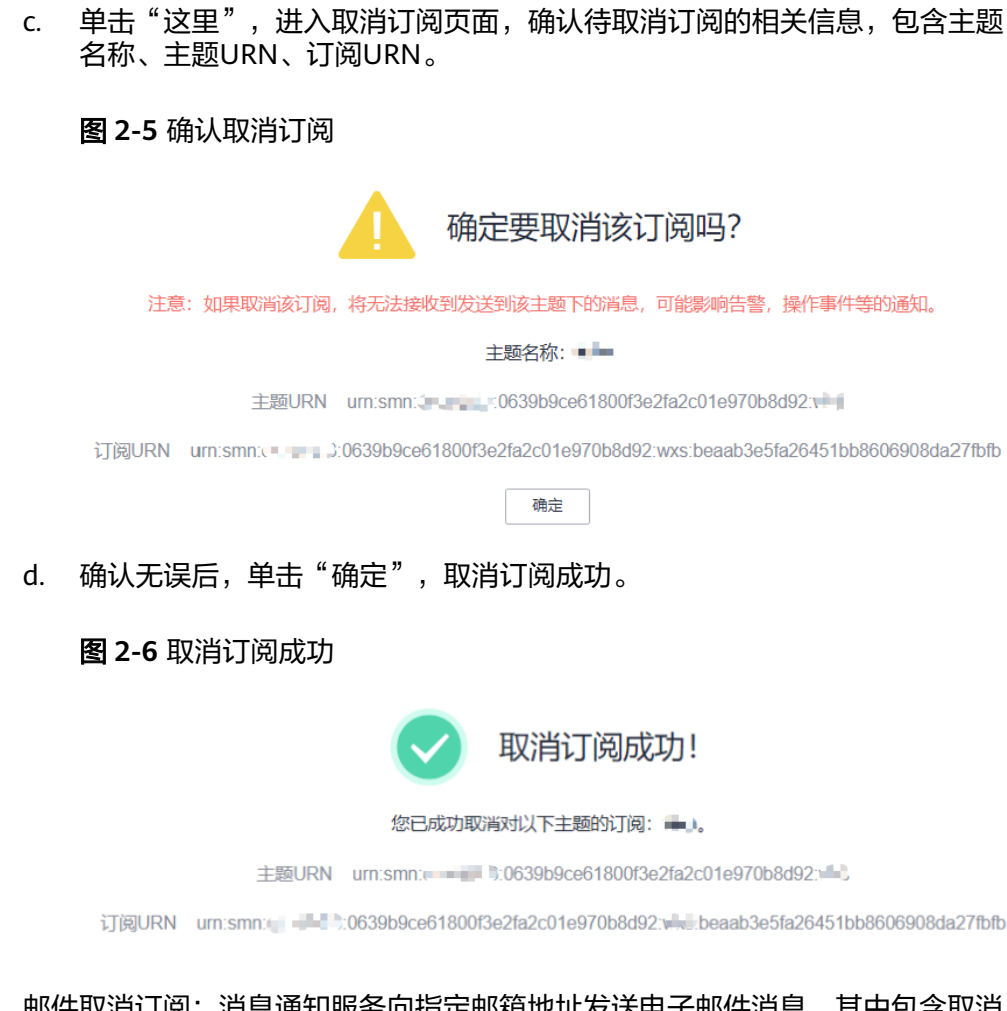

- 邮件取消订阅:消息通知服务向指定邮箱地址发送电子邮件消息,其中包含取消 订阅的链接,订阅者单击进入取消订阅的页面。如果取消成功,页面会显示取消 订阅成功,稍后消息通知服务会向这个订阅者发送一封确认取消订阅的邮件(48小 时内有效)。如果误操作了取消订阅,可以通过该消息重新订阅。 具体流程如下:
	- a. 添加订阅后,消息通知服务会向指定邮箱地址发送电子邮件消息,如图**[2-7](#page-40-0)**所 示,邮件中包含订阅确认的链接。

#### <span id="page-40-0"></span>图 **2-7** 订阅确认邮件

2024/5/25 (周六) 9:13

noreply01@mail02.huaweicloud-smn.com N 消息通知服务--确认订阅

收件人 第二十一章 百里 十二

1 如果显示此邮件的方式有问题, 请单击此处以在 Web 浏览器中查看该邮件。

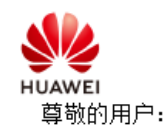

欢迎使用华为云的消息通知服务(SMN)。

您受邀订阅主题: urn:smn:f | | | | 0639b9ce61800f3e2fa2c01e970b8d92:f |

订阅确认以后,您将收到向该主题发布的邮件消息,消息内容中包含了取消订阅的链接。

点击下面的链接,确认本次订阅(如果无需订阅本主题,请忽略此邮件): 订阅确认 链接48小时内有效。

本邮件由系统自动发送,请勿直接回复! 官方网站: https://www.huaweicloud.com 客服电话: 4000-955-988

b. 单击邮件中的"订阅确认"链接,进入WEB页面提示"订阅成功"。 该页面下方有提示信息:如果您不希望订阅这个主题,点击"这里"取消订 阅。

图 **2-8** 订阅成功

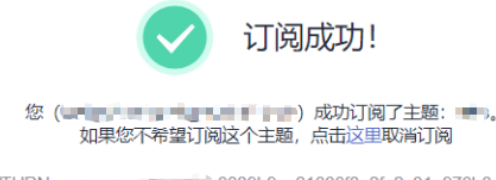

主题URN urn:smn: 1 0639b9ce61800f3e2fa2c01e970b8d92.

订阅URN urn:smn: 1639b9ce61800f3e2fa2c01e970b8d92:iiiiiiiiiiiiiiii3:0bcd8069ce9b464b949e4aed5e6ec27b

请收藏此页面以便您能取消该订阅。

c. 单击"这里",进入取消订阅页面,确认待取消订阅的相关信息,包含主题 名称、主题URN、订阅URN。

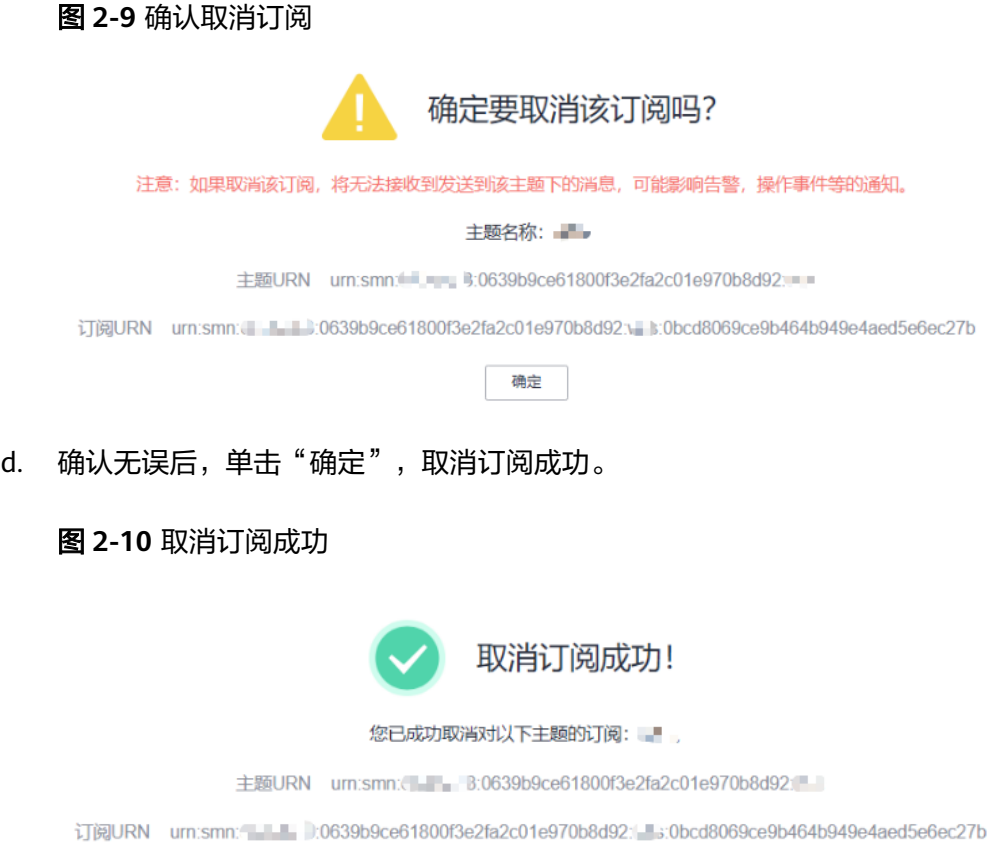

● HTTP(S)取消订阅,消息通知服务向指定的URL发送消息。消息体中包含取消订阅 的链接,订阅者需要访问该链接,如果取消订阅成功,将获取HTTPS协议的200返 回码,稍后消息通知服务会向这个订阅者发送一次取消订阅的消息(48小时内有 效)。如果误操作了取消订阅,可以通过访问重新订阅的链接重新订阅。HTTP(S) 消息头和消息体参数含义请参见**HTTP(S)**[终端节点使用样例简介。](#page-86-0)

# **2.4** 删除订阅

## 操作场景

当消息订阅者无需接收某主题推送的消息时,您可删除该订阅终端。支持批量删除。

## 从主题详情页面删除订阅

- 1. 登录管理控制台。
- 2. 在管理控制台左上角单击 <sup>♡</sup> 图标,选择区域和项目。
- 3. 在页面左上角单击 图标,选择"管理与监管" > "消息通知服务 SMN"。 进入消息通知服务页面。
- 4. 在左侧导航栏,选择"主题管理" > "主题"。 进入主题页面。
- 5. 在主题列表中,选择一个主题,单击主题名称,进入主题详情页面。
- 6. 在主题详情页面下方区域的"订阅总数",查看该主题的订阅列表。
- 7. 选择一个或者多个订阅终端,单击订阅列表上方的"删除"。
- 8. 在弹出框中单击"确定",完成订阅终端的删除。

## 从订阅页面删除订阅

- 1. 登录管理控制台。
- 2. 在管理控制台左上角单击 <sup>♡</sup> 图标,选择区域和项目。
- 3. 在页面左上角单击 图标,选择"管理与监管" > "消息通知服务 SMN"。 进入消息通知服务页面。
- 4. 在左侧导航栏,选择"主题管理" > "订阅"。 进入订阅页面。
- 5. 在订阅列表中,选择一个或多个订阅,单击订阅列表上方的"删除"。
- 6. 在弹出框中单击"确定",完成订阅终端的删除。

# **3** 订阅用户管理

# **3.1** 创建订阅用户

## 操作场景

SMN的终端节点订阅主题且确认订阅后,终端节点才能够接收到向该主题发布的所有 消息。当用户在多个区域均需要创建同样的订阅时,终端节点会多次收到确认订阅信 息,且需要在每一条订阅消息内确认订阅。为防止这种场景下对终端节点的消息干 扰,建议使用订阅用户功能,一次创建用户后即可导入其他区域的订阅。

订阅用户是提供跨区域统一管理订阅者信息的功能。订阅者可以先创建多个订阅用 户,当主题需要添加订阅时,再将订阅用户批量添加到该主题上。

当前订阅用户数据仅支持存储在国内,且仅支持国内站点查询订阅用户数据。

当订阅者需要创建订阅用户时,可参考本章节。

- 1. 登录管理控制台。
- 2. 在管理控制台左上角单击 © 图标, 选择区域和项目。
- 3. 在页面左上角单击 <sup>====</sup> 图标,选择"管理与监管" > "消息通知服务 SMN"。 进入消息通知服务页面。
- 4. 在左侧导航栏,选择"订阅用户"。
- 5. 在订阅用户页面,单击"创建订阅用户",开始创建订阅用户。 此时将显示"创建订阅用户"页面。

 $\times$ 

#### 图 **3-1** 创建订阅用户

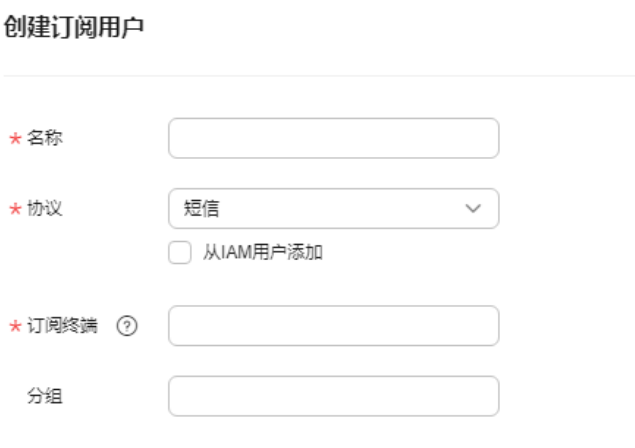

6. 在"名称"框中,输入创建订阅用户名称,在"协议"下拉框中选择订阅终端支 持的协议,在"订阅终端"输入框中输入对应的订阅终端,填写说明如表**3-1**所 示。

#### 表 **3-1** 添加订阅参数说明

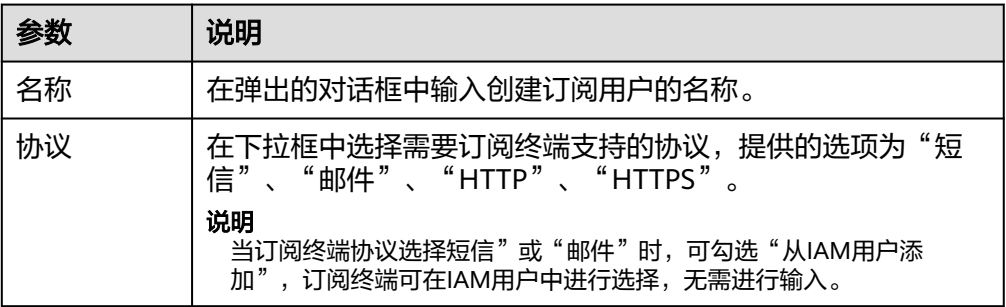

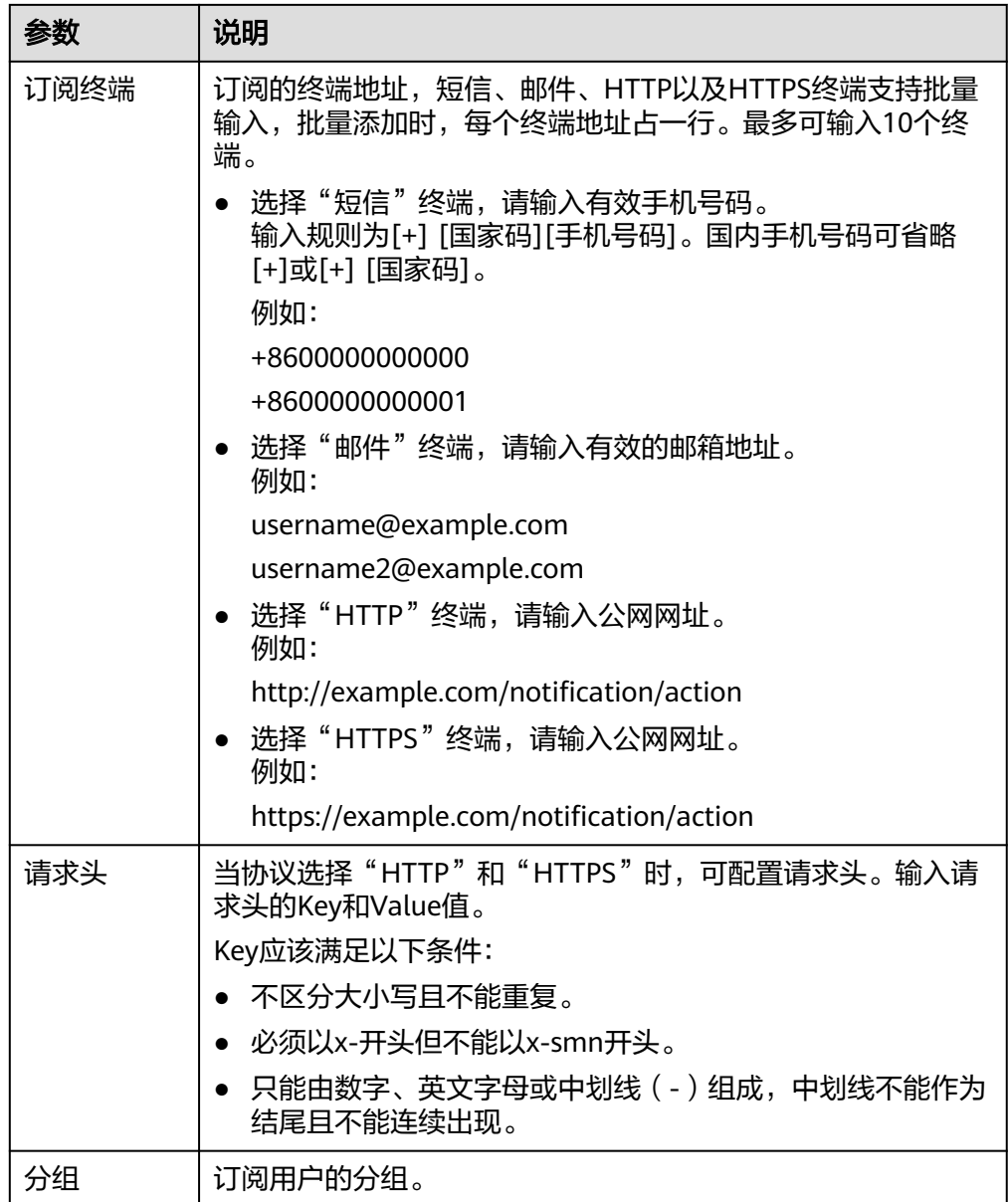

## 7. 单击"确定"。创建订阅用户成功。

## 后续操作

已创建订阅用户且确定订阅后,即可导入订阅到您使用的区域。

1. 选择需要导入该订阅的区域和主题,单击"添加订阅"。

#### 图 **3-2** 添加订阅

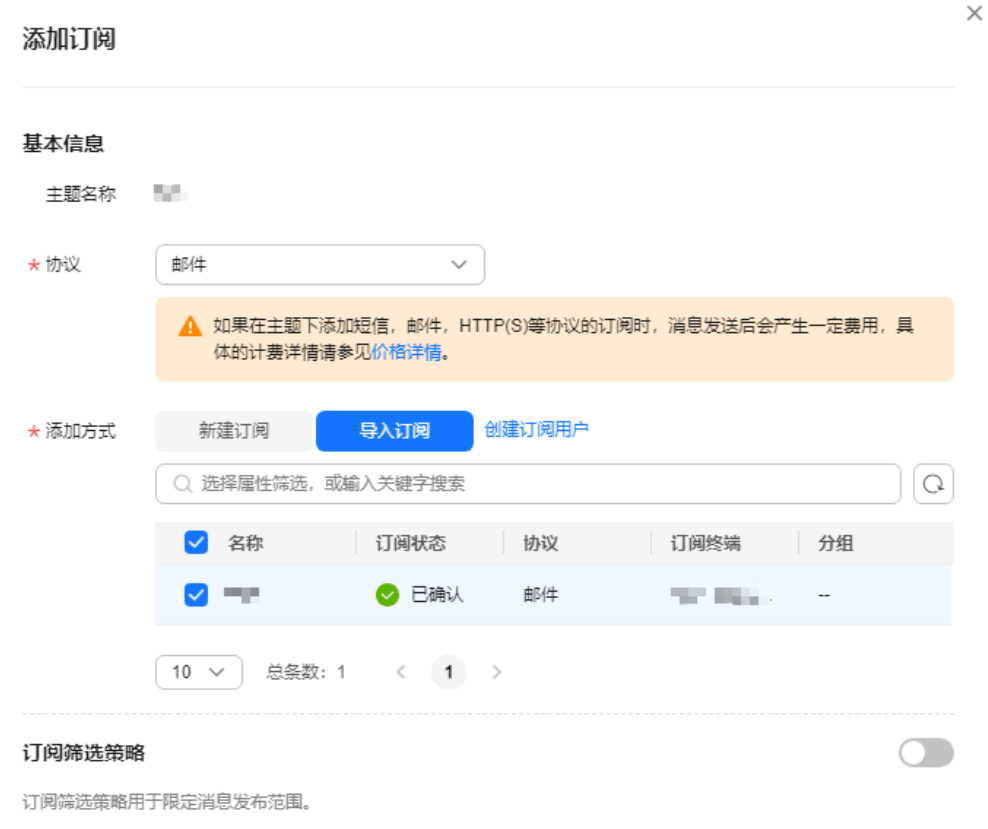

2. "添加方式"选择"导入订阅",选择已创建的订阅用户。 此时主题下会新增一个已确认的订阅。

#### 图 **3-3** 已确认的订阅

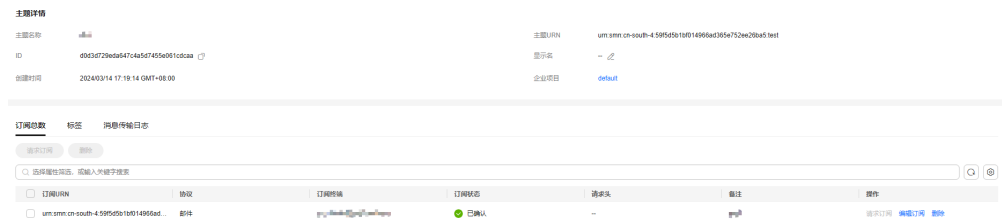

# **3.2** 请求订阅

## 操作场景

创建订阅用户完成后,用户需要向订阅终端发送请求订阅,请求订阅的流控规则请见 [订阅确认流控说明。](#page-77-0)可一次向一个订阅终端发送确认请求。

- 1. 登录管理控制台。
- 2. 在管理控制台左上角单击 <sup>♡</sup> 图标,选择区域和项目。

 $\times$ 

- 3. 在页面左上角单击 —— 图标,选择"管理与监管" > "消息通知服务 SMN"。 进入消息通知服务页面。
- 4. 在左侧导航栏,选择"订阅用户"。
- 5. 在订阅用户列表中,选择一个为"未确认"的订阅用户。
- 6. 单击订阅用户列表"操作列"的"请求订阅"。
- 7. 在弹出的"请求订阅"窗口中,单击"确定",发送该订阅的确认请求。

#### 图 **3-4** 请求订阅

#### 请求订阅

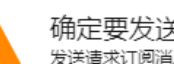

确定要发送以下订阅的确认请求吗? 

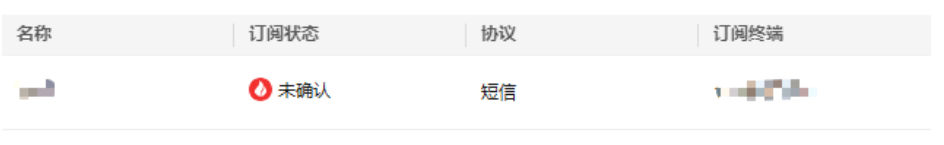

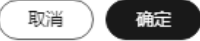

8. 获取请求订阅确认信息,确认订阅。

#### 说明

- 为了防止恶意攻击订阅终端,云平台会对订阅终端进行流控保护,触发流控规则后,消 息通知服务不再发送订阅确认消息,具体的保护规则请参见<mark>订阅确认流控说明</mark> 。
- 消息通知服务不会校验订阅终端是否真实存在。
- 添加订阅后,消息通知服务会向订阅终端发送订阅确认信息,信息中包含订阅确认的链 接。订阅确认的链接在48小时内有效,用户需要及时在手机端、邮箱或其他协议终端 确认订阅。

## **3.3** 修改分组

## 操作场景

用户可针对订阅用户的分组进行修改,从而更好地管理订阅用户。

- 1. 登录管理控制台。
- 2. 在管理控制台左上角单击 <sup>©</sup> 图标, 选择区域和项目。
- 3. 在页面左上角单击 图标,选择"管理与监管" > "消息通知服务 SMN"。 进入消息通知服务页面。
- 4. 在左侧导航栏,选择"订阅用户"。
- 5. 在订阅用户列表中,选择一个订阅用户,单击"操作列"的"修改分组"。
- 6. 在弹出的"修改分组"窗口中,对分组进行修改。

图 **3-5** 修改订阅用户分组

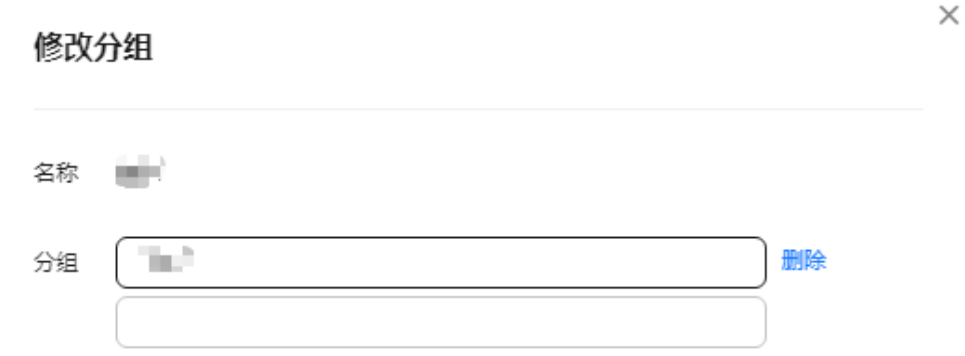

7. 修改完成后,单击"确定"。

#### 说明

一个订阅用户最多创建10个分组。

## **3.4** 删除订阅用户

## 操作场景

当用户不需要某一个订阅用户时,可对该订阅用户进行删除操作。

- 1. 登录管理控制台。
- 2. 在管理控制台左上角单击 <sup>♡</sup> 图标,选择区域和项目。
- 3. 在页面左上角单击 —— 图标,选择"管理与监管" > "消息通知服务 SMN"。 进入消息通知服务页面。
- 4. 在左侧导航栏,选择"订阅用户"。
- 5. 在订阅用户列表中,选择一个订阅用户,单击"操作列"的"删除"。
- 6. 在弹出的"删除订阅用户"窗口的输入框中,输入"DELETE",单击"确定", 完成删除。

## 图 **3-6** 删除订阅用户

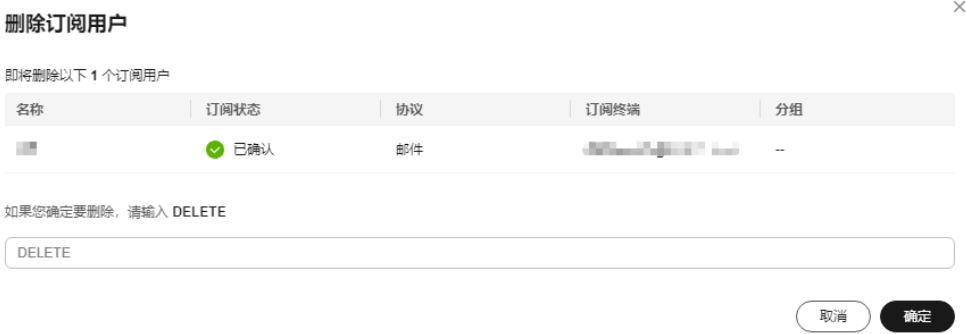

# ▲ 消息模板

## 操作场景

消息模板指消息的固定格式,发布消息时可以使用已创建的消息模板向订阅者发送消 息。使用模板发送消息,发送时会自动替换模板变量为对应的参数值。

消息模板通过消息名称进行分组,消息名称下面可以根据不同的协议创建不同的模 板。每个模板名称下面都必须要创建一个Default模板。当按照模板格式推送消息时, 不同协议订阅者优先会选择模板名称下面对应的协议模板,如果对应的协议模板不存 在,则采用默认Default的模板。如果没有预置的Default协议的模板,将不允许发送该 模板。

当您需要发送模板格式的消息时,可参考本章节管理消息模板。

### 创建模板

- 1. 登录管理控制台。
- 2. 在管理控制台左上角单击 <sup>©</sup> 图标, 选择区域和项目。
- 3. 在页面左上角单击 图标,选择"管理与监管" > "消息通知服务 SMN"。 进入消息通知服务页面。
- 4. 在左侧导航栏,选择"主题管理" > "消息模板"。
- 5. 在消息模板页面。单击"创建消息模板",开始创建消息模板。 此时将显示"创建消息模板"页面。

取消

确定

#### 图 **4-1** 创建消息模板

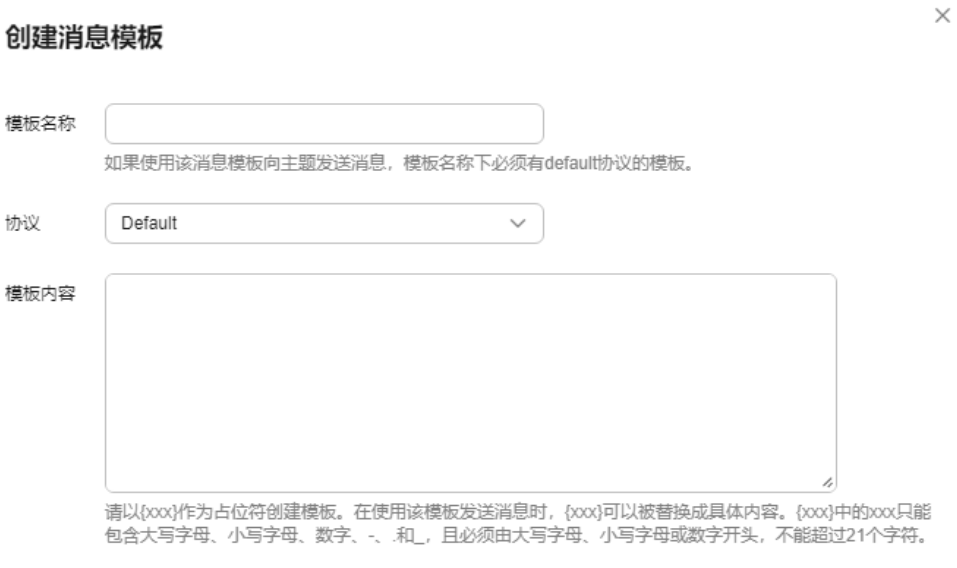

6. 在"模板名称"框中,输入模板名称,选择所使用的"协议",在"模板内容" 框中输入模板内容,参数说明如表**4-1**所示。

表 **4-1** 创建消息模板参数说明

| 参数   | 说明                                                                          |  |  |  |  |  |
|------|-----------------------------------------------------------------------------|--|--|--|--|--|
| 模板名称 | 创建的模板名称,用户可自定义名称,规范如下:                                                      |  |  |  |  |  |
|      | ● 只能包含字母,数字,短横线(-)和下划线(_),只能以字母<br>或数字开头。                                   |  |  |  |  |  |
|      | ● 名称长度限制在1-64字符之间。                                                          |  |  |  |  |  |
|      | • 一旦创建后不能再修改。                                                               |  |  |  |  |  |
| 协议   | 设置选择该模板推送消息时的接收终端类型,模板一旦选定不<br>能再修改。                                        |  |  |  |  |  |
|      | 取值范围为: Default、短信、邮件、HTTP、HTTPS、<br>FunctionGraph (函数)、FunctionGraph (工作流)。 |  |  |  |  |  |
|      | 协议默认为"Default"。如果用户不选择协议, 则使用默认<br>值。                                       |  |  |  |  |  |

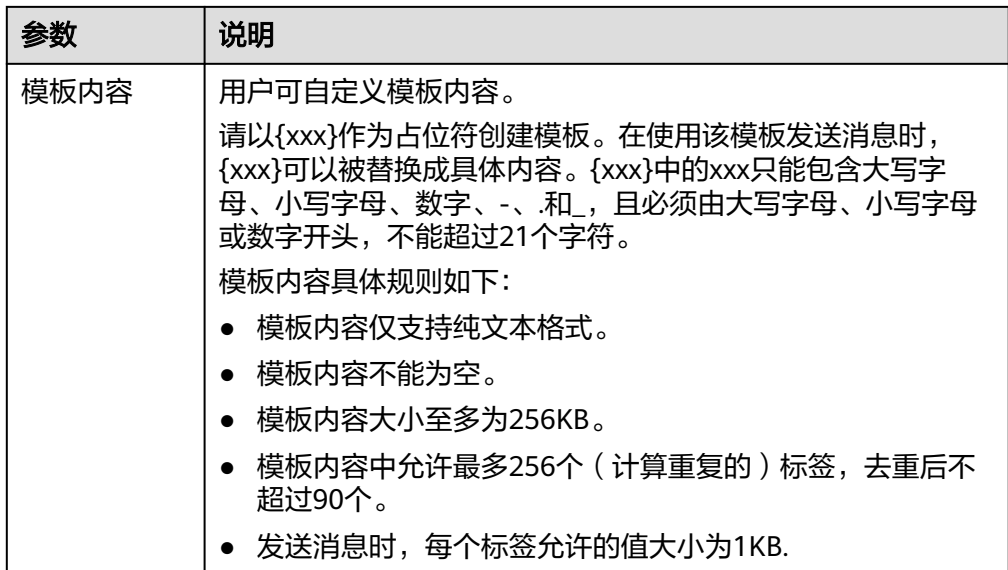

#### 例如使用以下信息创建模板

- 模板名称:"tem\_001"
- 协议:"Default"
- 模板内容: "The Arts and Crafts Exposition will be held from {startdate} through {enddate}. We sincerely invite you to join us. "

#### 图 **4-2** 创建消息模板

#### 创建消息模板

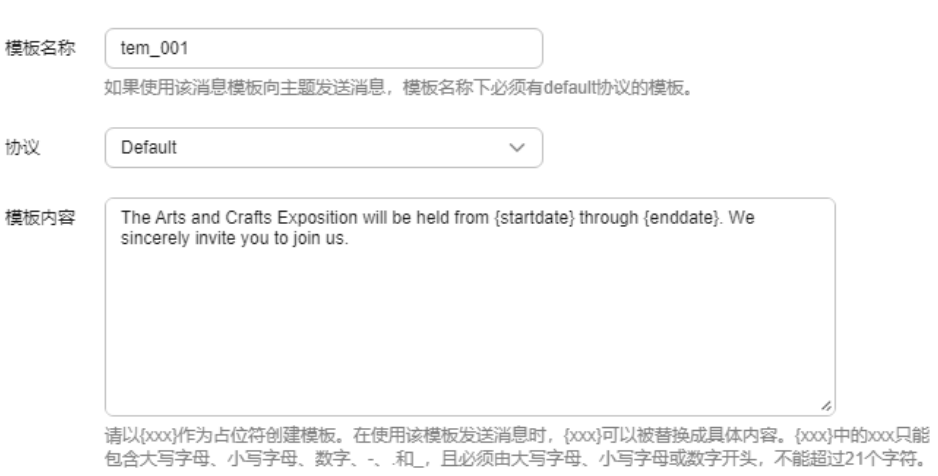

#### 取消 确定

7. 单击"确定"。 新创建的模板会显示在页面下方模板列表中。  $\times$ 

## 修改模板

- 1. 在消息模板页面模板列表中,选择需要修改的消息模板名称。
- 2. 单击右侧"操作"栏的"修改",修改"模板内容"。

#### 删除模板

- 1. 在消息模板页面模板列表中,选择需要删除的消息模板名称。
- 2. 单击右侧"操作"栏的"删除",确认删除该消息模板。

# **5** 记录消息通知服务

# **5.1** 记录消息通知服务简介

通过云审计服务,您可以记录与消息通知服务相关的操作事件(例如发出了何种请 求、发出请求的源IP地址、何人发出的请求以及发出请求的时间),便于日后的查 询、审计和回溯。

云审计记录的操作类型有三种,通过云平台账户登录管理控制台执行的操作,通过云 服务支持的API执行的操作,以及系统内部触发的操作。

# **5.2** 支持审计的关键操作列表

在您的账户中启用云审计服务后,SMN服务的API被调用时,日志文件可能会跟踪记录 该操作,并依据时间和数据的变化将日志文件转储到对象存储桶。

如果您在没有登录的情况下调用SMN的取消订阅(Unsubscribe)操作,云审计则不会 记录这些操作。例如,当您需要取消订阅时,在电子邮件通知中单击取消订阅的链 接,此时会在未登录的情况下调用Unsubscribe,这种情况下您的取消订阅操作则不会 被云审计记录。

云审计支持的消息通知服务操作列表如表**5-1**所示。

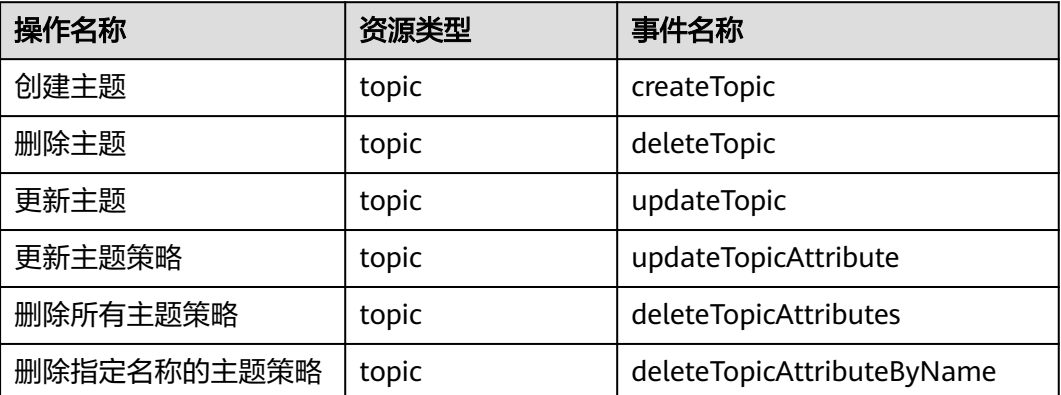

#### 表 **5-1** 云审计支持的 SMN 操作列表

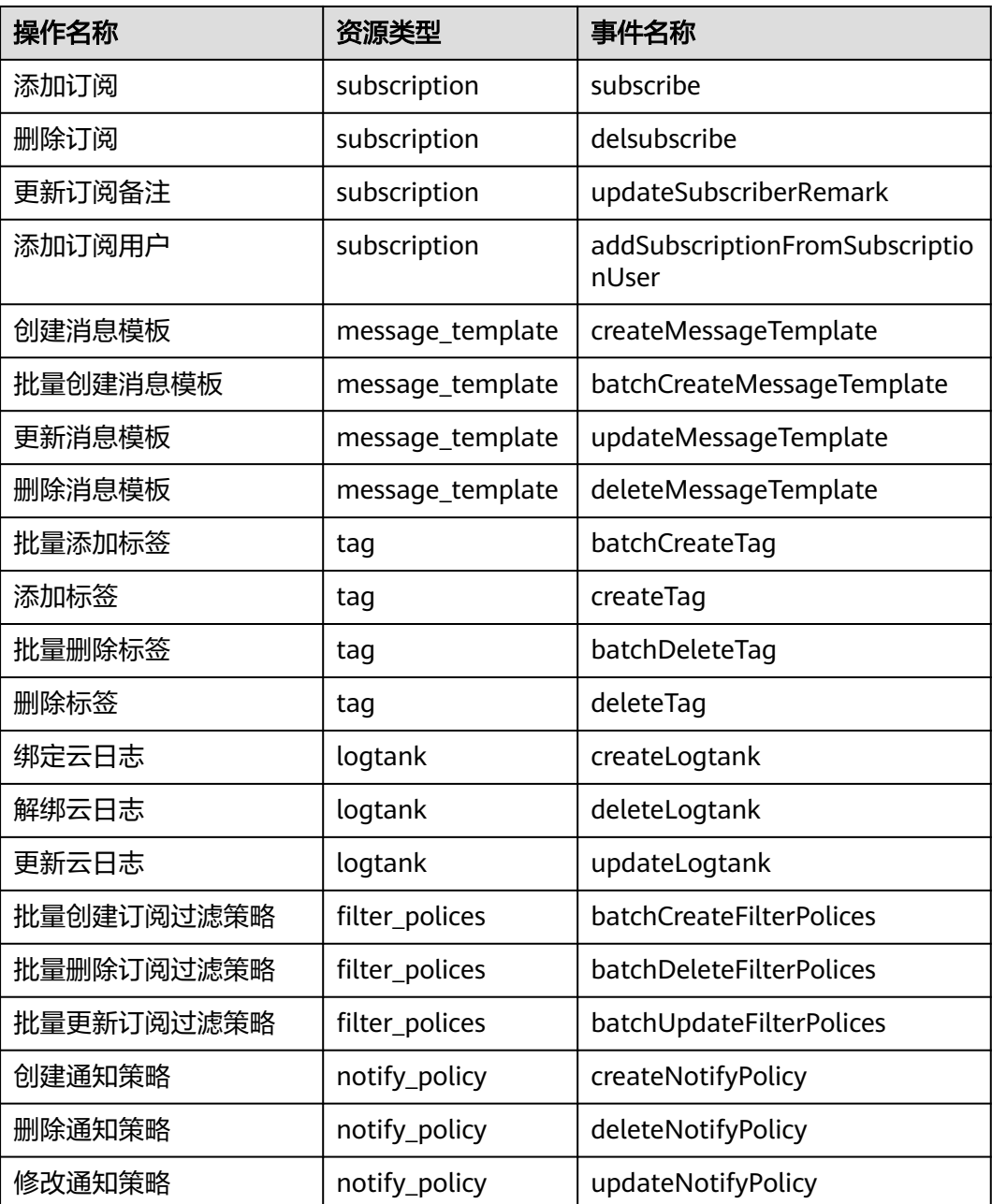

# **5.3** 查询审计事件

## 操作场景

用户进入云审计服务创建管理类追踪器后,系统开始记录云服务资源的操作。在创建 数据类追踪器后,系统开始记录用户对OBS桶中数据的操作。云审计服务管理控制台 会保存最近7天的操作记录。

#### 说明

云审计控制台对用户的操作事件日志保留7天,过期自动删除,不支持人工删除。

本节介绍如何在云审计服务管理控制台查看或导出最近7天的操作记录。

- 在新版事件列表查看审计事件
- [在旧版事件列表查看审计事件](#page-57-0)

#### 使用限制

- 单账号跟踪的事件可以通过云审计控制台查询。多账号的事件只能在账号自己的 事件列表页面去查看,或者到组织追踪器配置的OBS桶中查看,也可以到组织追 踪器配置的CTS/system日志流下面去查看。
- 用户通过云审计控制台只能查询最近7天的操作记录。如果需要查询超过7天的操 作记录,您必须配置转储到对象存储服务(OBS)或云日志服务(LTS),才可在OBS 桶或LTS日志组里面查看历史事件信息。否则,您将无法追溯7天以前的操作记 录。
- 云上操作后,1分钟内可以通过云审计控制台查询管理类事件操作记录,5分钟后 才可通过云审计控制台查询数据类事件操作记录。
- CTS新版事件列表不显示数据类审计事件,您需要在旧版事件列表查看数据类审计 事件。

## 在新版事件列表查看审计事件

- 1. 登录管理控制台。
- 2. 单击左上角 , 选择 "管理与监管 > 云审计服务 CTS", 进入云审计服务页 面。
- 3. 单击左侧导航树的"事件列表",进入事件列表信息页面。
- 4. 事件列表支持通过高级搜索来查询对应的操作事件,您可以在筛选器组合一个或 多个筛选条件:
	- 事件名称:输入事件的名称。
	- 事件ID:输入事件ID。
	- 资源名称:输入资源的名称,当该事件所涉及的云资源无资源名称或对应的 API接口操作不涉及资源名称参数时,该字段为空。
	- 资源ID:输入资源ID,当该资源类型无资源ID或资源创建失败时,该字段为 空。
	- 云服务:在下拉框中选择对应的云服务名称。
	- 资源类型:在下拉框中选择对应的资源类型。
	- 操作用户:在下拉框中选择一个或多个具体的操作用户。
	- 事件级别:可选项为"normal"、"warning"、"incident",只可选择其 中一项。
		- normal:表示操作成功。
		- warning: 表示操作失败。
		- incident: 表示比操作失败更严重的情况, 例如引起其他故障等。
	- 企业项目ID:输入企业项目ID。
	- 访问密钥ID:输入访问密钥ID(包含临时访问凭证和永久访问密钥)。
	- 时间范围:可选择查询最近1小时、最近1天、最近1周的操作事件,也可以自 定义最近7天内任意时间段的操作事件。

#### 说明

您可以参考**云审计服务应用示例**,来学习如何查询具体的事件。

- <span id="page-57-0"></span>5. 在事件列表页面,您还可以导出操作记录文件、刷新列表、设置列表展示信息 等。
	- 在搜索框中输入任意关键字,按下Enter键,可以在事件列表搜索符合条件的 数据。
	- 单击"导出"按钮,云审计服务会将查询结果以.xlsx格式的表格文件导出, 该.xlsx文件包含了本次查询结果的所有事件,且最多导出5000条信息。
	- 单击  $\mathbb C$  按钮,可以获取到事件操作记录的最新信息。
	- 单击<sup>60</sup>按钮,可以自定义事件列表的展示信息。启用表格内容折行开关 , 可让表格内容自动折行,禁用此功能将会截断文本,默认停用此开 关。
- 6. 关于事件结构的关键字段详解,请参见<mark>事件结构和事件样例</mark>。
- 7. (可选)在新版事件列表页面,单击右上方的"返回旧版"按钮,可切换至旧版 事件列表页面。

#### 在旧版事件列表查看审计事件

- 1. 登录管理控制台。
- 2. 单击左上角 ,选择"管理与监管 > 云审计服务 CTS",进入云审计服务页 面。
- 3. 单击左侧导航树的"事件列表",进入事件列表信息页面。
- 4. 用户每次登录云审计控制台时,控制台默认显示新版事件列表,单击页面右上方 的"返回旧版"按钮,切换至旧版事件列表页面。
- 5. 事件列表支持通过筛选来查询对应的操作事件。当前事件列表支持四个维度的组 合查询,详细信息如下:
	- 事件类型、事件来源、资源类型和筛选类型,在下拉框中选择查询条件。
		- 筛选类型按资源ID筛选时, 还需手动输入某个具体的资源ID。
		- 筛选类型按事件名称筛选时,还需选择某个具体的事件名称。
		- 筛选类型按资源名称筛选时,还需选择或手动输入某个具体的资源名 称。
	- 操作用户:在下拉框中选择某一具体的操作用户,此操作用户指用户级别, 而非租户级别。
	- 事件级别:可选项为"所有事件级别"、"Normal"、"Warning"、 "Incident",只可选择其中一项。
	- 时间范围:可选择查询最近1小时、最近1天、最近1周的操作事件,也可以自 定义最近7天内任意时间段的操作事件。

#### 说明

您可以参考**云审计服务应用示例**,来学习如何查询具体的事件。

- 6. 选择完查询条件后,单击"查询"。
- 7. 在事件列表页面,您还可以导出操作记录文件和刷新列表。

 $\times$ 

- 单击"导出"按钮,云审计服务会将查询结果以CSV格式的表格文件导出, 该CSV文件包含了本次查询结果的所有事件,且最多导出5000条信息。
- $-$  单击 $\bf{C}$ 按钮,可以获取到事件操作记录的最新信息。
- 8. 在需要查看的事件左侧,单击  $\overline{X}$  展开该记录的详细信息。

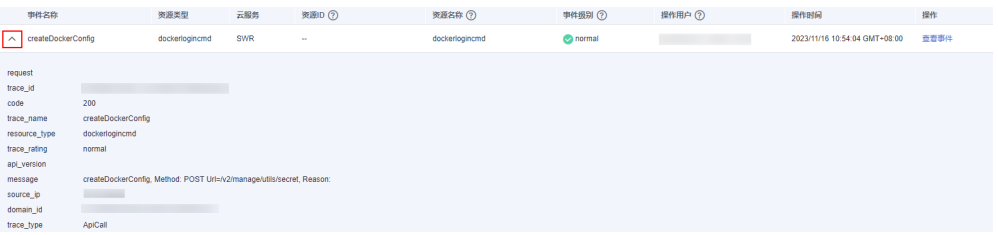

9. 在需要查看的记录右侧,单击"查看事件",会弹出一个窗口显示该操作事件结 构的详细信息。

查看事件

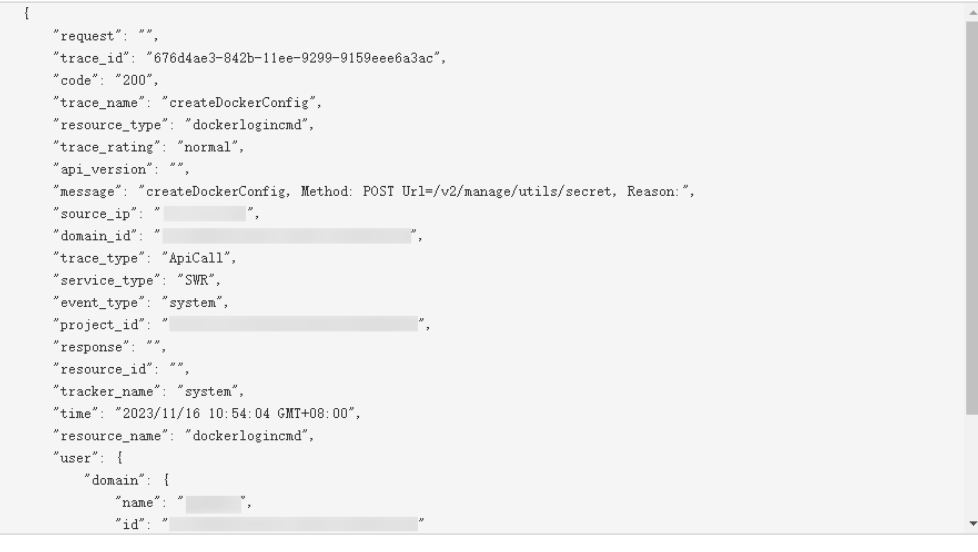

- 10. 关于事件结构的关键字段详解,请参见《云审计服务用户指南》中的<mark>事件结构</mark>和 [事件样例。](https://support.huaweicloud.com/usermanual-cts/cts_03_0011.html)
- 11. (可选)在旧版事件列表页面,单击右上方的"体验新版"按钮,可切换至新版 事件列表页面。

# **6** 使用 **CES** 监控 **SMN**

# **6.1** 监控指标说明

## 功能说明

本节定义了消息通知服务上报云监控的监控指标的命名空间,监控指标列表,各项监 控指标的具体含义与使用说明,用户可以通过云监控检索消息通知服务产生的监控指 标和告警信息。

## 命名空间

SYS.SMN

## 监控指标

消息通知服务支持的监控指标如表**1**所示。

表 **6-1** 消息通知服务支持的监控指标

| 指标ID                 | 指标名称        | 指标含义                                              | 取值范围 | 测量对象 | 监控周期<br>〔原始指<br>标) |
|----------------------|-------------|---------------------------------------------------|------|------|--------------------|
| email_total<br>count | 邮件订阅推<br>送量 | 该指标为主<br>题维度上针<br>对邮件类型<br>的订阅推送<br>的消息总量<br>单位:条 | ≥0   | 单个主题 | 5分钟                |

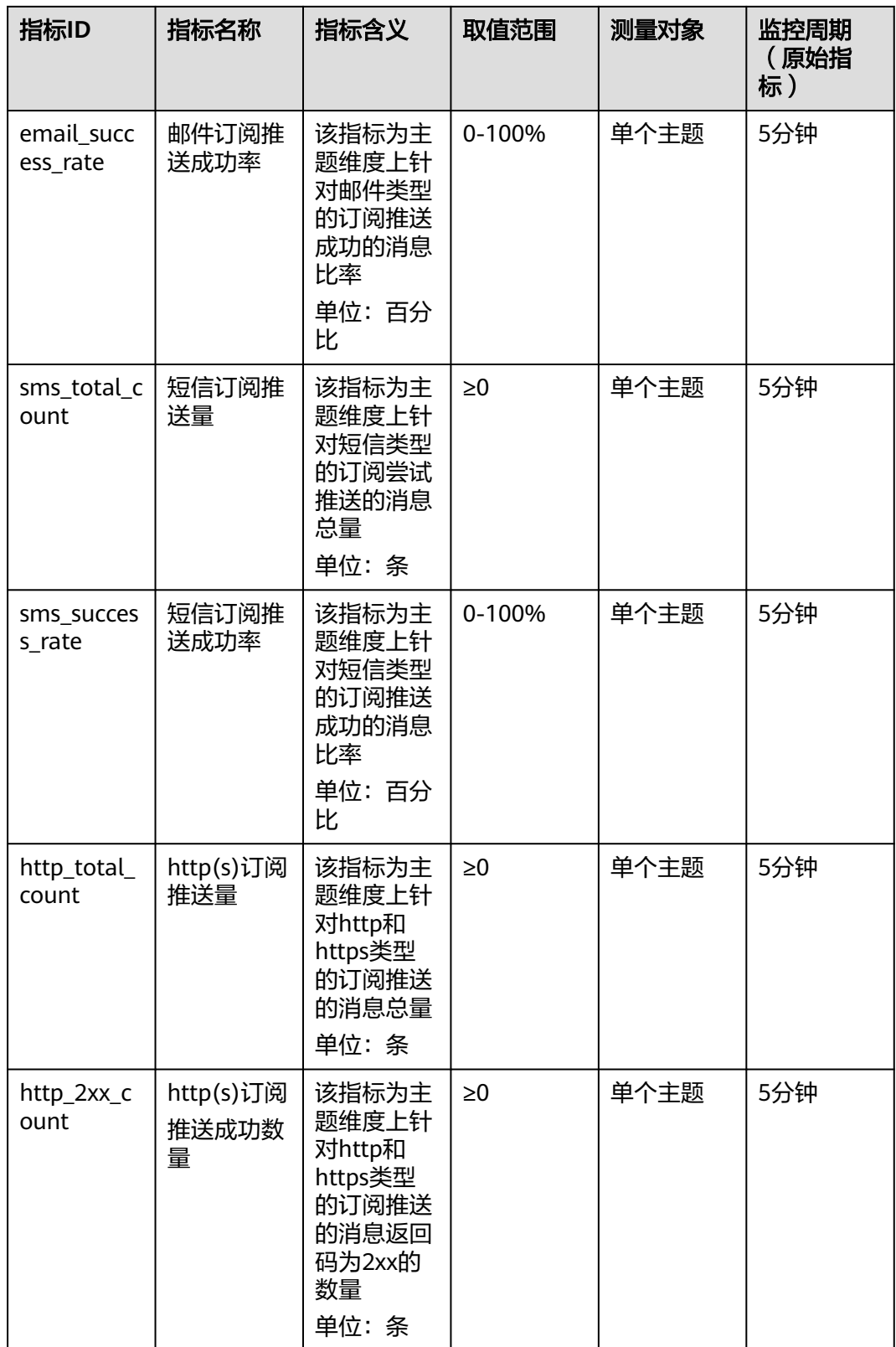

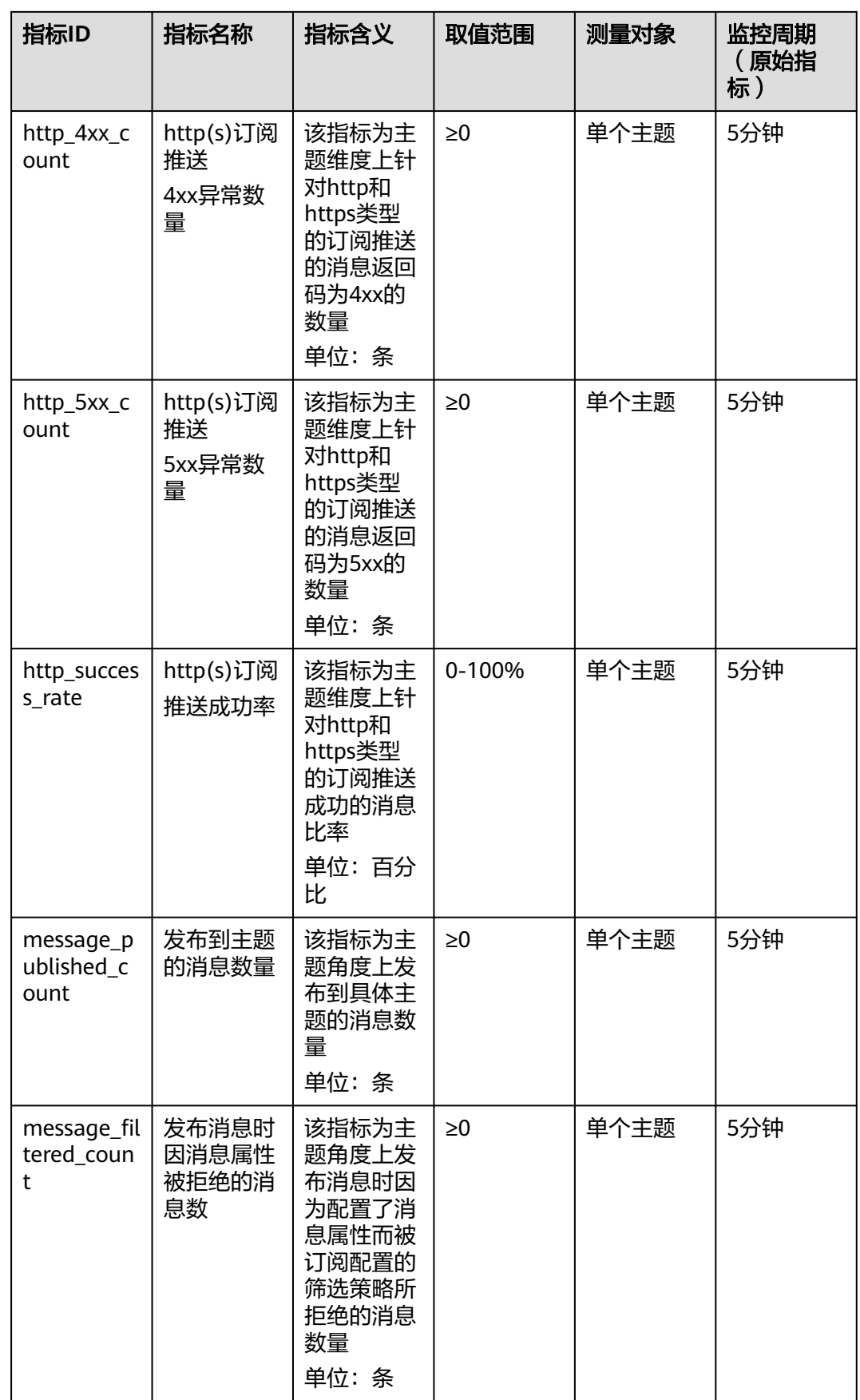

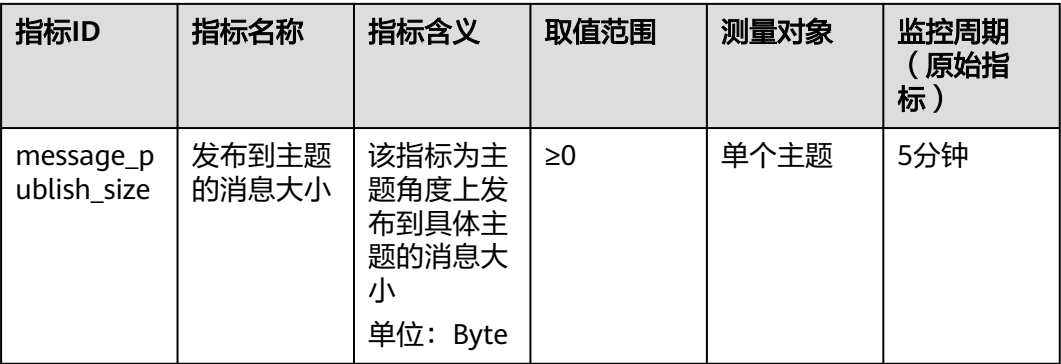

### 维度

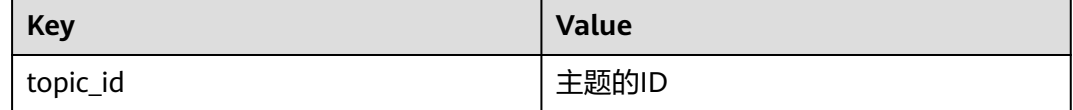

## **6.2** 查看监控指标数据

### 操作场景

为了使用户更好地掌握自己的主题推送结果状态,云平台提供了云监控。通过本节, 您可以了解如何查看消息通知服务的监控指标详情。

## 前提条件

消息通知服务中有创建过的主题。

#### 说明

当主题下没有监控指标对应的订阅类型时,与之对应的监控指标上报值为0。

### 在云监控页面查看

- 1. 登录管理控制台。
- 2. 在管理控制台左上角单击 <sup>©</sup> 图标, 选择区域和项目。
- 3. 单击"服务列表 > 云监控服务 CES"。
- 4. 单击页面左侧导航栏的"云服务监控",然后选择"消息通知服务"。
- 5. 单击"操作"列的"查看监控指标",查看消息通知服务各项监控指标的数据。 支持查看"近1小时"、"近3小时"、"近12小时"、"近24小时"、"近7

天"的数据。如果您想查看更长时间范围的监控曲线,请在监控视图中单击 图标,进入大图模式查看。

#### 说明

由于监控数据的获取与传输会花费一定时间,因此,请等待一段时间后再查看监控数据。

# **6.3** 设置监控告警规则

## 操作场景

通过设置主题告警规则,用户可自定义监控目标与通知策略,及时了解主题下订阅推 送结果,从而起到预警作用。

## 操作步骤

- 1. 登录管理控制台。
- 2. 在管理控制台左上角单击 <sup>©</sup> 图标,选择区域和项目。
- 3. 单击"服务列表 > 云监控服务"。
- 4. 选择"告警 > 告警规则"。
- 5. 在"告警规则"界面,单击"创建告警规则"创建主题的告警规则,或者选择已 有的主题的告警规则进行修改,设置主题的告警规则。
- 6. 规则参数设置完成后,单击"立即创建"。

说明

更多关于设置告警规则的信息,请参见[《云监控用户指南》。](https://support.huaweicloud.com/ces/index.html)

# ■<br>■ 消息传输日志

### 操作场景

如果您想了解您发布至主题的消息的发送情况,您可以使用消息传输日志功能。该功 能支持查看短信、邮件、FunctionGraph(函数)、FunctionGraph(工作流)、 HTTP、HTTPS等协议的消息发送情况。配置消息传输日志时需要您对接云日志服务, 并且已经创建需要关联的云日志组和日志流。关于云日志服务的详细配置和操作方 法,请参[见《云日志服务用户指南》。](https://support.huaweicloud.com/qs-lts/lts_08301.html)

## 配置云日志

- 1. 在"云日志服务"页面创建日志组。
	- a. 登录管理控制台。
	- b. 在管理控制台左上角单击 <sup>♡</sup> 图标,选择区域和项目。
	- c. 在页面左上角单击 图标,选择"管理与监管" > "云日志服务 LTS"。 进入云日志服务页面。
	- d. 在左侧导航栏,选择"日志管理"。 进入日志管理页面。
	- e. 单击"创建日志组", 在弹出框内, 输入日志组名称。
	- f. 单击"确定",创建完成。
- 2. 在"云日志服务"界面创建日志流。
	- a. 选择已创建的日志组名称,进入该日志组页面。
	- b. 单击"创建日志流",在弹出框内,输入日志流名称。
	- c. 单击"确定",创建完成。

## 配置消息传输日志

在"消息通知服务"页面配置消息传输日志。

- 1. 在创建主题页面配置。
	- a. 登录管理控制台。
- b. 在管理控制台左上角单击 <sup>Q</sup> 图标,选择区域和项目。
- c. 在页面左上角单击 图标,选择"管理与监管" > "消息通知服务 SMN"。

进入消息通知服务页面。

- d. 在左侧导航栏,选择"主题管理"> "主题"。 进入主题页面。
- e. 在主题页面,单击需要配置的主题名称。
- f. 在该主题详情页面的"消息传输日志"页签,单击"配置访问日志"。

图 **7-1** 消息传输日志

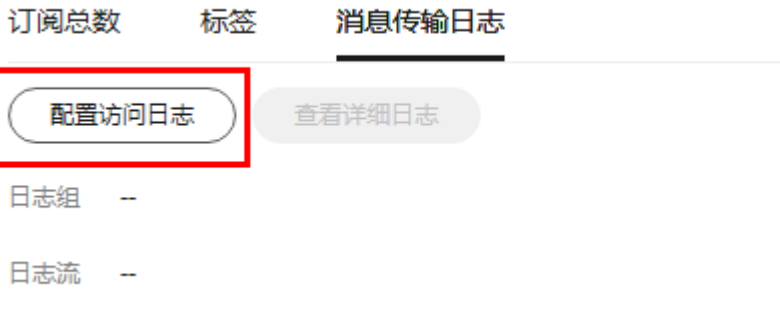

- g. 单击"启动日志记录",选择您在"云日志服务"中创建的云日志组和日志 流。
	- 图 **7-2** 配置消息传输日志

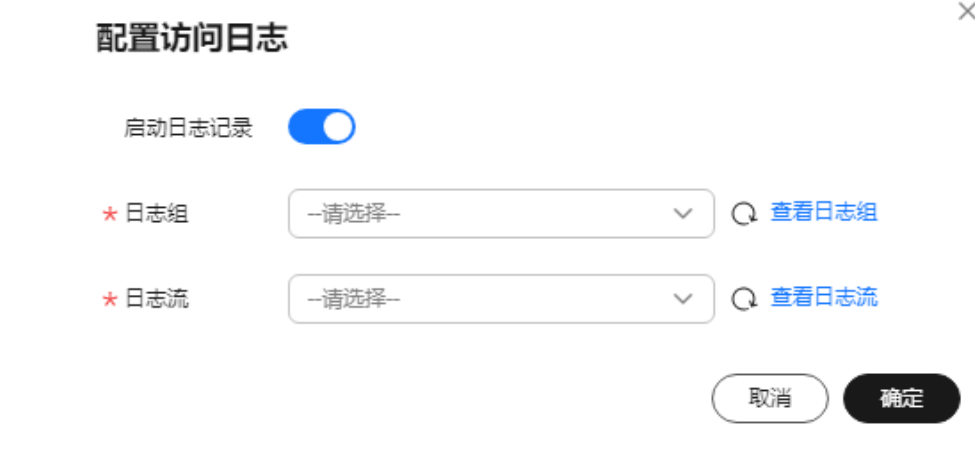

h. 单击"确定",配置完成。

## 查看访问日志

当您配置了消息传输日志,可以查看消息传输日志的详细信息。

日志显示格式如下:

{"message\_id":"\$message\_id","project\_id":"\$project\_id","topic\_urn":"\$topic\_urn","subscriber\_urn":"\$subscribe r\_urn","protocol\_name":"\$protocol\_name","endpoint":"\$endpoint","status":"\$status","http\_code":\$http\_code, "create\_time":"\$create\_time","send\_time":"\$send\_time"}

不支持修改日志格式。日志字段说明如表1所示。

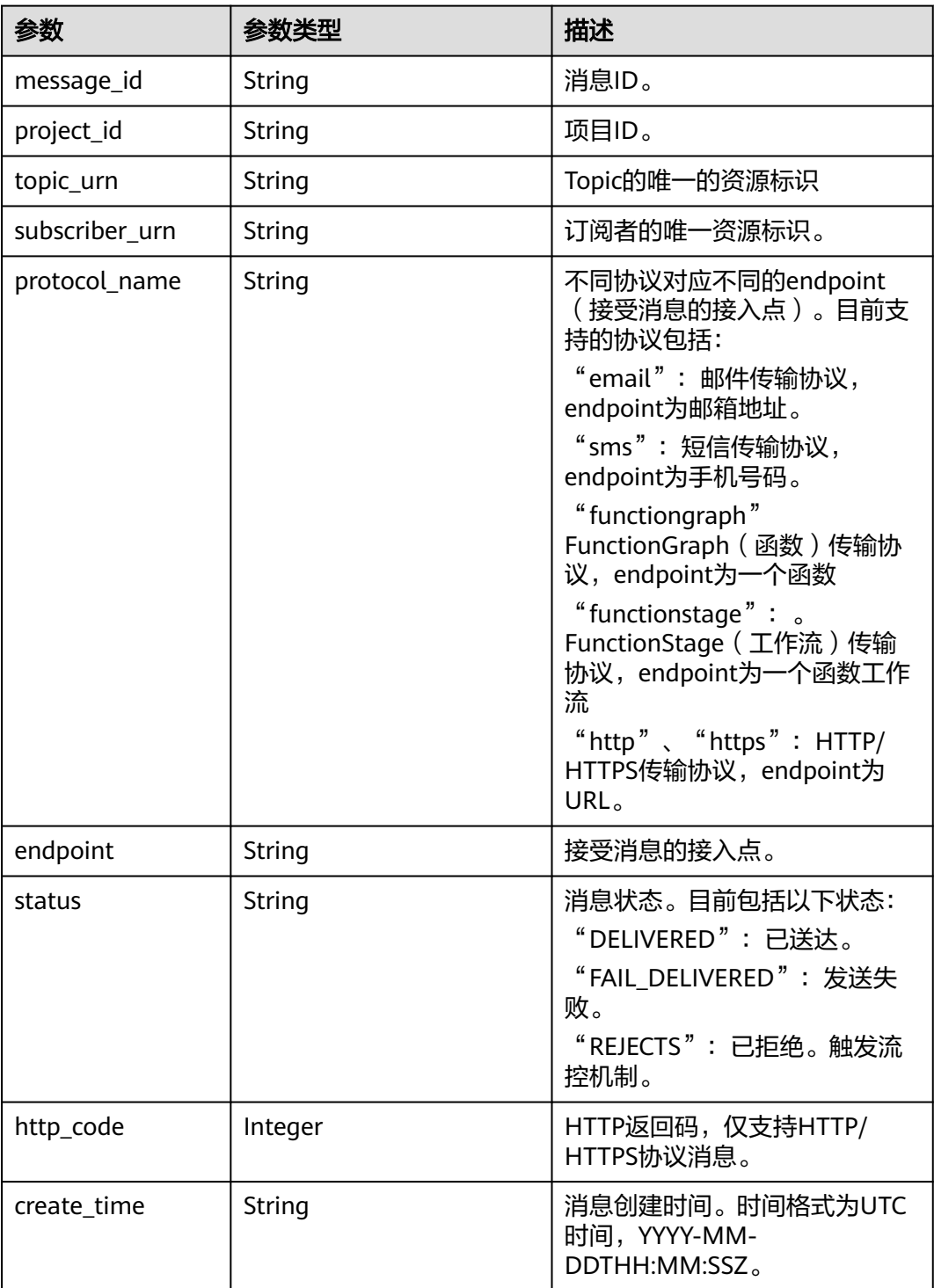

#### 表 **7-1** 字段说明

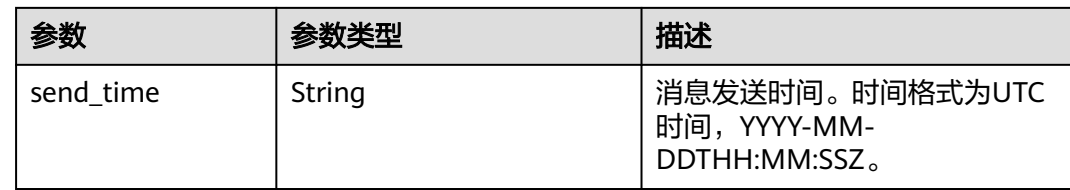

## 日志示例

{"message\_id":"1ae49922602a42fc83acb9689a2eb5f4","project\_id":"5a9f32e4f1ec4bbe9695ff9da51c2925","t opic\_urn":"urn:smn:regionid:5a9f32e4f1ec4bbe9695ff9da51c2925:demo","subscriber\_urn":"urn:smn:regionid: 5a9f32e4f1ec4bbe9695ff9da51c2925:demo:b55c3c6fa7cd471b9f24818d530a8740","protocol\_name":"https"," endpoint":"https://127.0.0.1:443/

https","status":"DELIVERED","http\_code":200,"create\_time":"2022-11-01T00:00:00Z","send\_time":"2022-11-0 1T00:00:10Z"}

以上日志示例对应的字段如下:

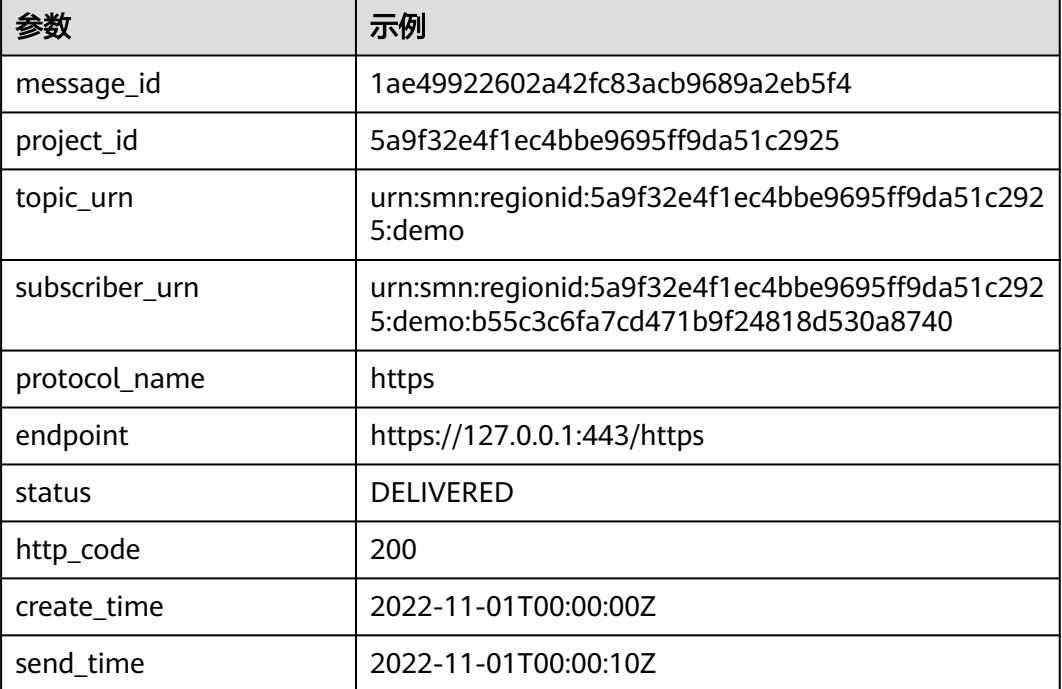

#### 表 **7-2** 日志示例对应的字段

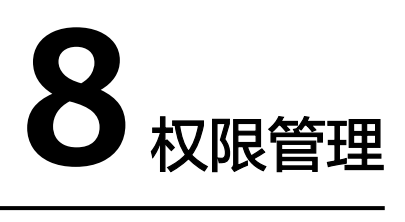

# **8.1** 创建用户并授权使用 **SMN**

如果您需要对您所拥有的SMN进行精细的权限管理,您可以使[用统一身份认证服务](https://support.huaweicloud.com/usermanual-iam/iam_01_0001.html) (Identity and Access Management,简称IAM),通过IAM,您可以:

- 根据企业的业务组织,在您的华为云账号中,给企业中不同职能部门的员工创建 IAM用户,让员工拥有唯一安全凭证,并使用SMN资源。
- 根据企业用户的职能,设置不同的访问权限,以达到用户之间的权限隔离。
- 将SMN资源委托给更专业、高效的其他华为云账号或者云服务,这些账号或者云 服务可以根据权限进行代运维。

如果华为云账号已经能满足您的要求,不需要创建独立的IAM用户,您可以跳过本章 节,不影响您使用SMN服务的其它功能。

本章节为您介绍对用户授权的方法,操作流程如图**[8-1](#page-69-0)**所示。

## 前提条件

给用户组授权之前,请您了解用户组可以添加的SMN权限,并结合实际需求进行选 择,SMN支持的系统权限,请参见:**SMN**[系统权限](https://support.huaweicloud.com/productdesc-smn/smn_ug_0034.html)。如果您需要对除SMN之外的其它 服务授权,IAM支持服务的所有权限请参见<mark>系统权限</mark>。

## <span id="page-69-0"></span>示例流程

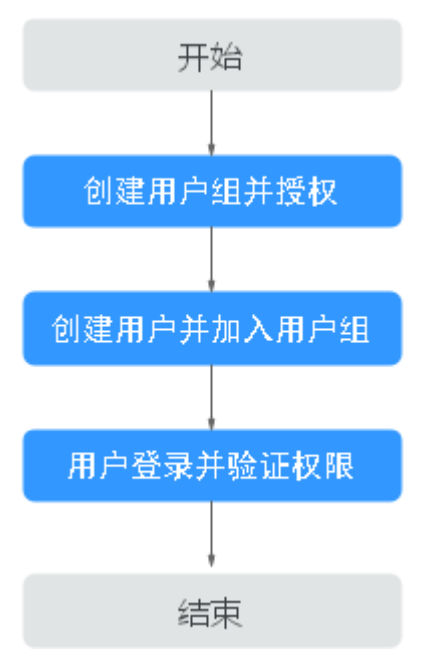

#### 图 **8-1** 给用户授予 SMN 权限流程

#### 1. [创建用户组并授权](https://support.huaweicloud.com/usermanual-iam/iam_03_0001.html)

在IAM控制台创建用户组,并授予消息通知服务权限"SMN ReadOnlyAccess"。

#### 2. [创建用户并加入用户组](https://support.huaweicloud.com/usermanual-iam/iam_02_0001.html)

在IAM控制台创建用户,并将其加入**1**中创建的用户组。

#### 3. [用户登录并](https://support.huaweicloud.com/usermanual-iam/iam_01_0552.html)验证权限

新创建的用户登录控制台,切换至授权区域,验证权限:

- 在"服务列表"中选择消息通知服务,进入SMN的"总览>主题"页面,单 击右上角"创建主题",尝试创建主题,如果无法创建主题,表示"SMN ReadOnlyAccess"已生效。
- 在"服务列表"中选择除消息通知服务外的任一服务,如果提示权限不足, 表示"SMN ReadOnlyAccess"已生效。

## **8.2 SMN** 自定义策略

如果系统预置的SMN权限,不满足您的授权要求,可以创建自定义策略。自定义策略 中可以添加的授权项 (Action)请参考 《消息通知服务接口参考 》中" [策略及授权项](https://support.huaweicloud.com/api-smn/smn_api_80001.html) [说明"](https://support.huaweicloud.com/api-smn/smn_api_80001.html)章节。

目前华为云支持以下两种方式创建自定义策略:

- 可视化视图创建自定义策略:无需了解策略语法,按可视化视图导航栏选择云服 务、操作、资源、条件等策略内容,可自动生成策略。
- JSON视图创建自定义策略:可以在选择策略模板后,根据具体需求编辑策略内 容;也可以直接在编辑框内编写JSON格式的策略内容。

具体创建步骤请参见: [创建自定义策略](https://support.huaweicloud.com/usermanual-iam/iam_01_0605.html)。本章为您介绍常用的SMN自定义策略样例。

## **SMN** 自定义策略样例

● 示例1: 授权用户创建主题

```
{
    "Version": "1.1",
    "Statement": [
       {
          "Effect": "Allow",
          "Action": [
              "smn:topic:create"
          ]
      }
   ]
}
```
● 示例2:拒绝用户删除主题

拒绝策略需要同时配合其他策略使用,否则没有实际作用。用户被授予的策略 中,一个授权项的作用如果同时存在Allow和Deny,则遵循**Deny**优先原则。

如果您给用户授予SMN FullAccess的系统策略,但不希望用户拥有SMN FullAccess中定义的删除主题权限,您可以创建一条拒绝删除主题的自定义策略, 然后同时将SMN FullAccess和拒绝策略授予用户,根据Deny优先原则,则用户可 以对SMN执行除了删除主题外的所有操作。拒绝策略示例如下:

```
 "Version": "1.1",
 "Statement": [
    {
        "Effect": "Deny",
        "Action": [
           "smn:topic:delete"
       ]
    }
 ]
```
{

}

示例3:多个授权项策略

一个自定义策略中可以包含多个授权项,且除了可以包含本服务的授权项外,还 可以包含其他服务的授权项,可以包含的其他服务必须跟本服务同属性,即都是 项目级服务或都是全局级服务。多个授权语句策略描述如下:

```
{
    "Version": "1.1",
    "Statement": [
       {
          "Effect": "Allow",
          "Action": [
             "smn:topic:create",
             "smn:tag:create",
             "smn:application:create"
          ]
       },
       {
          "Effect": "Allow",
          "Action": [
             "elb:certificates:create",
             "elb:whitelists:create",
             "elb:pools:create",
             "elb:members:create",
             "elb:healthmonitors:create",
             "elb:l7policies:create",
             "elb:listeners:create",
             "elb:loadbalancers:create"
         ]
      }
   ]
}
```
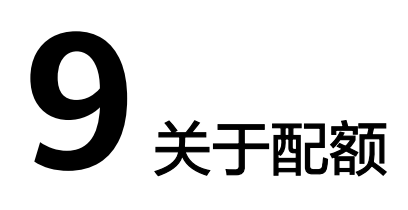

## 什么是配额?

为防止资源滥用,平台限定了各服务资源的配额,对用户的资源数量和容量做了限 制。如您最多可以创建多少台弹性云服务器、多少块云硬盘。

如果当前资源配额限制无法满足使用需要,您可以申请扩大配额。

### 怎样查看我的配额?

- 1. 登录管理控制台。
- 2. 单击管理控制台左上角的 <sup>Q</sup> ,选择区域和项目。
- 3. 在页面右上角,选择"资源 > 我的配额"。 系统进入"服务配额"页面。

#### 图 **9-1** 我的配额

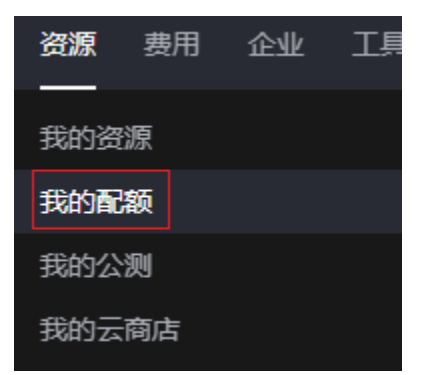

4. 您可以在"服务配额"页面,查看各项资源的总配额及使用情况。 如果当前配额不能满足业务要求,请参考后续操作,申请扩大配额。

## 如何申请扩大配额?

- 1. 登录管理控制台。
- 2. 在页面右上角,选择"资源 > 我的配额"。 系统进入"服务配额"页面。
#### 图 **9-2** 我的配额

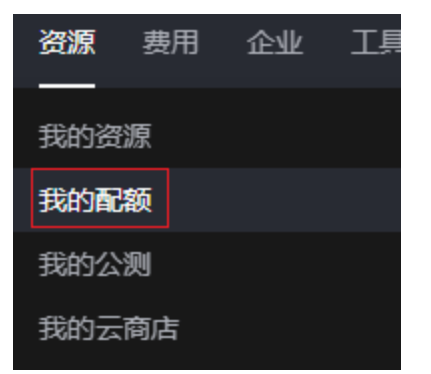

- 3. 在页面右上角,单击"申请扩大配额"。
	- 图 **9-3** 申请扩大配额

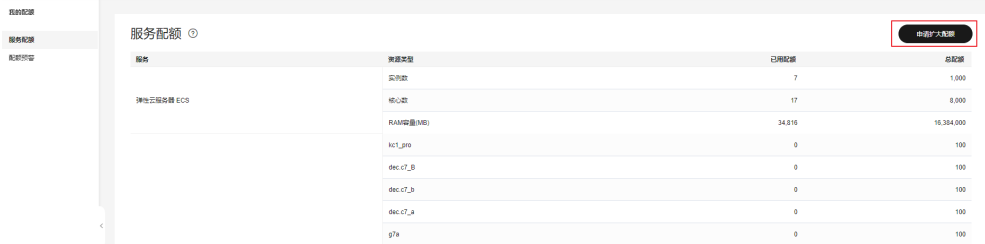

- 4. 在"新建工单"页面,根据您的需求,填写相关参数。 其中, "问题描述"项请填写需要调整的内容和申请原因。
- 5. 填写完毕后,勾选协议并单击"提交"。

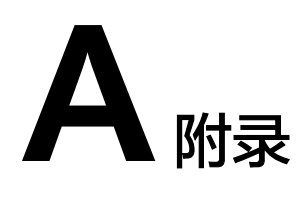

# **A.1 JSON** 格式消息说明

# **JSON** 格式体说明

JSON格式主要用来处理用户想对不同的订阅者类型发送不同的消息,目前支持的协议 Default、HTTP、HTTPS、email、FunctionGraph(函数)、FunctionGraph(工作 流),其中Default是必须的,Email的内容将发给邮件类型的订阅者,其它协议依次 如下所示:

{

- "default": "Dear Sir or Madam, this is a default message.",
- "email": "Dear Sir or Madam, this is an email message.",
- "http": "{'message':'Dear Sir or Madam, this is an HTTP message.'}", "https": "{'message':'Dear Sir or Madam, this is an HTTPS message.'}",
- 
- "sms": "This is an SMS message.",
- "functionstage": "Dear Sir or Madam, this is a functiongraph(function) message.",
- "functiongraph": "Dear Sir or Madam, this is a functiongraph(workflow) message."
- }

推荐将Default设置为通用的消息内容,对于特殊的订阅者类型再设置相应消息内容。

以下示例展现由于短信内容长度有限制,将短信设置为特殊的消息,其中HTTP、 HTTPS、Email、FunctionGraph(函数)、FunctionGraph(工作流)类型的订阅收 到"Dear Sir or Madam, this is a default message."的内容,而SMS类型的订阅者收到 "This is an SMS message"。

{ "sms": "This is an SMS message.", "default": "Dear Sir or Madam, this is a default message." }

## **JSON** 格式约束

- 满足JSON格式要求。
- JSON格式中必须有Default协议。
- 整个JSON消息的大小不超过256KB。

## **JSON** 消息计算

选择不同的协议,生成的JSON格式消息的大小不同。JSON格式消息的字节数包含消 息框中显示的花括号、双引号、空格、回车、协议名称和消息内容累计字节数。具体 字节计算方式以输入消息"This is a default message."为例。

消息:"This is a default message.",消息本身包含26个字节。

输入消息,选择协议,生成JSON消息时,系统默认生成Default协议的消息。

```
{
  "default": "This is a default message.",
 "protocol1": "This is a default message."
  "protocol2": "This is a default message.",
 ……
}
```
1个Default协议加上用户选择的协议个数,记为N。

消息体包含的固定字节数:

- 每种协议的消息包含3个空格,共N个协议:3× N = 3N
- 每种协议的消息包含4个双引号,共N个协议: 4 × N = 4N
- 每种协议的消息包含1个冒号,共N个协议:1 × N = N
- 每种协议的消息包含1条消息内容This is a default message.,共N个协议:26 ×  $N = 26N$
- 逗号(N 1)个:1 × (N 1) = (N 1)
- 回车(N + 1)个:1 ×(N + 1) = (N + 1)
- 花括号2个:1 × 2 = 2
- 协议名称 default 1个: 7 × 1 = 7

选择的协议字节数:

- 协议名称 HTTP 1个: 4 × 1 = 4
- 协议名称 HTTPS1个: 5 × 1 = 5
- 协议名称 email 1个:5 × 1 = 5
- 协议名称 sms 1个: 3 × 1 = 3
- 协议名称 functionstage  $1 \hat{ }$ : 13 × 1 = 13
- 协议名称 functiongraph  $1 \hat{ }$ : 13  $\times$  1 = 13

合计:36N + 9 + 选择的协议字节数

```
例如,您选择了"HTTP"、"HTTPS"和"email"3个协议,生成的消息如下:
```

```
{
  "default": "This is a default message.",
  "email": "This is a default message.",
 "http": "This is a default message."
  "https": "This is a default message."
}
```
加上Default,则N的值为4,生成的JSON消息字节数计算如下:

- 固定字节数:36 × 4 + 9 = 153
- 协议名称 HTTP  $1 \text{\textdegree}$ : 4  $\times$  1 = 4
- 协议名称 HTTPS 1个:  $5 \times 1 = 5$

协议名称 email  $1 \hat{ }$ : 5 × 1 = 5

合计:153 + 4 + 5 + 5 = 167

# **A.2** 模板格式消息说明

模板格式消息指固定格式的消息,可以通过tag的方式来处理变量的部分。

通过模板发送消息,建议消息大小不超过256KB,模板格式消息如下所示:

```
{
   "message_template_name":"confirm_message",
   "tags":{
     "topic_urn":"urn:smn:regionId:xxxx:SMN_01"
   }
}
```
表 **A-1** 模板格式消息参数说明

| 参数                    | 说明                                                                                    |
|-----------------------|---------------------------------------------------------------------------------------|
| message_template_name | 模板名称,不能为空。模板名称可以在消息模板列表<br>中获取,模板名称下面必须有一个Default协议的模<br>板,没有匹配上的模板采用Default模板。       |
| tags                  | 模板中出的占位符标签,模板名称下面有不同的模<br>板,不同的模板可能tags不一样,用户在此处需要把<br>所有的tag标签都填在tags内,他是一个jsonmap对象 |

# **A.3** 不同协议消息说明

不同的订阅协议接收到的消息包含的内容可能有所不同。

- 邮件和HTTP(S)终端收到的消息包含:消息主题、消息内容和取消订阅的链接。
- 短信终端接收到的消息只包含消息内容。
- **FunctionGraph(函数)终端收到的消息包含消息属性、消息标题、消息内容、主** 题URN等信息。消息样例类似如下。字段说明如表**[A-2](#page-76-0)**所示。

```
{ 
  "record": [{
     "event_version": "1.0", 
     "smn": { 
        "message_attributes": "", 
        "subject": "Welcome", 
        "message_id": "e6fa59c6b3e0424c9c02cbed35b680e7", 
        "topic_urn": "urn:smn:regionId:66e0f4622d6f4e3fb2db2e495298a61a:smn_123", 
        "type": "notification", 
 "message": "Hello", 
 "timestamp": "2017-08-17T10:07:14Z" }, 
 "event_source": "smn", 
     "event_subscription_urn": 
"urn:cff:regionId:66e0f4622d6f4e3fb2db2e495298a61a:function:DEFAULT:mytest:latest" 
     }]
}
```
#### <span id="page-76-0"></span>表 **A-2** 字段说明

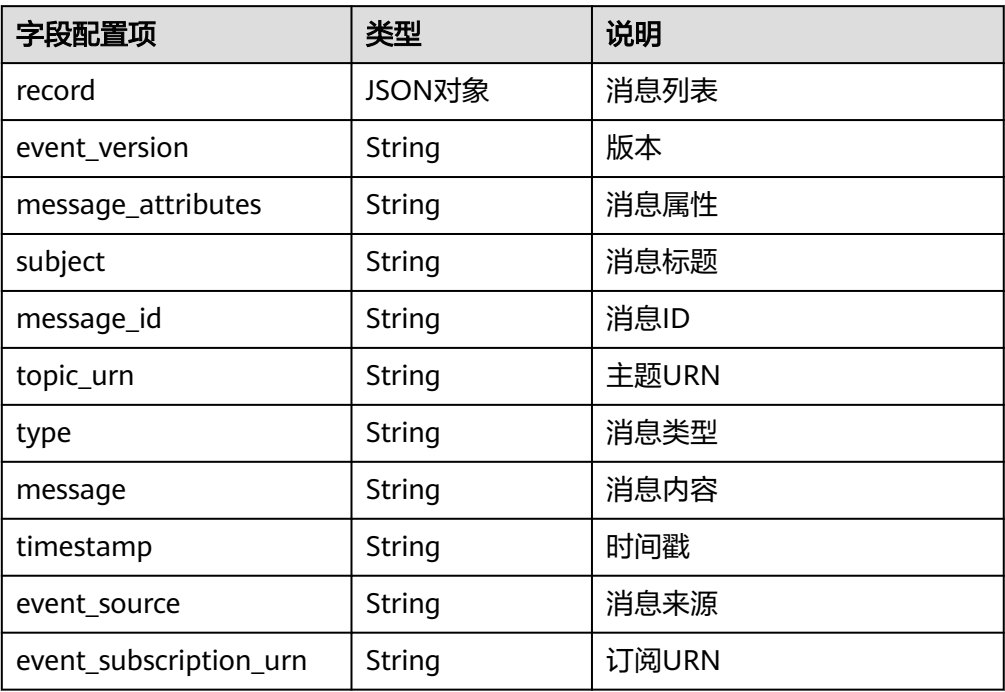

**FunctionGraph (工作流)终端收到的消息包含消息标题、消息内容、主题URN** 等信息。消息样例类似如下。字段说明如表**A-3**所示。 {

```
 "records":[{
     "event_version":"1.0",
     "smn":{
        "topic_urn":"urn:smn:regionId:995960e6a6094fdeb00b7c9991d35791:11-16",
        "type":"notification",
        "message":"Hello",
        "timestamp":"2017-11-27T09:53:41Z",
 "subject":"test_1127",
 "message_id":"27d6e9e1249240288b47817bf637192b"
        },
    "event_source":"SMN",
```
"event\_subscription\_urn":"urn:smn:regionId:995960e6a6094fdeb00b7c9991d35791:11-16:dcd78adcb19 4431587d4992c374f8465"}]

}

#### 表 **A-3** 字段说明

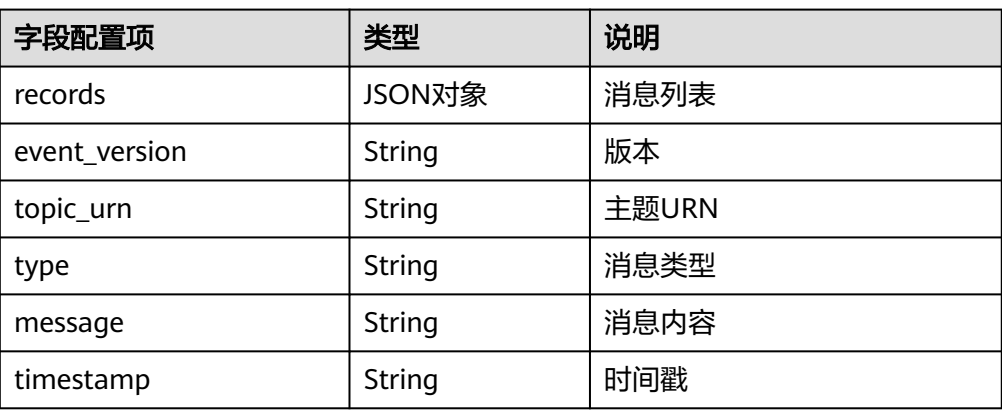

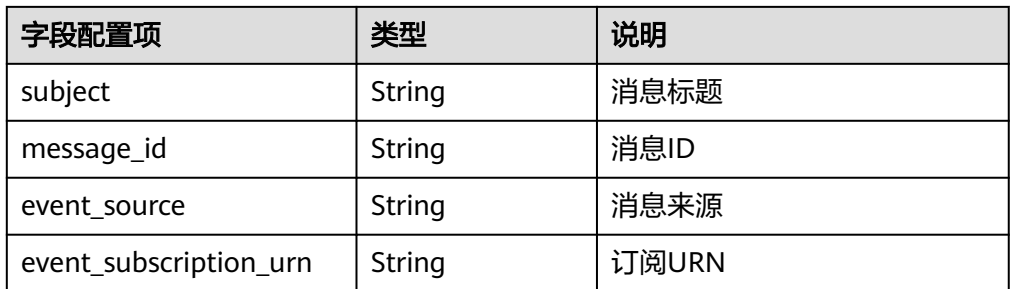

# **A.4** 订阅确认流控说明

为了控制用户对订阅者进行恶意的攻击,云平台对添加订阅时发送订阅确认消息进行 了流控。流控策略既适用于从控制台发送订阅确认消息也适用于通过调用API发送订阅 确认消息。

根据不同的协议有不同的流控策略:

- 对于一个邮件订阅者,1个小时最多允许发送20次订阅确认消息,2天最多允许发 送40次订阅确认消息。如果超过1小时的流控阈值,则SMN会在接下来的1小时内 不对该终端发送订阅确认邮件。如果超过2天的流控阈值,将7天之内不对这个邮 件订阅者发送订阅确认邮件。如果这个邮件订阅者对这个用户的确认信息进行了 确认,之前的流控状态将清空置零。
- 对于一个短信订阅者,1个小时最多允许发送10次订阅确认消息,2天最多允许发 送20次订阅确认,如果超过1小时的流控阈值,则SMN会在接下来的1小时内不对 该终端发送订阅确认短信。如果超过2天的流控阈值,将7天之内不对这个手机订 阅者发送订阅确认短信。如果这个手机订阅者对这个用户的确认信息进行了确 认,之前的流控状态将清空置零。
- 对于一个HTTP(S)订阅者, 10分钟最多允许发送200次订阅确认消息。

#### 说明

以上参数仅供参考,SMN服务会根据实际业务情况进行调整。

# **A.5** 国家(或地区)码

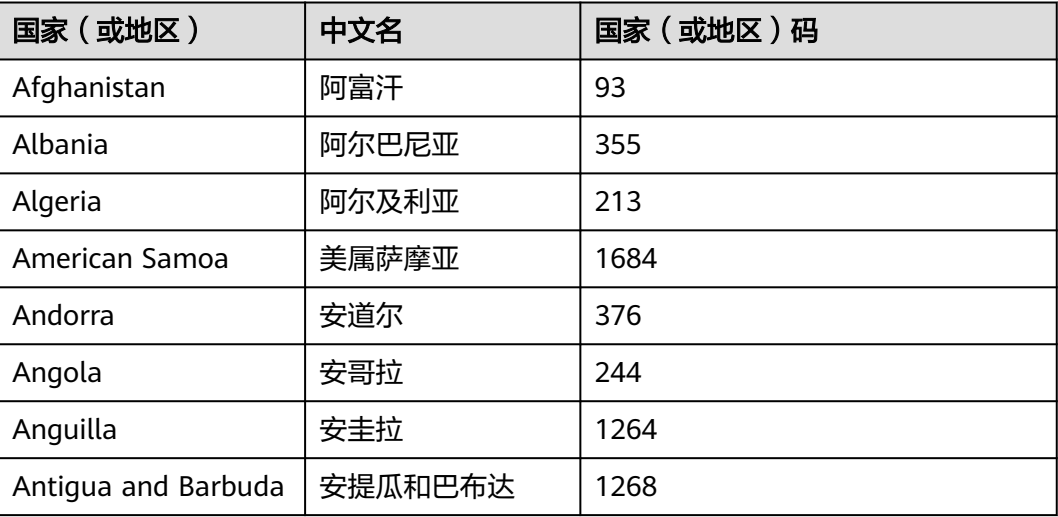

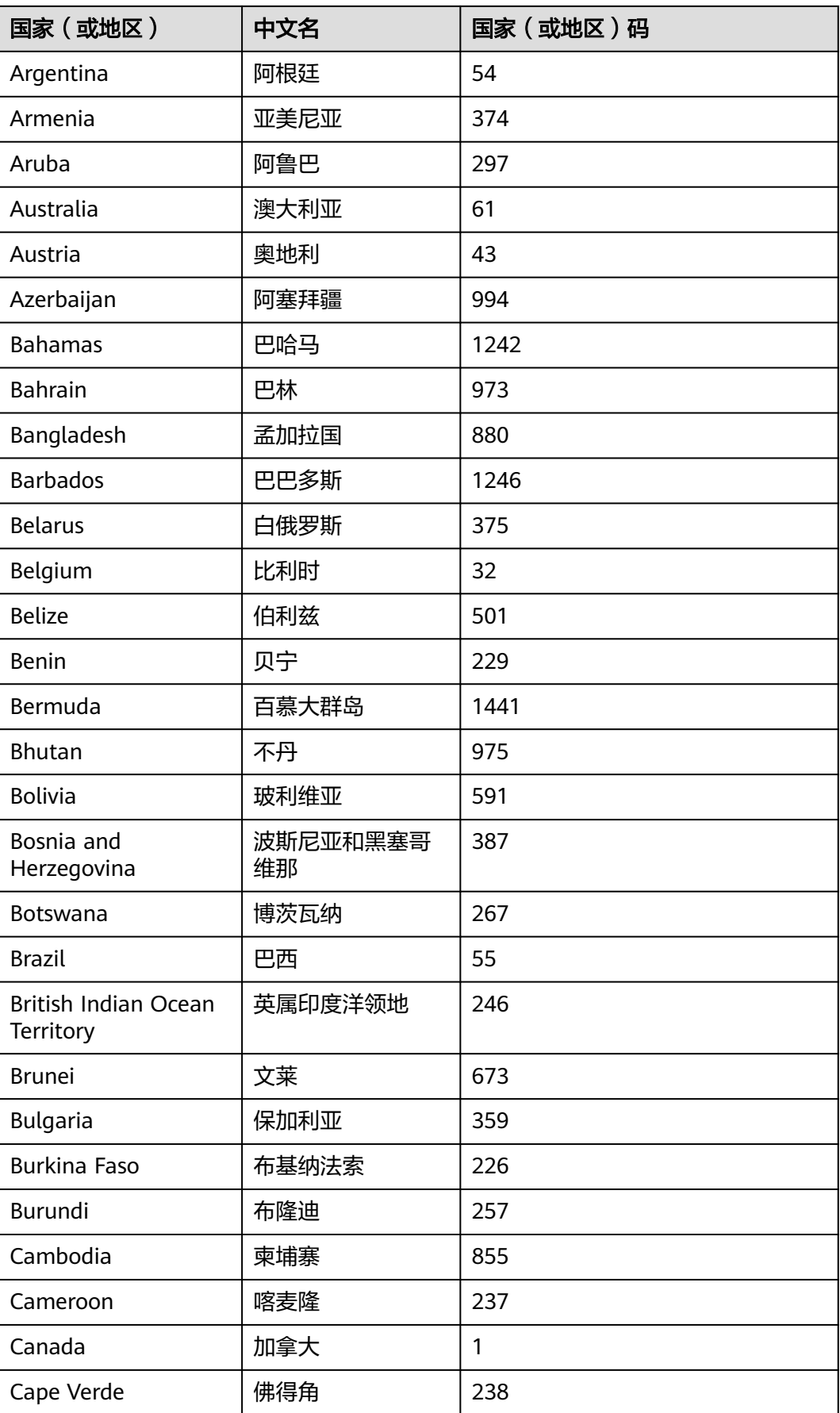

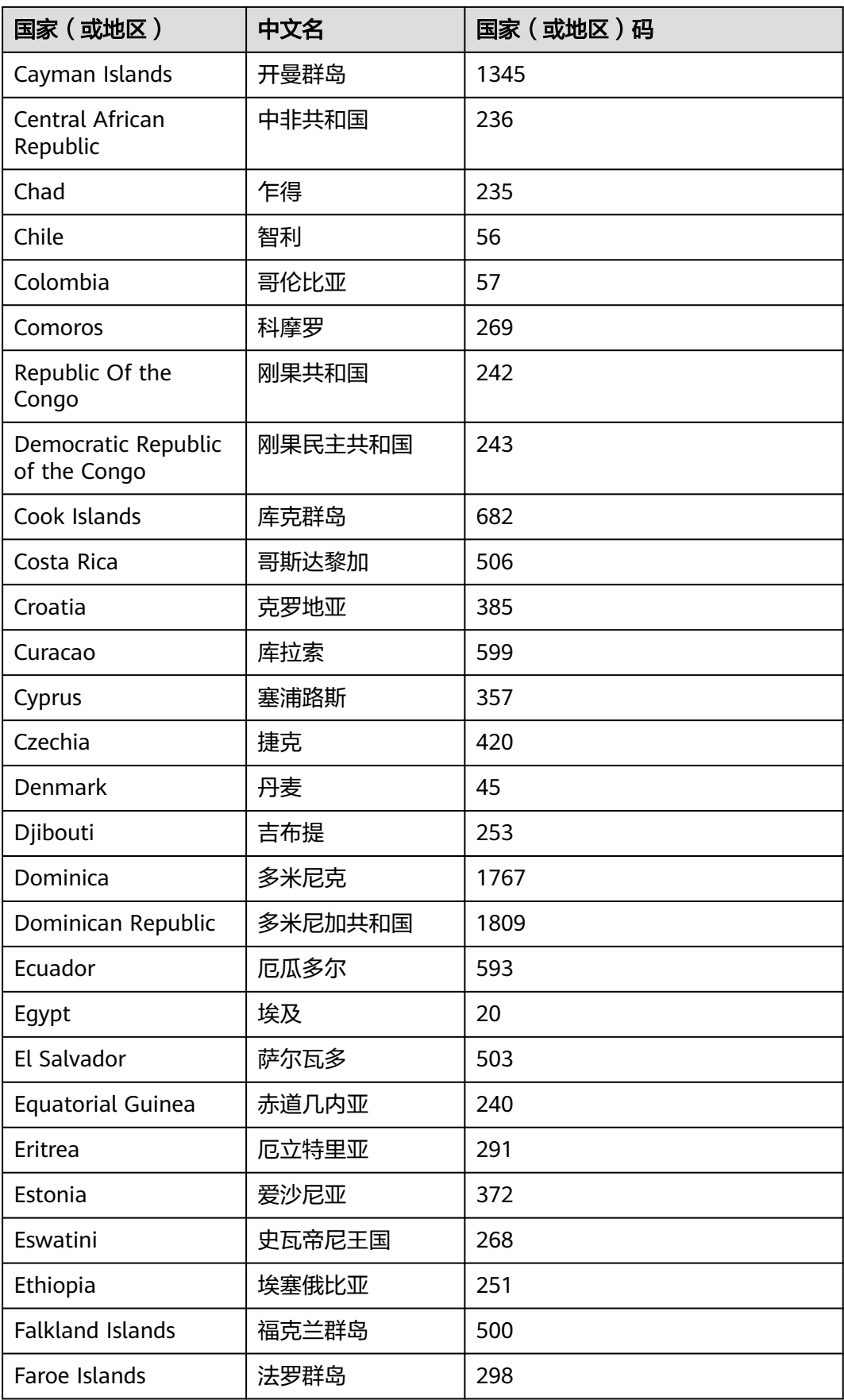

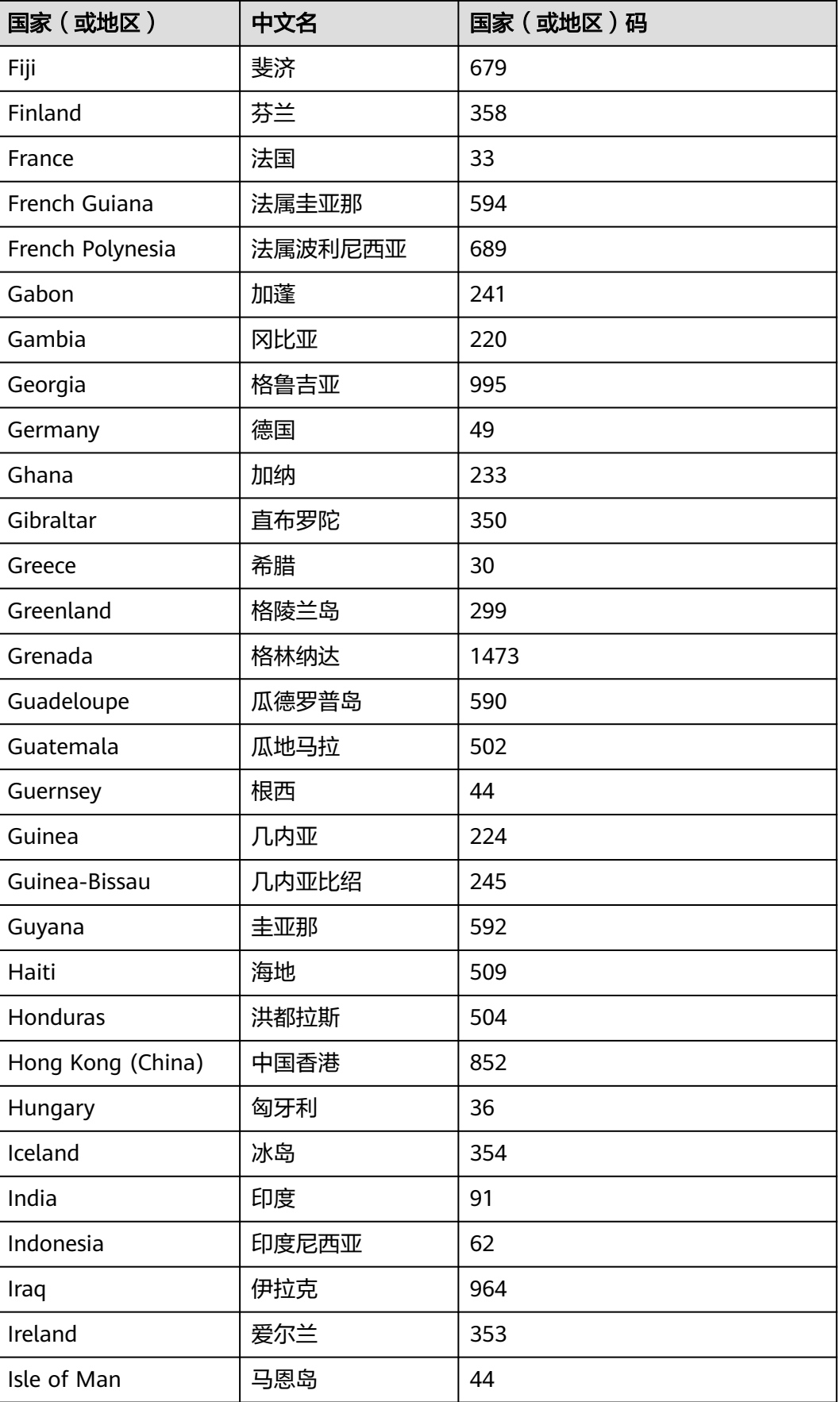

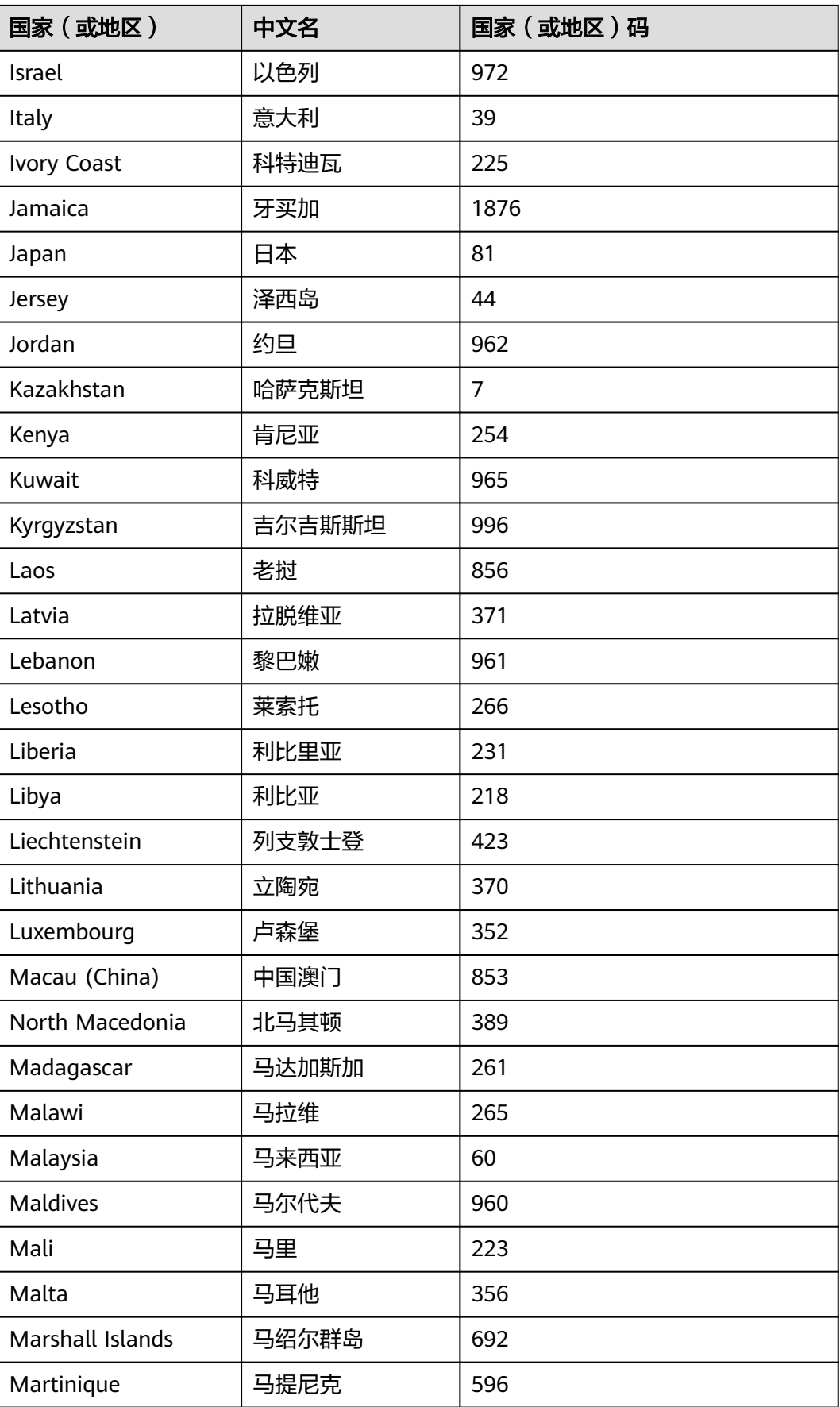

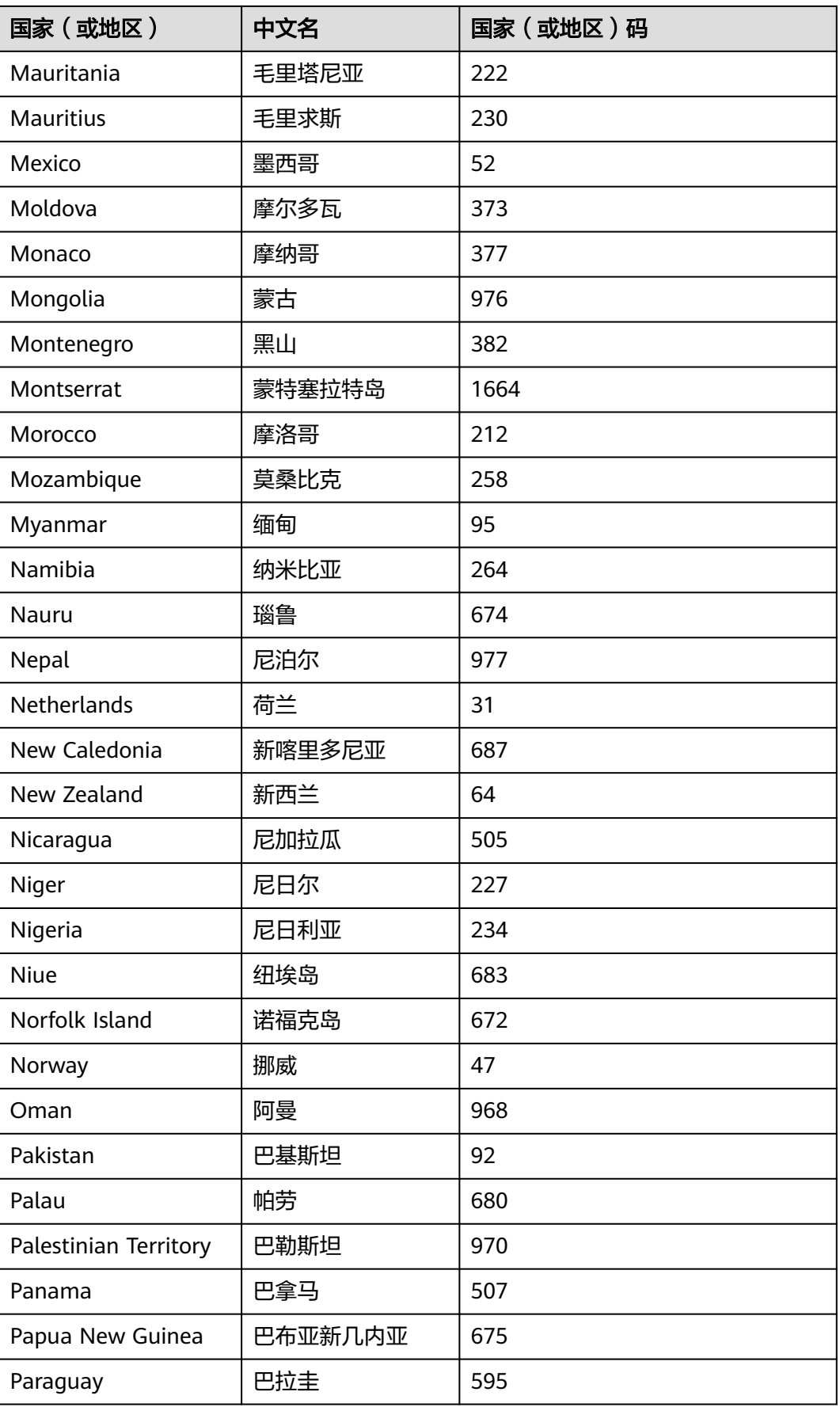

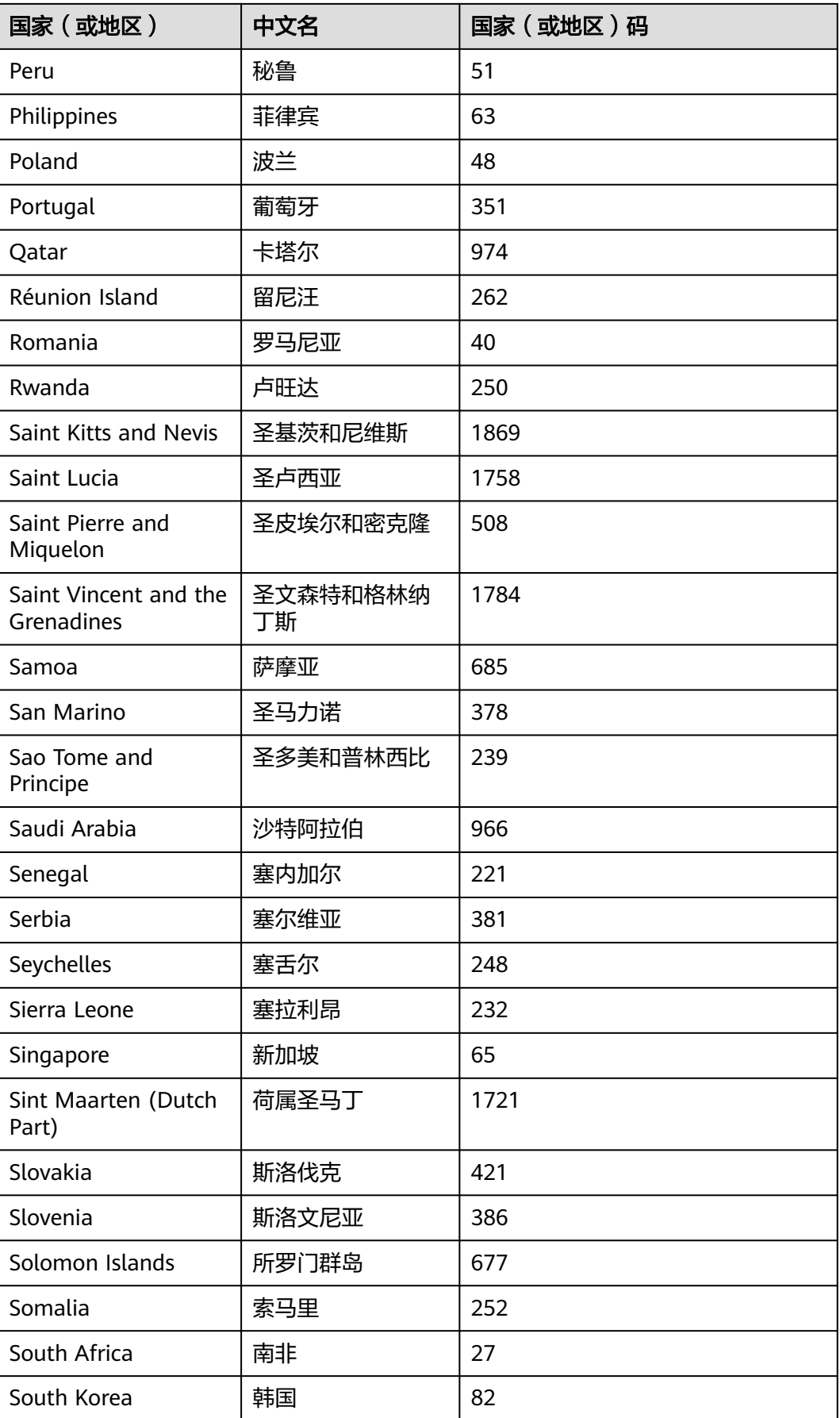

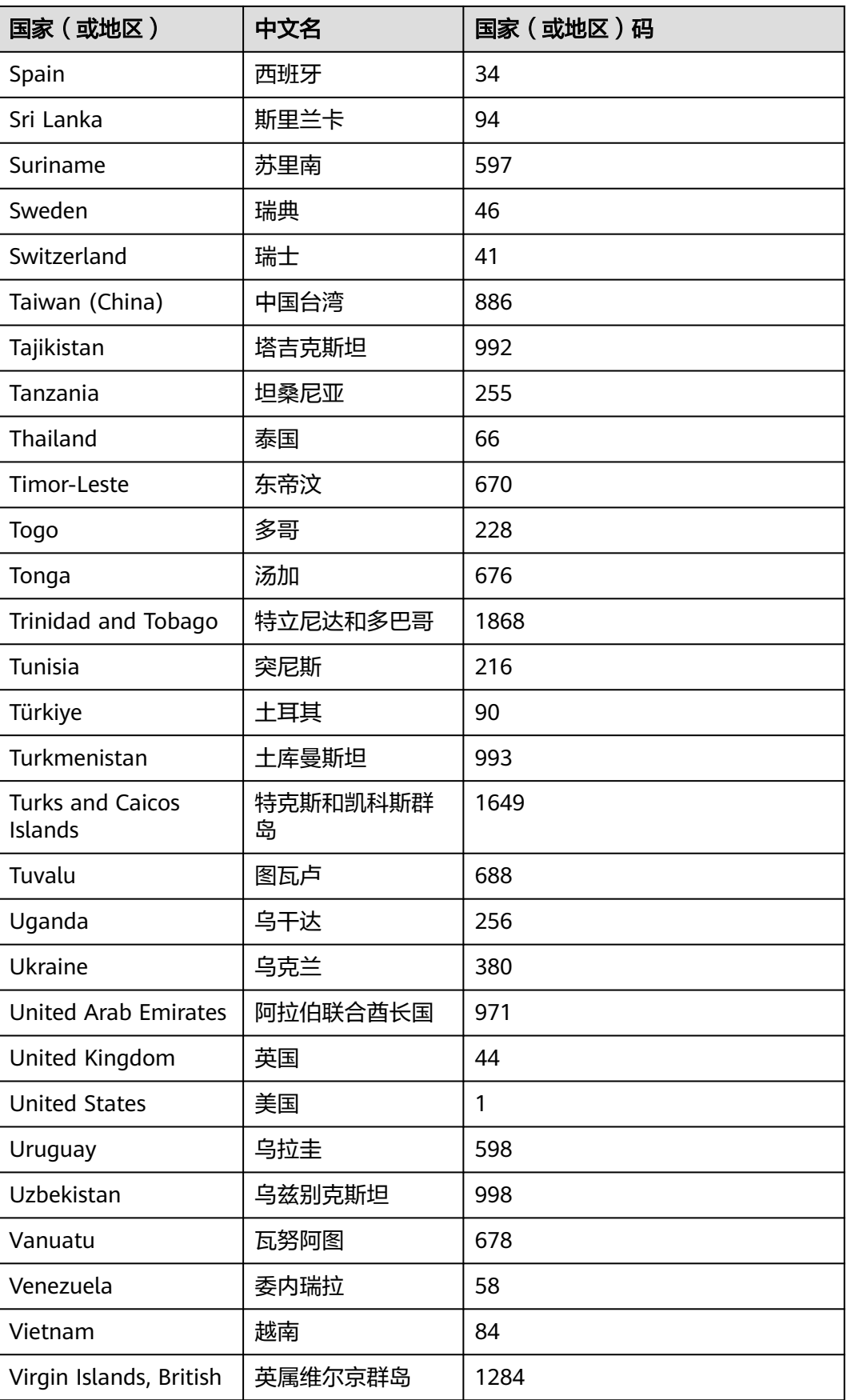

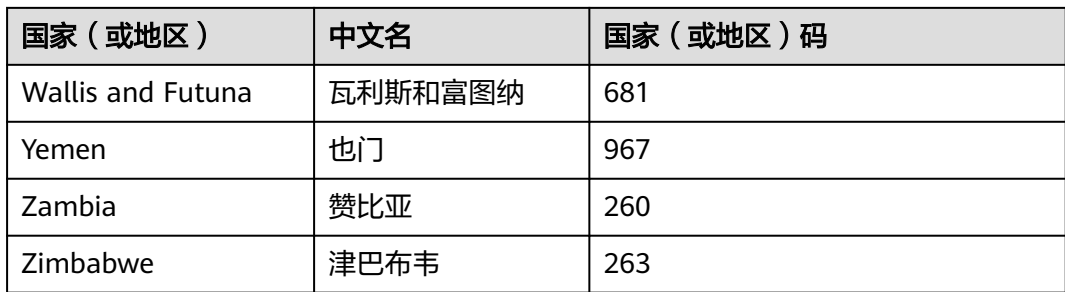

# **A.6** 授权操作与 **SMN** 接口的映射关系

表 **A-4** 授权操作与 SMN 接口的映射关系

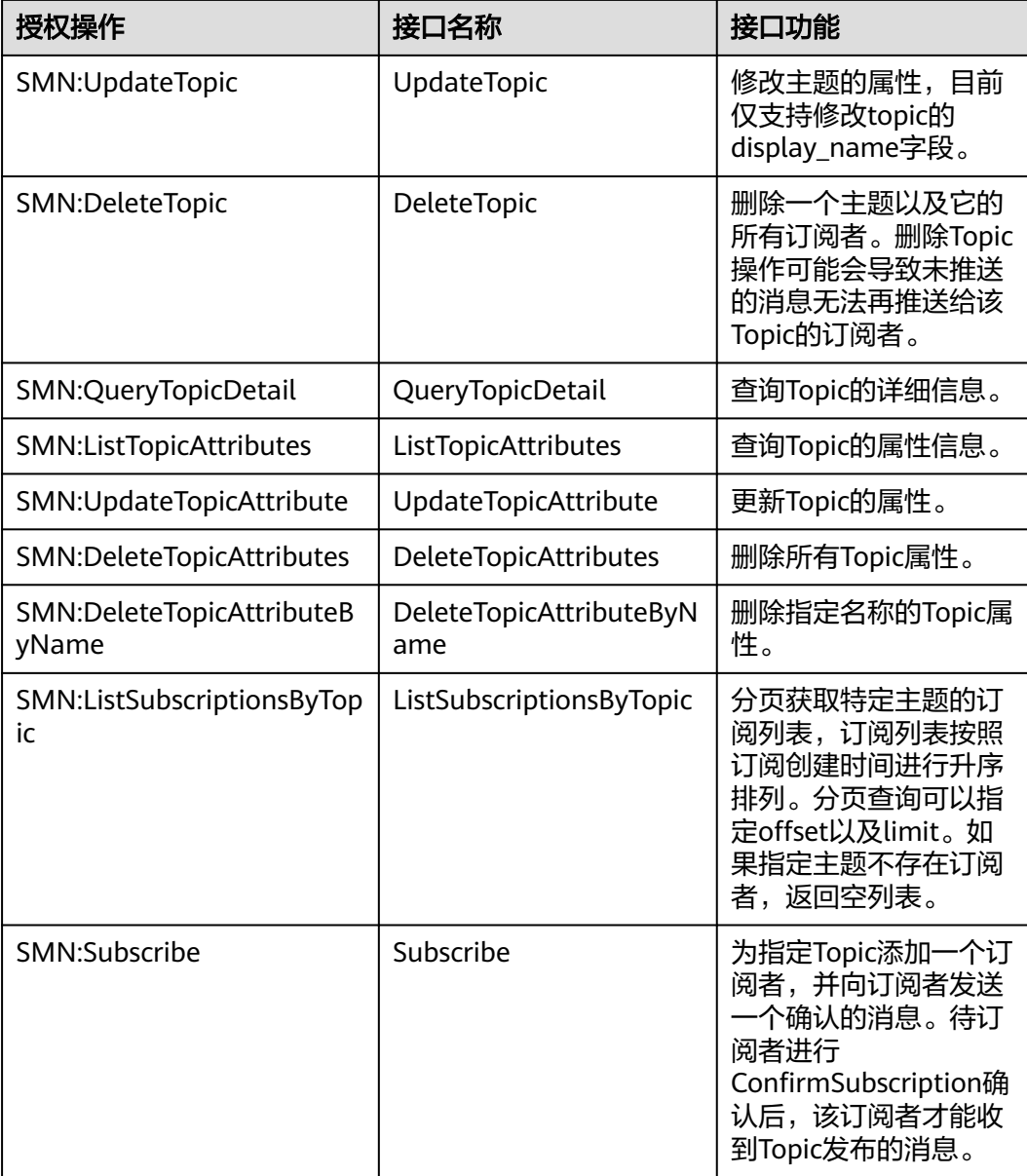

<span id="page-86-0"></span>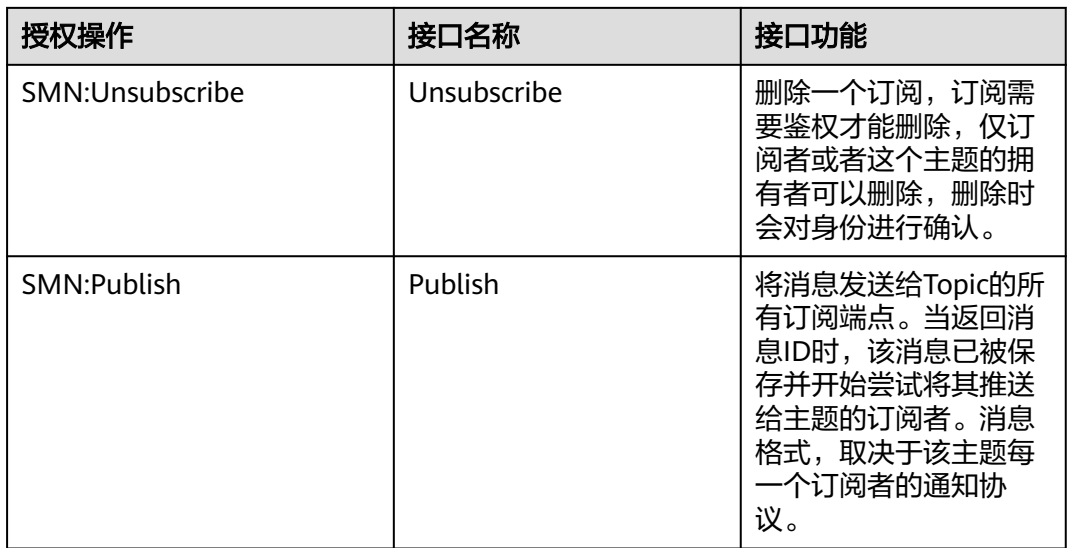

# **A.7** 短信发送限制

- 关于短信发送的流控策略,请参见"**订阅确认流控说明**"章节。
- 关于消息发送的限制,请参见"<mark>服务韧性</mark>"章节。

# **A.8 HTTP(S)**终端节点使用样例

# **A.8.1 HTTP(S)**终端节点使用样例简介

向该订阅终端发布消息时,消息通知服务自动组装消息,用户可以接收到的由消息通 知服务发送至HTTP(S)终端的消息共分为两种,管理类消息和业务类消息。

- 管理类消息即确认订阅消息和取消订阅消息。
- 业务类消息即推送消息。用户接收到的整条消息包含两部分内容,分别是消息头 和消息体。消息体和消息头具体的参数配置请参考本章节。

# **A.8.2 HTTP(S)**消息格式

## 操作场景

## 注意

- 1. 接收SMN服务发送的HTTP(S)消息时,终端证书的CN名称请参考业界规范,部分特 殊字符可能导致https消息发送失败。
- 2. 在互联网上传递未加密的http协议消息内容存在信息泄漏风险,推荐用户终端添加 订阅时对接通道优先使用https类型。

描述SMN服务向HTTP(S)终端发送消息的格式,您可以通过消息头部信息中的消息类 型来区分消息格式。消息格式包括:HTTP(S)订阅确认消息的格式、HTTP(S)推送消息 当SMN服务向HTTP(S)终端发送消息时,头部包括请求X-SMN-MESSAGE-TYPE,X-SMN-MESSAGE-ID,X-SMN-TOPIC-URN,如<mark>表A-5</mark>所示。

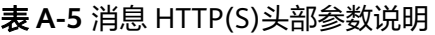

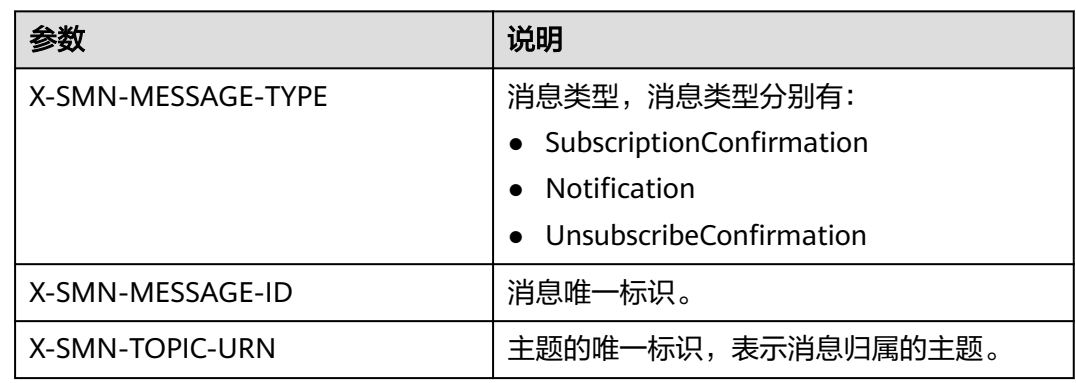

#### 说明

关于HTTP(S)头部字段的说明:

- RFC 7230 章节3.2中规定, HTTP(S)头部的字段名称不区分大小写。
- RFC 7540 章节8.1.2中规定, 对于支持HTTP/2的服务端, 头部字段信息需要统一改为全小 写。
- 对于用户自定义的HTTP(S)头部字段,SMN也将采用上述的处理策略。
- 用户如果从HTTP(S)头部中获取相关字段,建议采用不区分大小写的方式。

## **HTTP(S)**订阅确认消息的格式

添加HTTP(S)订阅终端以后,SMN会向订阅终端推送一条订阅确认的消息,下面将描 述消息的HTTP Content,它是JSON格式的字符串,其中包括subscribe\_url值,订阅确 认需要GET请求subscribe\_url地址进行确认,具体JSON字段说明如表**A-6**所示。

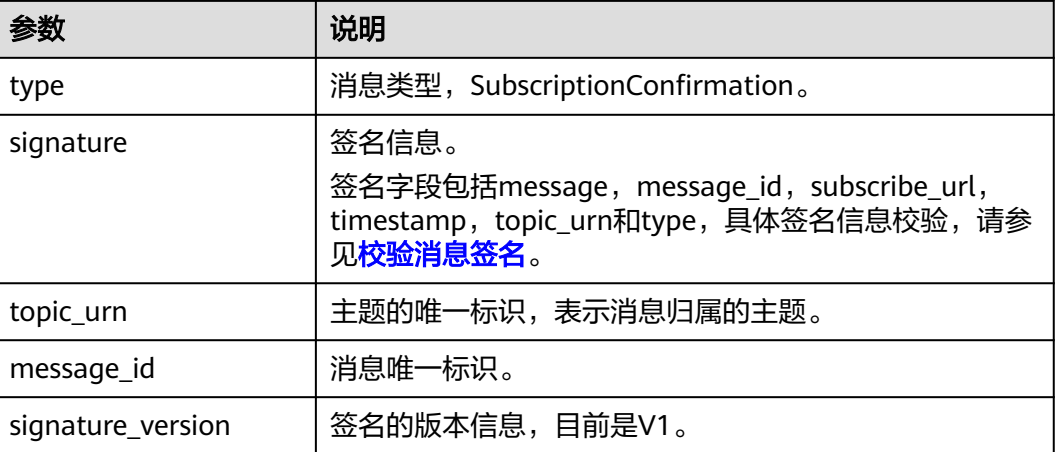

表 **A-6** HTTP(S)订阅确认消息的格式参数说明

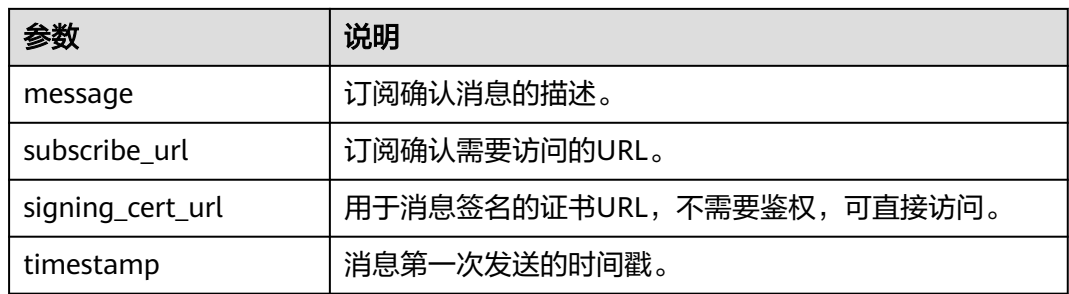

#### HTTP(S)订阅确认消息样例如下:

"subscribe\_url": "https://console.\*\*\*\*\*\*.com/smn/subscription/confirm?

token=0a419ac94f80f2c62f14c01e34ae5dfcf6b0b92ef46241218eaae5b4cb90d5d423cf104593284665a1f9869 1b1576976785114fb4408450e8de153b9f1\*\*\*\*\*\*&topic\_urn=urn:smn:region01:0a419ac94f80f2c62f14c01e34\*\*\* \*\*\*:test\_\*\*\*\*\*\*&region=region01&region\_id=region01",

 "signature": "W/DQSiqpRkY6En0jNaFtCYOpmUjMhzoJIdMPLhnRv37iPzNhH+SxlievFoUIyS29z7Ig4hL/ ECWNfGrRhTqoasiAeOaXOjoRNoQ73YfyqWm7x7OdX+2c202zxaOS5GcsUHohxAS

+wCYd6W6aVhx6eQpWzpzLwrGgE+iPmsd5I00HXIBeZEeBx/VuoqkPyBDnSvGNNDTJ2gw+fL7XuKqf/ DUUjjI8dkPsp3gAcETe/XMgf3UTMFDvLLrq2fAZVhr/jMR/9m81PwuDs1k9i3iBxT67afzmQ1AhY/a/ayQX7Fmwf/ FBpehG1o8e98lXAZFS2nzhvTpttawUFG8Z82\*\*\*\*\*\*",

"topic\_urn": "urn:smn:region01:0a419ac94f80f2c62f14c01e34\*\*\*\*\*\*:test\_\*\*\*\*\*\*",

- "message\_id": "54bb04eddfc842e9b44ca36393f77cd3",
- "signature\_version": "v1",
- "type": "SubscriptionConfirmation",

"message": "You are invited to subscribe to topic:

urn:smn:*regionid*:0a419ac94f80f2c62f14c01e34\*\*\*\*\*\*\*:test \*\*\*\*\*\*. To confirm this subscription, please visit the subscribe\_url included in this message. The subscribe\_url is valid only within 48 hours.",

- "signing\_cert\_url": "https://smn.region01.\*\*\*\*\*\*.com/smn/
- SMN\_region01\_3190c26a56fb435f9882e3435b\*\*\*\*\*\*.pem",
- "timestamp": "2024-07-10T09:43:44Z"

## **HTTP(S)**推送消息的格式

}

{

HTTP(S)订阅终端订阅确认后,终端将收到SMN推送的消息,下面将描述HTTP Content信息,它是JSON串,具体字段说明如表**A-7**所示。

表 **A-7** HTTP(S)推送消息的格式参数说明

| 参数                | 说明                                                                                                    |
|-------------------|----------------------------------------------------------------------------------------------------|
| type              | 消息类型, Notification。                                                                                                    |
| signature         | 签名信息。<br>签名字段包括message, message_id, subject,<br>timestamp, topic_urn和type,具体签名信息校验,如果<br>subject不存在,则不参与校验,请参见 <mark>校验消息签名</mark> 。 |
| subject           | 消息标题。                                                                                                    |
| topic_urn         | 主题的唯一标识,表示消息归属的主题。                                                                                                    |
| message_id        | 消息唯一标识。                                                                                                    |
| signature_version | 签名的版本信息, 目前是V1。                                                                                                    |
| message           | 订阅推送消息的描述。                                                                                                    |

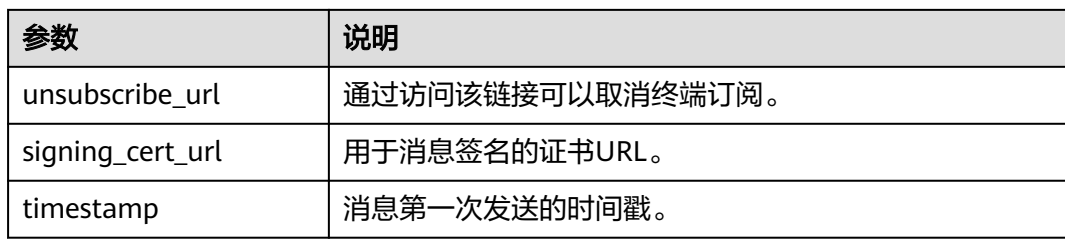

### HTTP(S)推送消息样例如下:

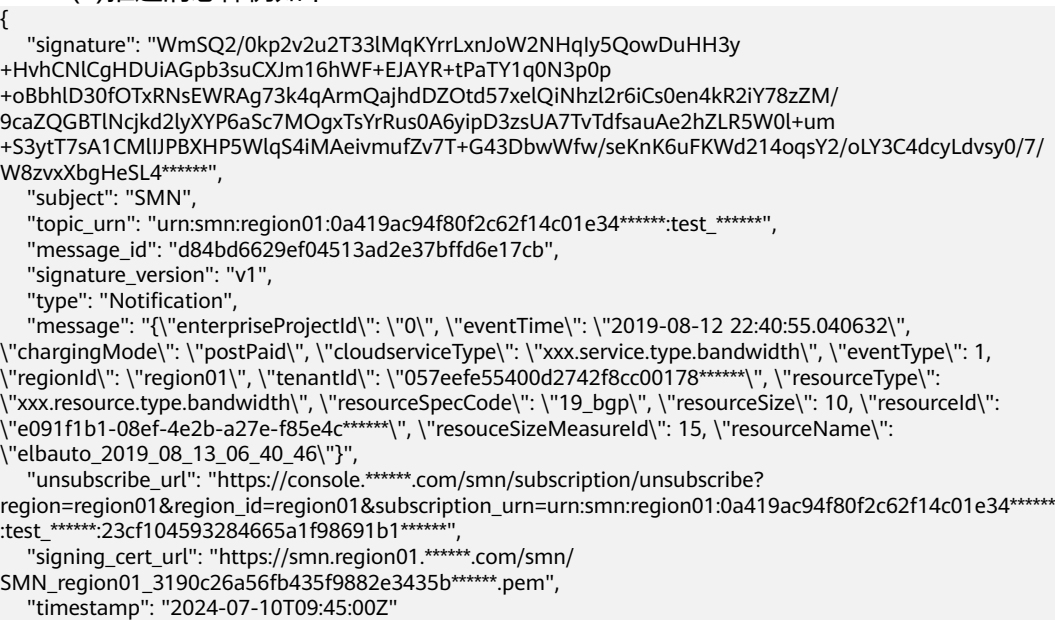

# **HTTP(S)**取消订阅消息的格式

}

HTTP(S)订阅终端取消订阅确认后,终端将收到SMN推送的取消订阅确认消息,下面 将描述HTTP Content信息,它是JSON串,具体字段说明如表**A-8**所示。

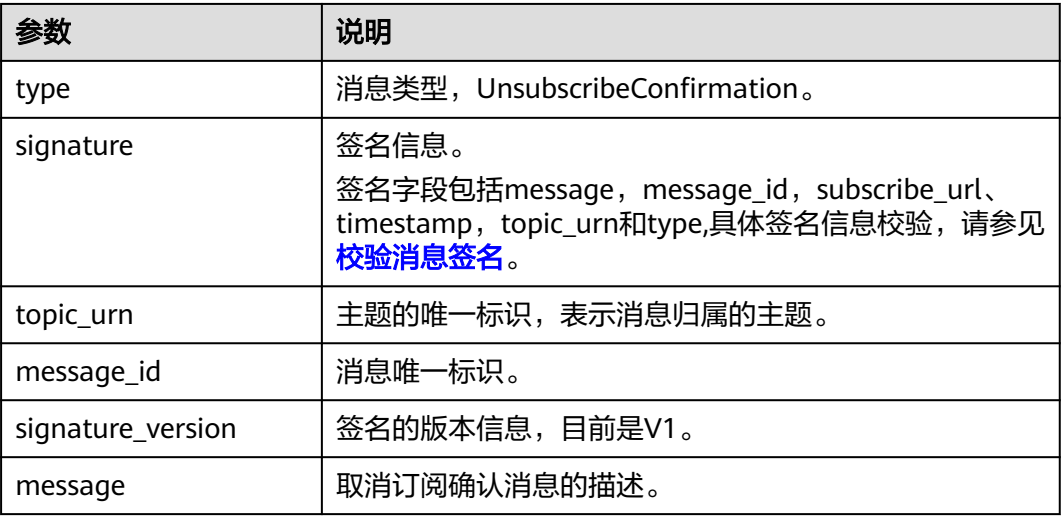

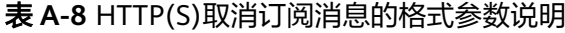

<span id="page-90-0"></span>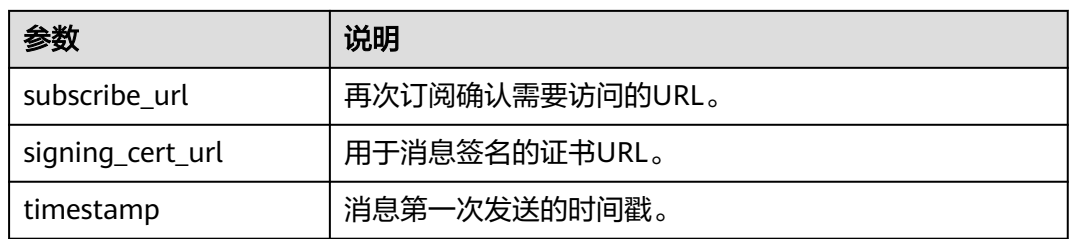

#### HTTP(S)取消订阅消息样例如下:

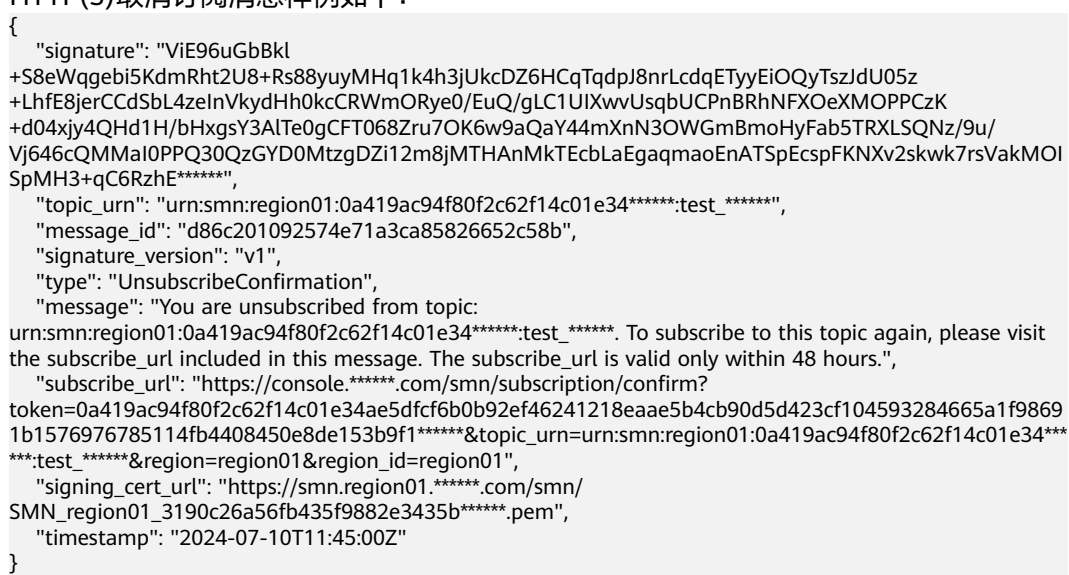

# **A.8.3** 校验消息签名

### 操作场景

为了确保安全,提供订阅确认、取消订阅和消息的签名认证,在消息的接收方需要对 SMN发送的消息进行校验,消息类型包括订阅确认消息、通知消息和取消订阅通知消 息。使用SMN消息中的信息,您可以通过签名串验证消息的合法性。

### 操作步骤

验证SMN发送的HTTP(S)请求的流程如下:

- 1. SMN将根据您终端节点接收的HTTP消息,使用其中关键的键-值信息进行签名验 证,具体的验证签名键信息请参考**特定消息类型的签名键值信息**。
- 2. 通过HTTP消息中的signing\_cert\_url获取证书内容的地址,通过该地址获取证书内 容,并且生成X509证书。

#### 说明

下载证书的链接始终是HTTPS请求,需要验证下载链接服务器的证书的真伪。

- 3. 从X509证书中提取公钥,用于验证收到消息的可靠性和完整性。
- 4. 确定消息类型。消息类型为键type对应的值,不同的消息类型对应不同的签名证 书验证方式。
- 5. 创建签名字符串。将消息中的键值对取出来,使其键值按字典序排序。每一个键 占一行,每一个值占一行,键所对应的值在该键所占行的下一行。

# <span id="page-91-0"></span>特定消息类型的签名键值信息

- 1. 消息通知
	- 消息通知必须包括以下键,如果subject为空,则不参与签名: message message\_id subject timestamp topic\_urn type
	- 一个消息通知使用的签名键值信息示例如下:
		- message My test message message\_id 88c726942175432bac921eafd0036163 subject demo timestamp 2016-08-15T07:29:16Z topic\_urn urn:smn:regionId:74dc9e44d0cc4573adfce91cdfdd3ba9:xxxx type Notification

#### 说明

每一个键占一行,每一个值占一行,键所对应的值在该键所占行的下一行。

- 2. 订阅确认和取消订阅
	- 订阅确认和取消订阅的消息中必须包含以下键:

```
message
message_id
subscribe_url
timestamp
topic_urn
type
```
– 一个订阅确认的消息简单示例如下所示:

message You are invited to subscribe to topic: urn:smn:regionId:d91989905b8449b896f3a4f0ad57222d:demo. To confirm this subscription, please visit the following SubscribeURL in this message. message id def5c309cbff44d5a870787ed937edf8 subscribe\_url https://ip地址/smn/subscription/confirm?region\_id&token&topic\_urn:demo timestamp 2016-08-15T07:29:16Z topic\_urn urn:smn:regionId:d91989905b8449b896f3a4f0ad57222d:demo type SubscriptionConfirmation

#### 说明

每一个键占一行,每一个值占一行,键所对应的值在该键所占行的下一行。

# **A.8.4** 示例代码

## **Java** 语言

验证消息是否有效,其中signing\_cert\_url、signature是从**[HTTP\(S\)](#page-86-0)**消息格式描述获取 的值,message为特定消息的签名键值。以下为示例代码,仅供参考。

private static void isMessageValid(String signing\_cert\_url, String signature, Map<String, String> message) {

```
 InputStream in = null;
      try {
        URL url = new URL(signing_cert_url);
        in = url.openStream();
       CertificateFactory cf =CertificateFactory.getInstance("X.509");
        X509Certificate cert = (X509Certificate) cf.generateCertificate(in);
        Signature sig = Signature.getInstance(cert.getSigAlgName());
        sig.initVerify(cert.getPublicKey());
        sig.update(buildSignMessage(message).getBytes("UTF-8"));
        byte[] sigByte = Base64.getDecoder().decode(signature);
        if (sig.verify(sigByte)) {
            System.out.println("Verify success");
        } else {
            System.out.println("Verify failed");
 }
      } catch (Exception e) {
        throw new SecurityException("Verify method failed.", e);
      } finally {
       if (in != null) \{ try {
             in.close() } catch (IOException e) {
              e.printStackTrace();
           }
        }
     }
   }
```
#### 说明

使用Java 8 版本以下的用户,可以使用第三方jar包commons-codec.jar进行Base64解码。

```
并将上述样例代码中的"byte[] sigByte = Base64.getDecoder().decode(signature);"调整为
"byte[] sigByte = Base64.decodeBase64(signature);"。
```
#### 构建校验签名的示例代码

```
private static String buildSignMessage(Map<String,String> msg) {
   String type = msg.get("type");
   String message = null;
   if ("Notification".equals(type)){
      message = buildNotificationMessage(msg);
   } else if ("SubscriptionConfirmation".equals(type) ||
   "UnsubscribeConfirmation".equals(type)){
      message = buildSubscriptionMessage(msg);
   }
   return message;
}
private static String buildSubscriptionMessage(Map<String, String> msg) {
   String stringMessage = "message\n";
   stringMessage += msg.get("message") + "\n";
   stringMessage += "message_id\n";
   stringMessage += msg.get("message_id") + "\n";
  stringMessage += "subscribe_url\n";
   stringMessage += msg.get("subscribe_url") + "\n";
   stringMessage += "timestamp\n";
   stringMessage += msg.get("timestamp") + "\n";
   stringMessage += "topic_urn\n";
   stringMessage += msg.get("topic_urn") + "\n";
   stringMessage += "type\n";
   stringMessage += msg.get("type") + "\n";
   return stringMessage;
}
private static String buildNotificationMessage(Map<String, String> msg)
   {
      String stringMessage = "message\n";
      stringMessage += msg.get("message").toString() + "\n";
     stringMessage += "message_id\n";
```

```
 stringMessage += msg.get("message_id").toString() + "\n";
      if (msg.get("subject") != null){
         stringMessage += "subject\n";
         stringMessage += msg.get("subject").toString() + "\n";
\qquad \qquad \} stringMessage += "timestamp\n";
      stringMessage += msg.get("timestamp").toString() + "\n";
      stringMessage += "topic_urn\n";
      stringMessage += msg.get("topic_urn").toString() + "\n";
      stringMessage += "type\n";
      stringMessage += msg.get("type").toString() + "\n";
      return stringMessage;
```
## **Node.js**

}

```
const fs = require('fs');
const crypto = require('crypto');
const jsrsag = require('jsrsasign');
/**
.<br>* 校验消息签名
 * @param pemFile 签名文件存储路径(下载到本地证书文件路径)
 * @param signature 待验证的签名值
 @param message 待验证的消息内容
 * @returns {boolean} true:签名值验证通过;false:签名值校验不通过
 */
function verifyMessage(pemFile, signature, message) {
   const pubPem = fs.readFileSync(pemFile);
   const verify = crypto.createVerify(signatureAlgorithm(pubPem));
   verify.update(buildSignMessage(message));
   const verifyResult = verify.verify(pubPem, signature, 'base64');
   if (verifyResult) {
      console.log("verify success");
      return true;
   } else {
      console.log('verify failed, result: ' + verifyResult);
      return false;
   }
}
/**
 * 从证书中获取签名算法
 */
function signatureAlgorithm(pubPem) {
   const certObject = new jsrsag.X509();
   certObject.readCertPEM(pubPem.toString());
   let algorithm = certObject.getSignatureAlgorithmField();
   if (algorithm.split('with').length > 1) {
     algorithm = algorithm.split('with')[1] + '-' + algorithm.split('with')[0];
   }
   return algorithm;
}
function buildSignMessage(msg) {
   const type = msg.type;
   let message = '';
   if (type === 'Notification') {
      message = buildNotificationMessage(msg);
   } else if (type === 'SubscriptionConfirmation') {
      message = buildSubscriptionMessage(msg);
   }
   return message;
}
function buildNotificationMessage(msg) {
   let signMessage = 'message\n' + msg.message + '\n';
   signMessage += 'message_id\n' + msg.message_id + '\n';
   if (msg.subject) {
```

```
 signMessage += 'subject\n' + msg.subject + '\n';
   }
   signMessage += 'timestamp\n' + msg.timestamp + '\n';
 signMessage += 'topic_urn\n' + msg.topic_urn + '\n';
 signMessage += 'type\n' + msg.type + '\n';
   return signMessage;
}
function buildSubscriptionMessage(msg) {
   let signMessage = 'message\n' + msg.message + '\n';
   signMessage += 'message_id\n' + msg.message_id + '\n';
   signMessage += 'subscribe_url\n' + msg.subscribe_url + '\n';
   signMessage += 'timestamp\n' + msg.timestamp + '\n';
   signMessage += 'topic_urn\n' + msg.topic_urn + '\n';
   signMessage += 'type\n' + msg.type + '\n';
   return signMessage;
}
```
#### 说明

package demo

该示例代码已在Nodejs v14.17.5版本上测试通过。

# **Go** 语言

```
import (
    "bytes"
   "crypto"
   "crypto/rsa"
   "crypto/x509"
   "encoding/base64"
   "encoding/json"
   "encoding/pem"
   "fmt"
   "io/ioutil"
)
type Message struct {
   Signature string `json:"signature"`
   Subject *string `json:"subject"`
   TopicUrn string `json:"topic_urn"`
 MessageId string `json:"message_id"`
 SignatureVersion string `json:"signature_version"`
   Type string `json:"type"`
   Message string `json:"message"`
   SubscribeUrl string `json:"subscribe_url"`
 UnsubscribeUrl string `json:"unsubscribe_url"`
 SigningCertUrl string `json:"signing_cert_url"`
   Timestamp string `json:"timestamp"`
}
func VerifyMessage(pemFile string, message string) bool {
   msg := Message{}
   err := json.Unmarshal([]byte(message), &msg)
  if err != nil {
      fmt.Println("Convert json to struct failed")
      return false
   }
   pemContent, err := ioutil.ReadFile(pemFile)
  if err! = nil {
      fmt.Println("Read pem file failed")
      return false
   }
   certDerblock, _ := pem.Decode(pemContent)
   if certDerblock == nil {
      fmt.Println("Decode pem file failed")
      return false
   }
```

```
 cert, err := x509.ParseCertificate(certDerblock.Bytes)
  if err != nil {
      fmt.Println("Parse cert failed")
      return false
   }
   msgString := buildMessage(&msg)
   msgHash := crypto.SHA256.New()
   msgHash.Write([]byte(msgString))
   msgHashSum := msgHash.Sum(nil)
   decodeSign, _ := base64.StdEncoding.DecodeString(msg.Signature)
   publicKey := cert.PublicKey.(*rsa.PublicKey)
   err = rsa.VerifyPKCS1v15(publicKey, crypto.SHA256, msgHashSum, decodeSign)
  if err := nil fmt.Println("Verify failed")
      return false
   } else {
      fmt.Println("Verify success")
      return true
   }
}
func buildMessage(msg *Message) string {
 if msg.Type == "Notification" {
      return buildNotificationMessage(msg)
   } else if msg.Type == "SubscriptionConfirmation" || msg.Type == "UnsubscribeConfirmation" {
      return buildSubscriptionMessage(msg)
   }
   return ""
}
func buildNotificationMessage(msg *Message) string {
   buf := bytes.Buffer{}
   buf.WriteString("message\n" + msg.Message + "\n")
  buf.WriteString("message_id\n" + msg.MessageId + "\n")
   // msg中存在Subject字段不存在的场景,需要特殊处理
   if msg.Subject != nil {
      buf.WriteString("subject\n" + *msg.Subject + "\n")
 }
   buf.WriteString("timestamp\n" + msg.Timestamp + "\n")
   buf.WriteString("topic_urn\n" + msg.TopicUrn + "\n")
   buf.WriteString("type\n" + msg.Type + "\n")
   return buf.String()
}
func buildSubscriptionMessage(msg *Message) string {
   buf := bytes.Buffer{}
   buf.WriteString("message\n" + msg.Message + "\n")
  buf.WriteString("message_id\n" + msg.MessageId + "\n")
   buf.WriteString("subscribe_url\n" + msg.SubscribeUrl + "\n")
   buf.WriteString("timestamp\n" + msg.Timestamp + "\n")
  buf.WriteString("topic_urn\n" + msg.TopicUrn + "\n")
   buf.WriteString("type\n" + msg.Type + "\n")
   return buf.String()
}
```
#### 说明

该示例代码已在go 1.15版本上测试通过。

# **A.9** 订阅筛选策略使用样例

### 操作场景

本文主要介绍在添加订阅时如何配置订阅筛选策略,用于限定消息发布范围。订阅筛 选策略的默认策略应用于消息属性。当订阅者设置了筛选策略,且发布消息时设置了 消息属性,则在消息发布时会根据订阅筛选策略判断消息是否推送给订阅者。

### 前提条件

已完成主题创建。详细操作步骤请参考<mark>创建主题</mark>。

### 添加订阅

在已创建的主题下添加以下两种订阅。添加订阅详细操作步骤请参见[订阅主题。](https://support.huaweicloud.com/usermanual-smn/zh-cn_topic_0043961402.html)

● 用户在主题下添加订阅终端A,并且希望在每周周日和周三的早上或下午将消息通 知给A。则用户可以在创建订阅A时配置如下订阅筛选策略:

```
{
   "filter_polices": [
       {
          "name": "week",
          "string_equals": [
             "sunday",
             "wednesday"
          ]
       },
       {
          "name": "time",
         "string_equals": [
             "morning",
             "afternoon"
          ]
      }
   ]
}
```
用户在主题下添加订阅终端B,并且希望在每周周一、周二和周三的晚上或深夜将 消息通知给B。则用户在创建订阅B时配置如下订阅筛选策略: {

```
 "filter_polices": [
    {
       "name": "week",
       "string_equals": [
          "monday",
          "tuesday",
          "wednesday"
       ]
    },
    {
       "name": "time",
       "string_equals": [
         "night",
          "midnight"
       ]
    }
 ]
```
}

## 发布消息

向已创建的主题发布消息,根据添加的不同订阅,会出现以下场景。

发布消息详细操作步骤请参见**发布主题消息简介**。

● 场景一:

消息属性字段为:

```
{
    "name": "week",
    "type": "STRING",
    "value": [
      "sunday"
   ]
}
```
发送结果:在消息中只规定了消息属性字段中的week字段,而没有规定time字 段,因此本条消息只会发送给订阅A。

● 场景二:

消息属性字段为:

```
\overline{[} {
 "name": "week",
 "type": "STRING",
 "value": [
         "sunday"
      ]
   },
   {
      "name": "time",
 "type": "STRING",
 "value": [
         "night"
      ]
   }
]
```
发送结果:此条消息含义为发送给周日晚上接收消息的订阅者,订阅A和订阅B均 不符合条件。因此本条消息不会发送给订阅A和订阅B。

场景三:

消息属性字段为:

```
[
  {
    "name": "week",
 "type": "STRING",
 "value": [
      "monday"
    ]
  },
  {
    "name": "time",
 "type": "STRING",
 "value": [
      "night"
    ]
  }
]
发送结果: 此条消息含义为发送给周一晚上接收消息的订阅者, 订阅A不符合条
件。因此本条消息只发送给订阅B。
```
场景四: 消息属性字段为:

```
 {
     "name": "week",
 "type": "STRING",
 "value": [
        "sunday"
     ]
  },
   {
     "name": "time",
 "type": "STRING",
 "value": [
        "morning"
     ]
  }
```
发送结果:此条消息含义为发送给周日早上接收消息的订阅者,订阅A符合条件, 订阅B不符合条件。因此本条消息不会发送给订阅B。

● 场景五:

]

 $\Gamma$ 

消息属性字段为:

```
\lceil {
      "name": "week",
      "type": "STRING_ARRAY",
      "value": [
         "sunday",
         "monday"
      ]
   },
   {
      "name": "time",
 "type": "STRING_ARRAY",
 "value": [
         "morning",
         "night"
      ]
   }
]
```
发送结果:此条消息含义为发送给周日或周一的早上或晚上接收消息的订阅者, 订阅A和订阅B均符合条件。因此本条消息会发送给订阅A和订阅B。

场景六:

订阅筛选策略字段没有配置。

发送结果:带有任何消息属性的消息不会发送给未配置订阅筛选策略的订阅。